### Turnitin 學習原創性寫作的工具

**Revolutionizing the Experience of Writing to Learn**

#### 智泉國際事業有限公司(iGroup) 產品服務專員 戴瑋琪 Weichi Dai 2019/11/18

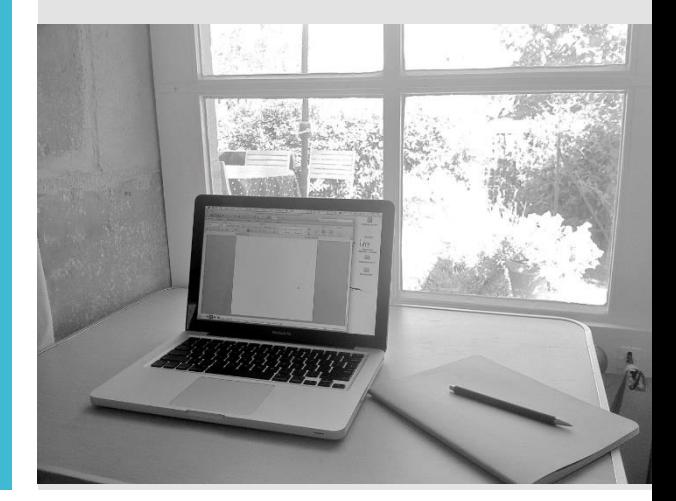

turnitin $\langle \int \rangle$ 

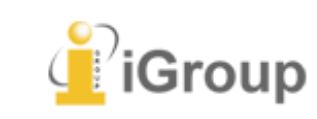

## What is turnitin'<sub>N</sub>

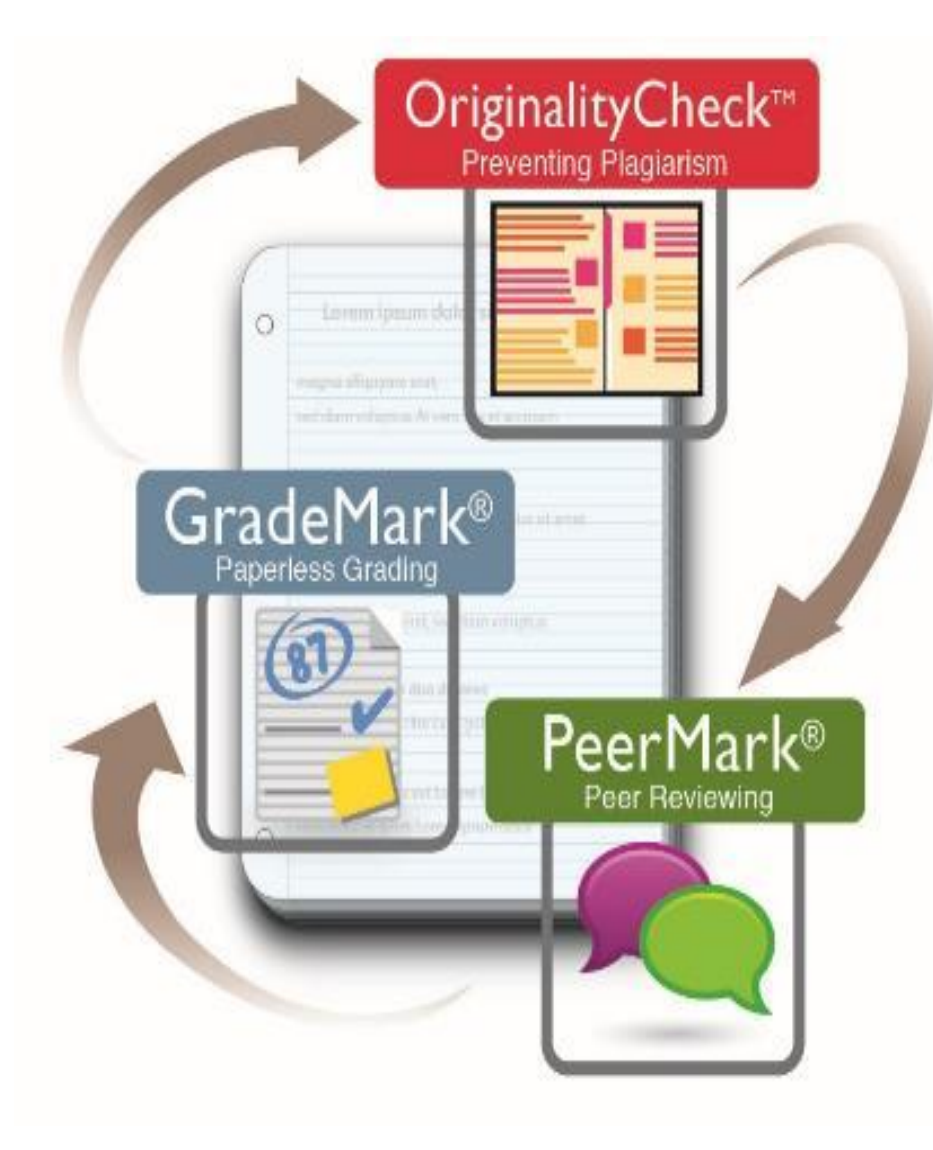

#### 提倡學術倫理 鼓勵學生自己原創寫作 預防不當引用抄襲

### 即時反饋建議

節省教師評分時間 標準化評鑑

#### 學習同儕評鑑

同學互相評論彼此報 告,學習批判性思考

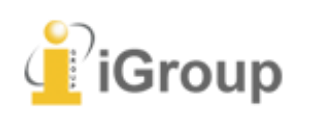

為寫作與學習帶來革命性的體驗…

Turnitin 內容來源

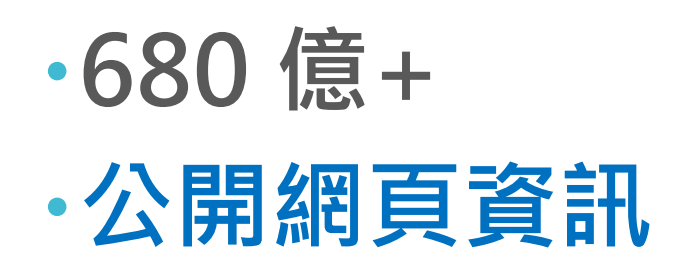

9.5億+ 學生論文作業

1.82億+篇 Update by Oct 2018 **3 · 其月干川栾佳言志** 

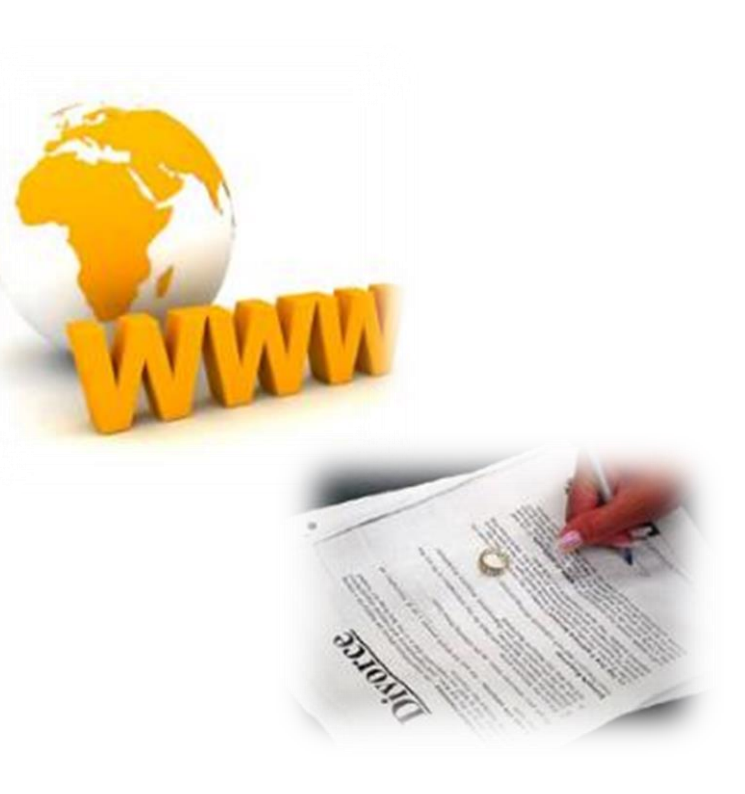

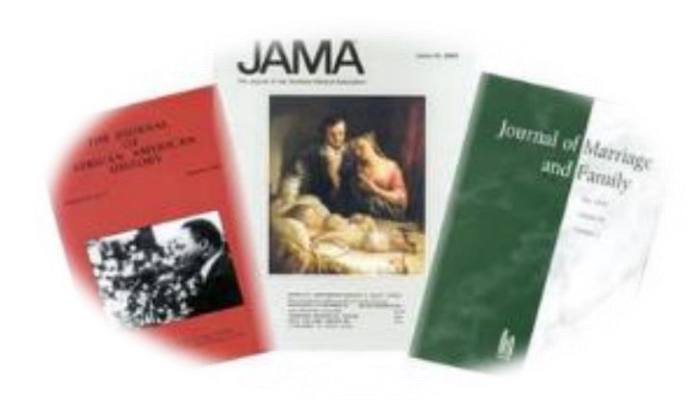

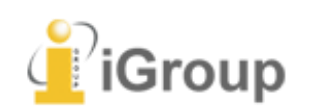

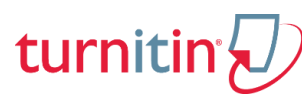

Turnitin 合作夥伴

AAAS, ACS, ACM, BMJ Publishing Group, Elsevier, IEEE, Springer Nature Publishing Group, Oxford University Press, Sage, Wiley Blackwell, Sage, Am. Institute of Physics, Am. Physical Society, ….etc

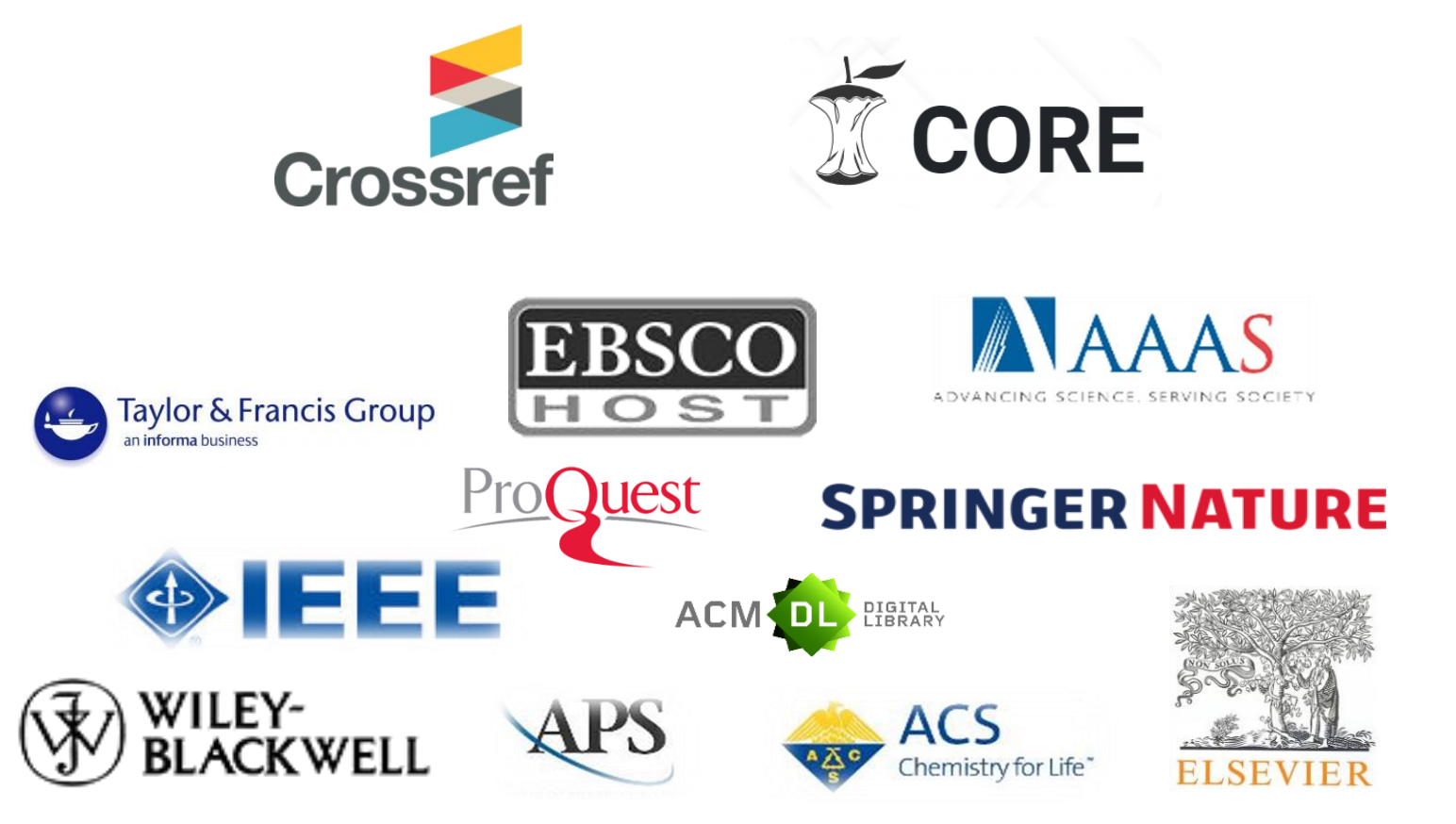

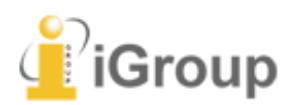

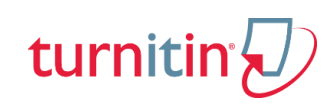

## 語系支援

### 上傳文章內容可支援30 種語言:

English, Chinese (simplified and traditional), Japanese, Thai, Korean, Catalan, Croatian, Czech, Danish, Dutch, Finnish, French, German, Hungarian, Italian, Norwegian (Bokmal, Nynorsk), Polish, Portuguese, Romanian, Serbian, Slovak, Slovenian, Spanish, Swedish, Arabic, Greek, Hebrew, Farsi, Russian, and Turkish

### Turnitin操作平台介面可切換20種語言

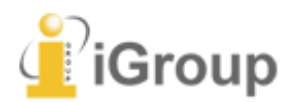

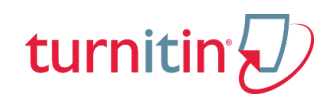

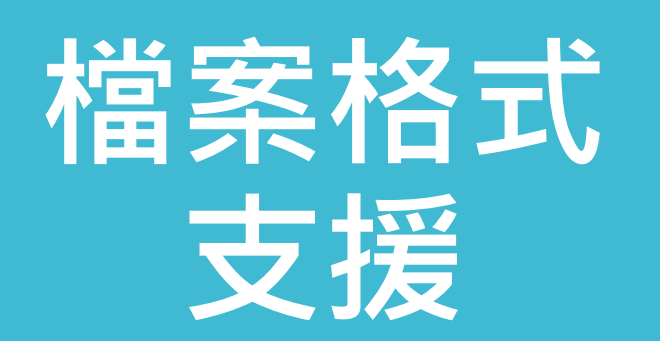

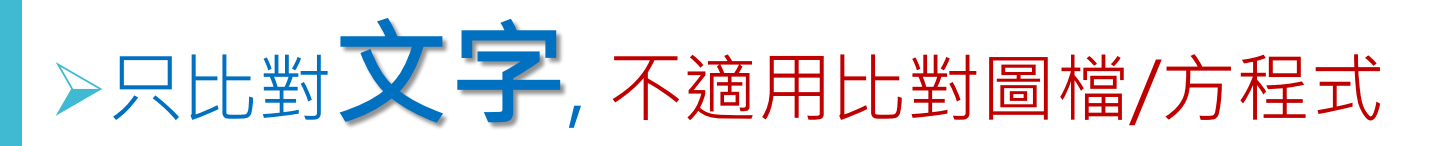

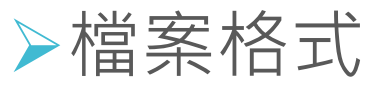

Microsoft Word, Excel, PowerPoint, WordPerfect, PostScript, PDF(無加密、可反選與 複製文字), HTML, RTF, OpenOffice (ODT), Hangul (HWP), Google Docs, 和純文字

上傳檔案限制 檔案大小上限為 100 MB, 頁數上限為 400 頁(文字 字數至少要20字)

建議使用Chrome或Firefox瀏覽器

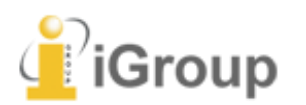

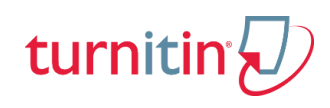

隱私權 & 智慧財產權

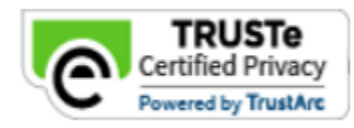

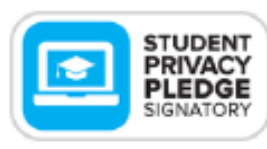

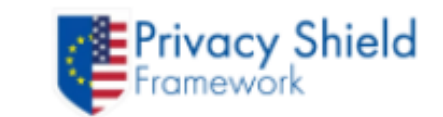

- Turnitin的隱私權規章符合美國、歐盟與瑞士標準;已通 過歐盟-美國和瑞士-美國隱私保護框架認證。
- Turnitin 已獲頒 **TRUSTe 的「隱私權標章」**, 其內容及 系統處理模式皆經 TRUSTe 審查, 符合 TRUSTe 的規範, 其中包括資料存取途徑、可信賴性,以及個人資訊收集 與應用。
- ·當使用者同意將其文章上傳至Turnitin Server , 即表示 此文章已成為Turnitin全球比對資源之一,所有使用者均 可以比對到此文章,但若要看到全文則仍須經由原著作 者同意。
- 學生保有上傳給Turnitin論文的智慧財產權。

[https://help.turnitin.com/Privacy\\_and\\_Security/Privacy\\_and\\_Security.htm?\\_ga=2.4959989.778901164.1566781619-](https://help.turnitin.com/Privacy_and_Security/Privacy_and_Security.htm?_ga=2.4959989.778901164.1566781619-957399245.1565668146#Privacy) [957399245.1565668146#Privacy](https://help.turnitin.com/Privacy_and_Security/Privacy_and_Security.htm?_ga=2.4959989.778901164.1566781619-957399245.1565668146#Privacy)

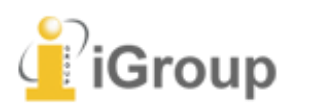

# 因境/需求 | 估麼是

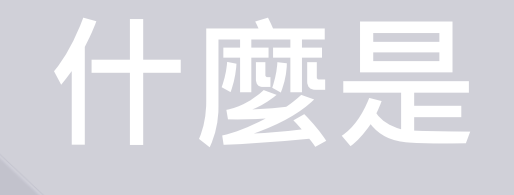

Turnitin ??

## 操作介紹

# 相關資料分享 **Q&A**

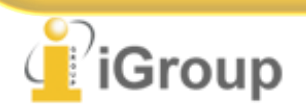

## 操作方式

1.帳號申請和啟用 2.重設新密碼 3.首頁說明

4.上傳文稿 5.原創性報告檢視 6.列印下載報告

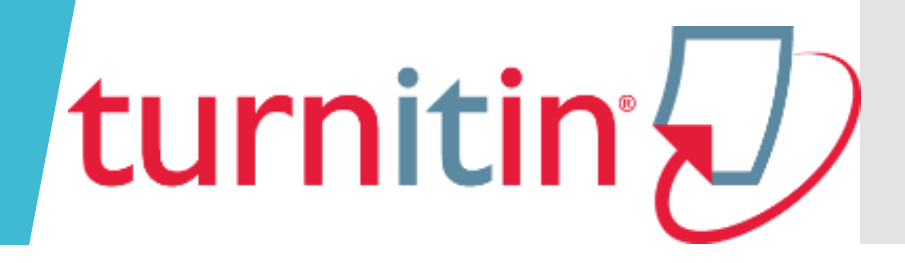

## 1.帳號申請和啟用

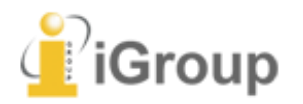

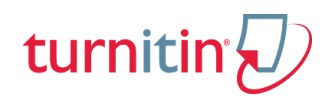

## 圖書館 首頁

#### 點選「資源查詢」**>** 「電子資料庫」

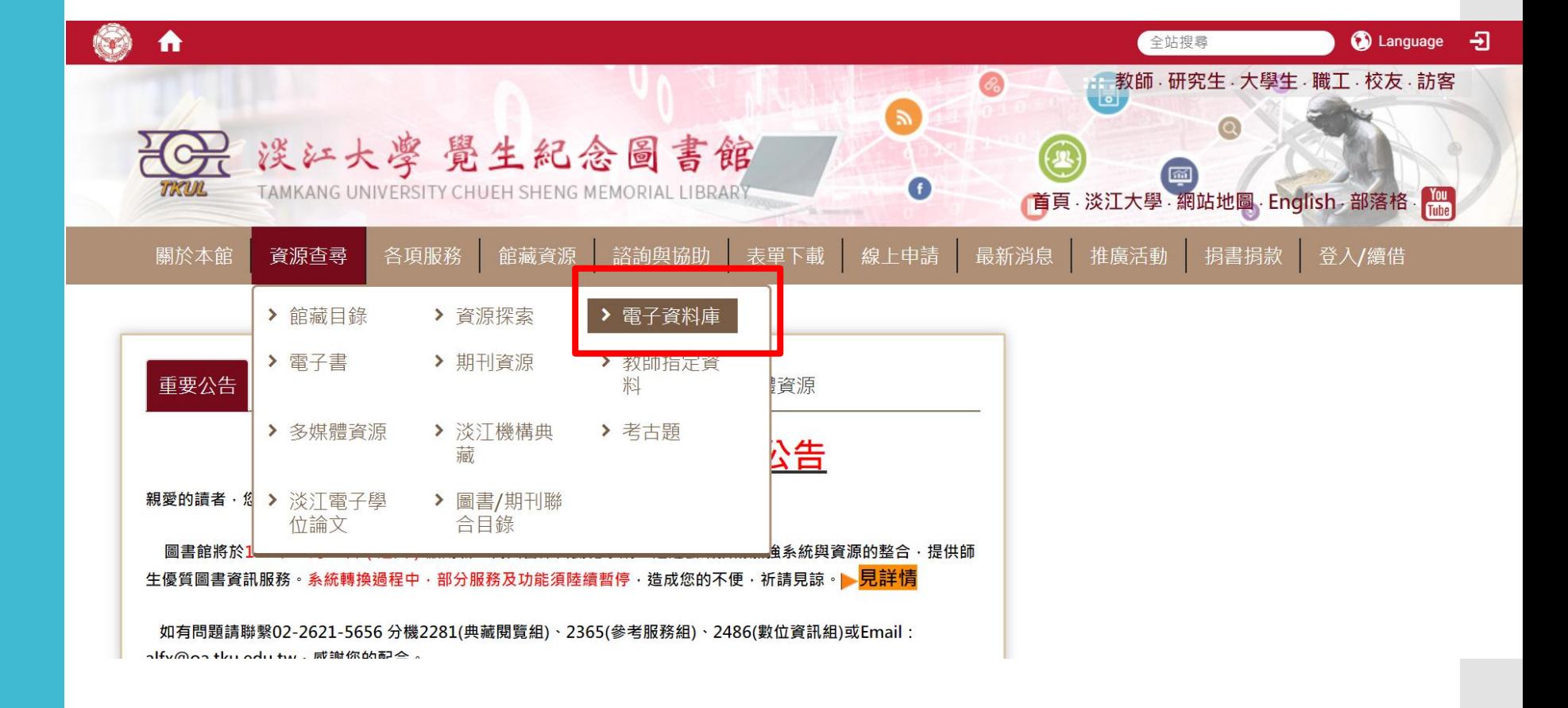

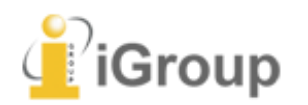

圖書館 首頁

搜尋**Turnitin**

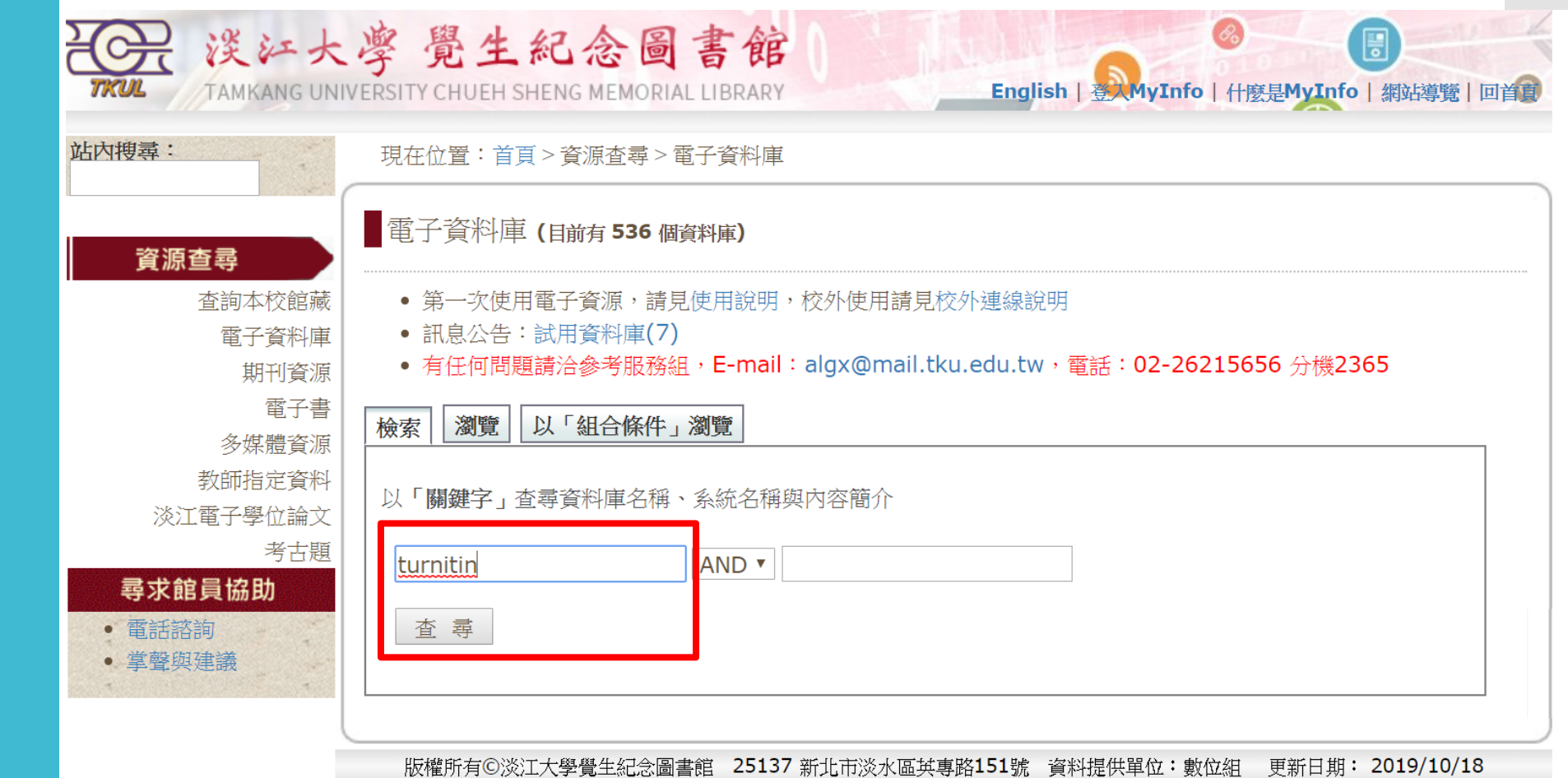

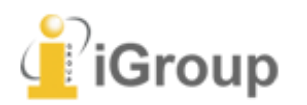

### 學生帳號 申請

### **(1)** 個人使用**:** 申請表單:

**(2)** 課程需求**:**  由指導教師授權加入使用

#### 本校資料庫認證方式之圖示說明

**[TKU-IP**] 限校內IP範圍連用:校外連用請詳見<u>校外連用</u>說明。 [DLPW] 限帳號、密碼連用:請先申請帳號密碼,有效期限至新學年度開學前。 Person 在校園IP範圍內,使用者依資料庫說明註冊個人專用帳號密碼。 Library 限館內使用:向存置樓層之櫃台,登記使用

約有1項符合 turnitin 的查尋結果

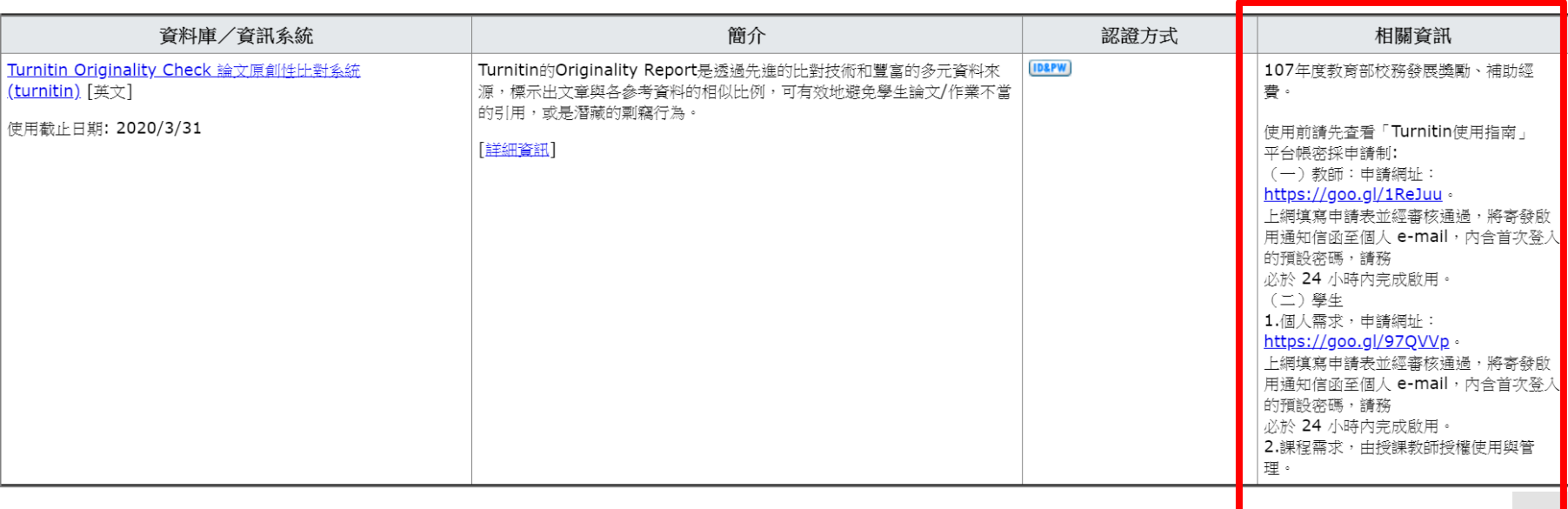

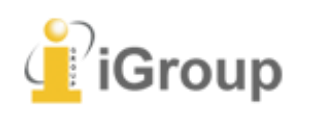

授課教師新增帳號後, 學生會收到如右圖的 啟用通知信

請按照信中資訊進入 啟用帳號流程

瑪莉 陳 您好:

#### 名 姓 (英文姓名書寫方式)

您的指導教師 容 黃 已為您登記 Turnitin 的 碩士論文 課程。

#### 準備好要提交報告了嗎?

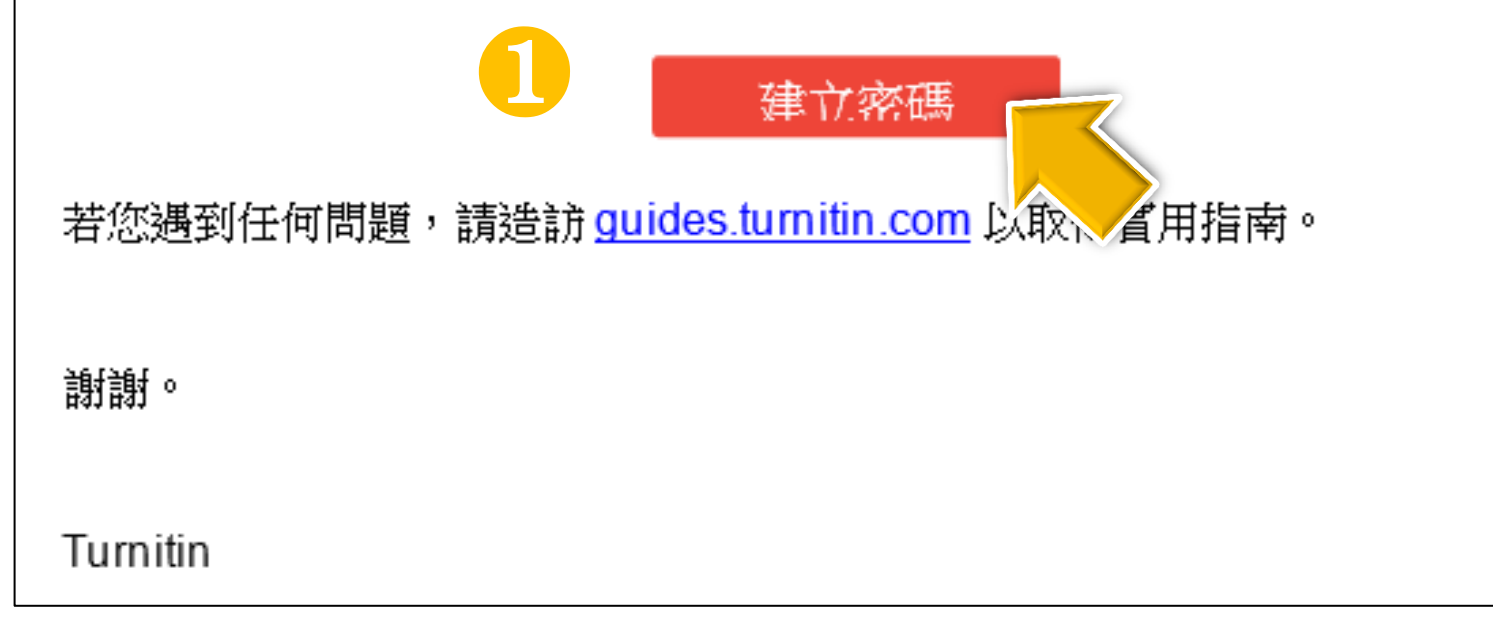

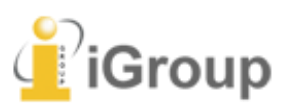

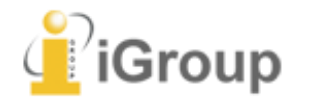

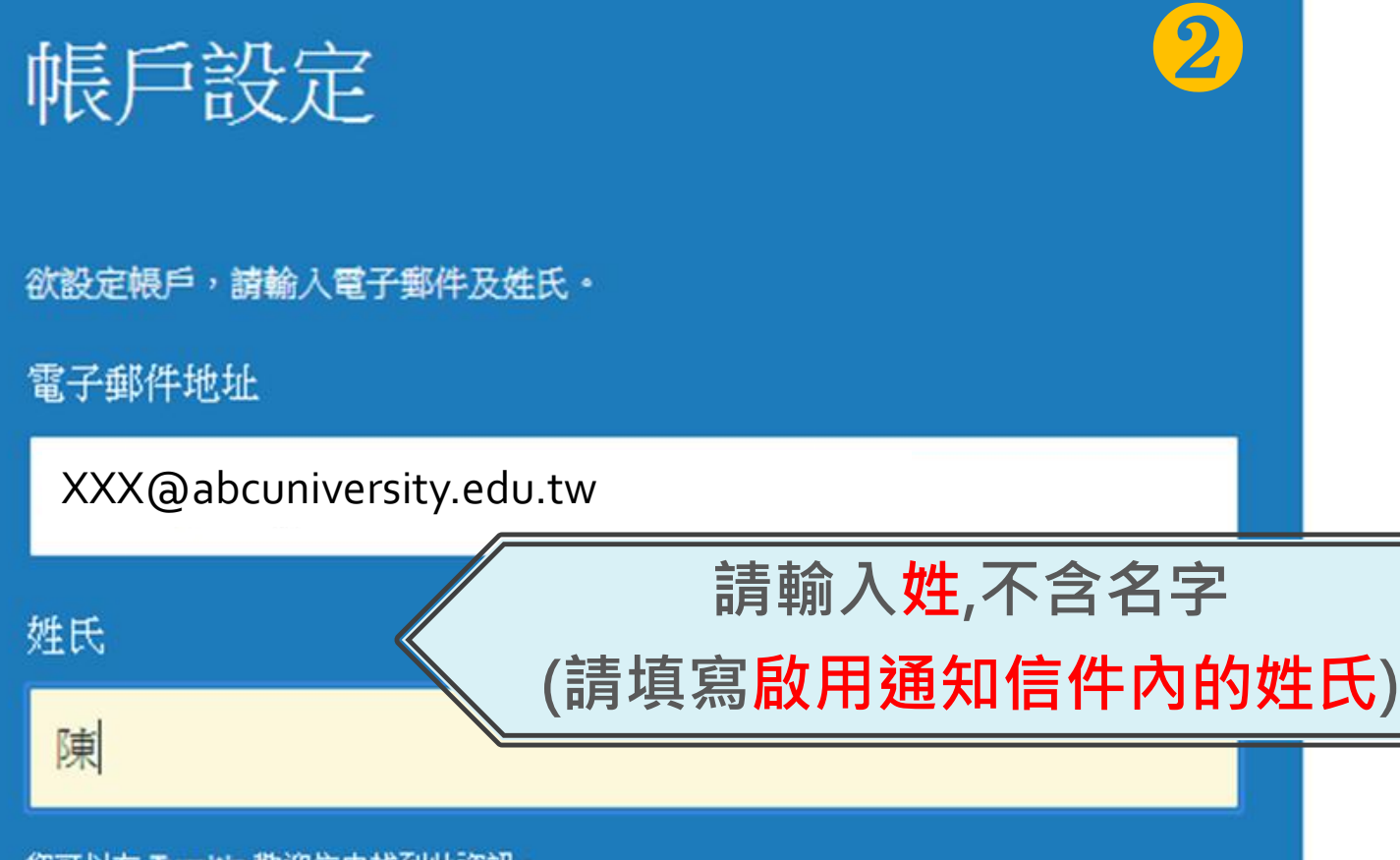

您可以在 Turnitin 歡迎信中找到此資訊。

如果您已經無法再存取此電子郵件,可以請您的 Turnitin 教師尋找您的電子郵件地址。如果您 是教師,請向您的 Turnitin 管理員請教此資訊。

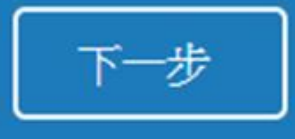

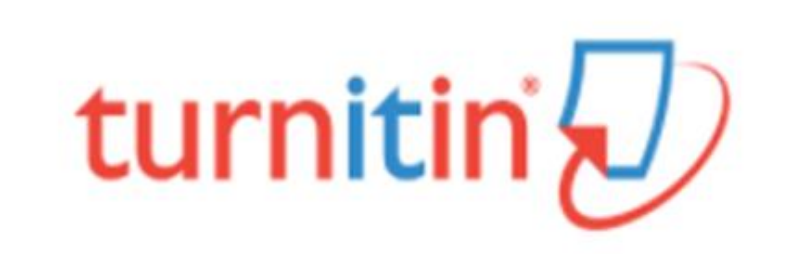

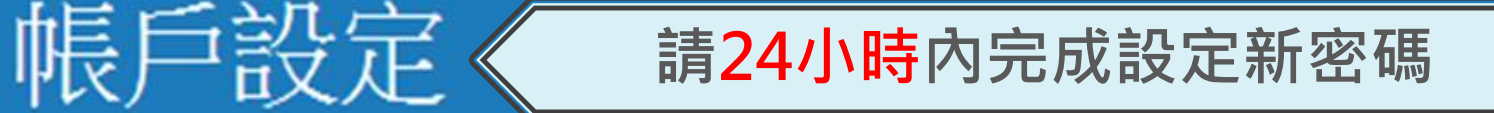

❸

.edu.tw

為驗證您的帳戶,我們已寄送一封電子郵件至: tinana@

請於 24 小時內點擊電子郵件內的連結,以繼續設定帳戶。

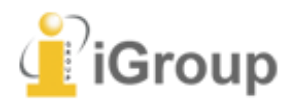

點擊連結建立密碼

若連結過期,請點下 方連結重新申請

2018/3/5 (週一) 下午 05:57 Turnitin No Reply <noreply@turnitin.com> 創建你的Turnitin容碼

收件者 service@igrouptaiwan.com

瑪莉 陳:

❹ 為完成 Turnitin 帳戶的設定,請點這裡密碼。建立

若點擊我們提供的連結時遇到問題,可直接複製。 贴入瀏覽器:

https://www.turnitin.com/login\_reset.asp?lang=zh\_tw&id=5cb3c9b428578ba29731b766e30fc7ef&account\_setup=1

連結過期了嗎?

您建立的密碼連結有效期限只有 24 小時 · 如果發現連結已過期,請點這裡申請新連結 ·

若點擊我們提供的連結時遇到問題,可直接複製下列網址貼入瀏覽器:

https://www.turnitin.com/password reset1.asp?lang=zh tw&account setup=1

謝謝您。

Group

Turnitin

建立密碼

為完成帳戶設定,請輸入密碼。 密碼長度必須至少為8個字元。

密碼

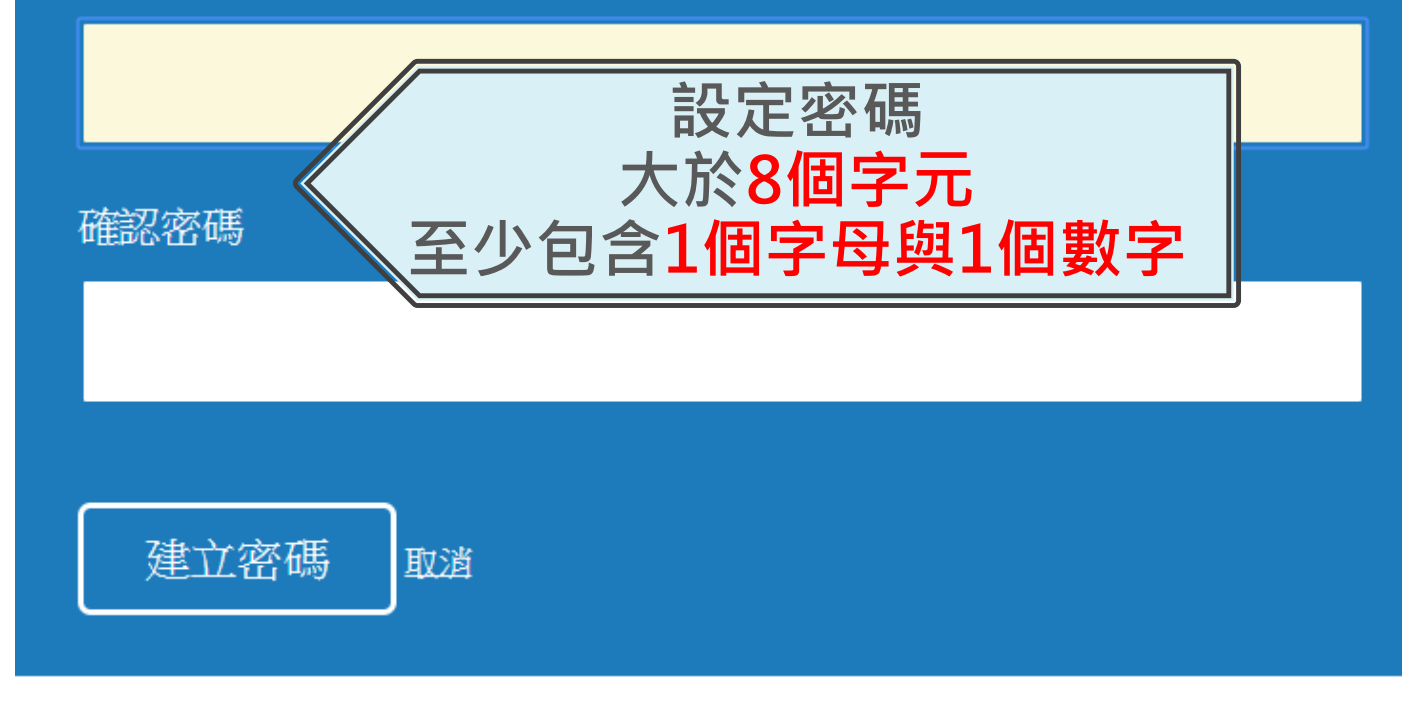

❺

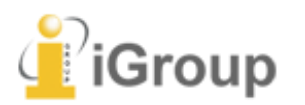

## 帳戶設定完成

您現在可以使用您的電子郵件地址與密碼登入帳戶。

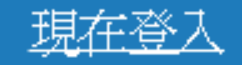

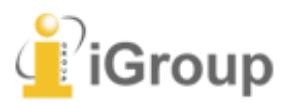

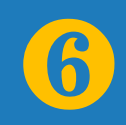

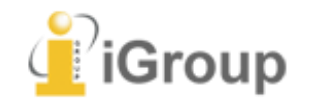

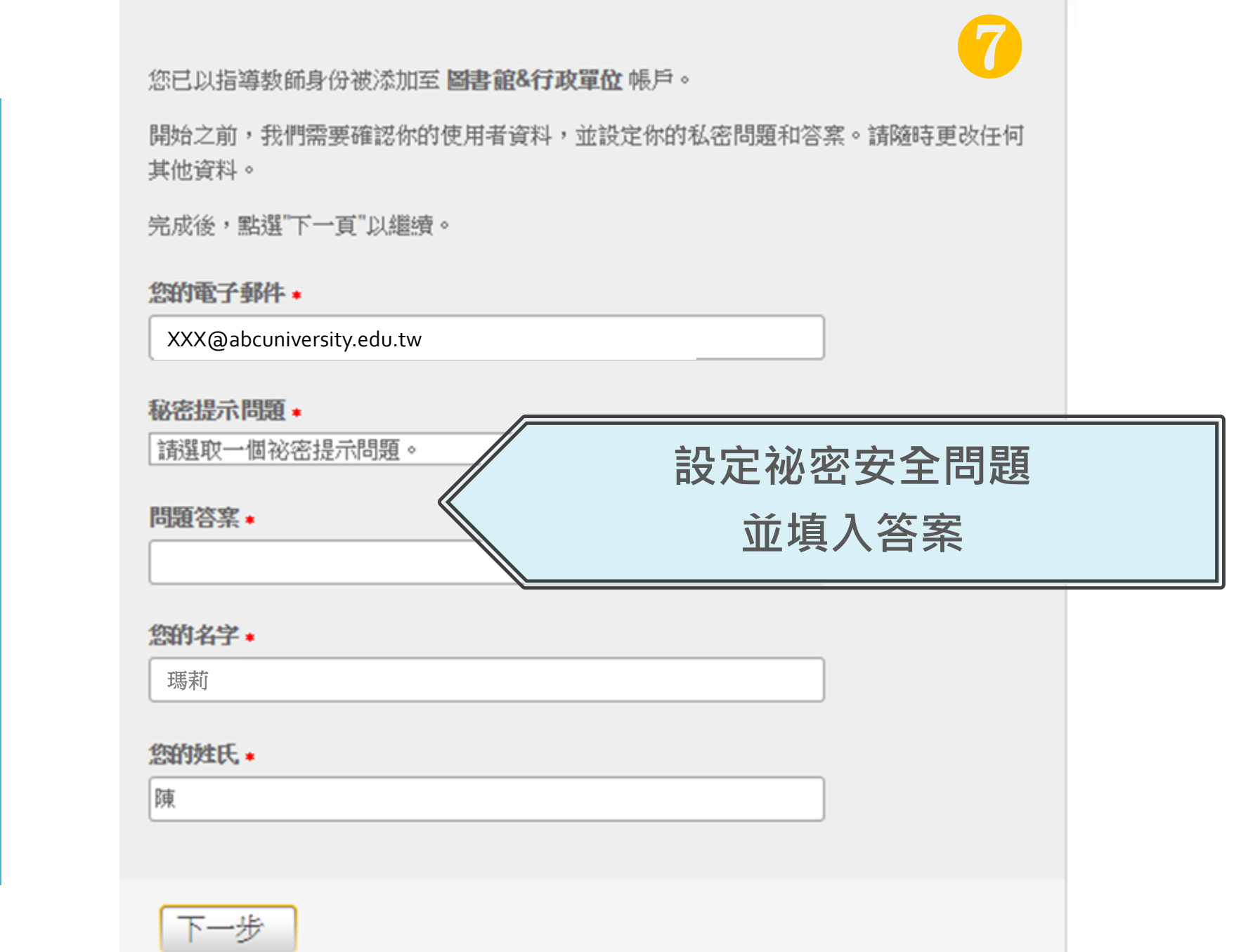

完成此步驟後即完 成整個啟動流程 **,** 可登入使用服務

用戶同意書

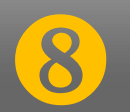

用戶同意書更新了。 請閱讀下方的用戶同意書並決定您是否同意其內容 的用字與條件:

Turnitin.com 及其服務 (「網站」或「服務」) 係由 Turnitin, LLC (「Turnitin」) 進行維護,並在您同意接受此處所含條款與條件及 通知且不得修改 (「使用者協議」) 後提供予您,亦即使用者 (「您」或「使用者」)。 您應該先仔細檢閱然後再接受此使用者協議。如果您違反使用 者協議,則您使用本網站之授權將自動終止。

1. 接受條款

使用服務或按一下以接受或同意條款規範,即代表您同意。 接受此使用者協議,Turnitin 會讓您在任何服務的使用者介

我同意—繼續

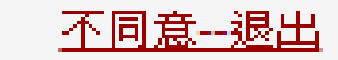

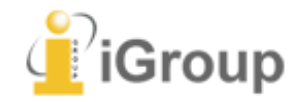

## 2.重設新密碼

(未收到啟用通知信 或 忘記密碼)

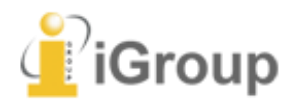

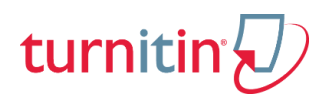

重新設定 密碼

未收到啟用通知信 或 忘記密碼

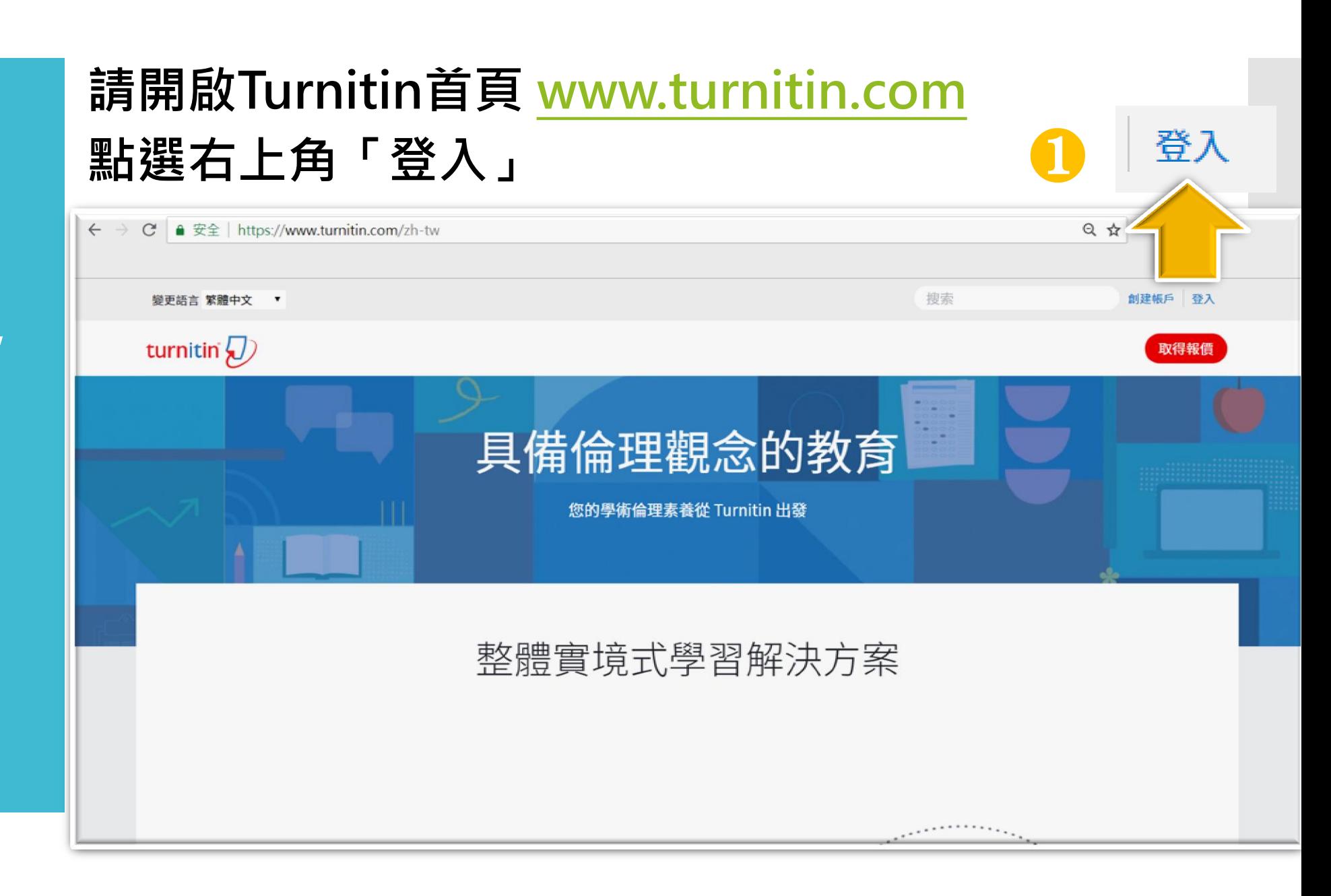

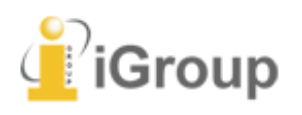

## 重新設定 密碼

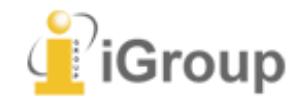

#### 登錄至 Turnitin

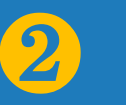

電子郵件地址

密碼 (登錄至 Turnitin)

您要建立您的用戶設定檔案嗎?點<mark>「</mark>這裡· 忘了您的密碼?點選這裡。 隱私權政策

我們非常重視你的隱私。我們不會為了行銷目的與任何外部公司分享您的資訊。 您的資訊只與我們的協力廠商合作夥伴共用,以便我們提供服務。

登錄

## 重新設定 密碼

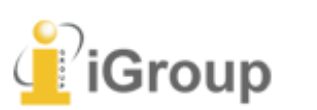

#### 重新設定用戶密碼

#### ❸

請輸入您用來建立您的用戶設定檔案的的電子郵件地址。完成後,點選下一步'。

#### 電子郵件地址

Last Name or Family Name

#### 輸入申請時的E-mail和姓氏 姓氏資訊請參照啟用通知信

#### 如果您不知道您帳戶的電子郵件地址...

請要求您的指導教師 (或 Turnitin 管理員, 若您是指導教師的話) 幫您查詢您的電子郵件 地址。

備註: 因為隱私同意書的約束, Turnitin 不能公開您的電子郵件地址 - 甚至是公開給您自 己。您必須從您的機關獲得此資訊。

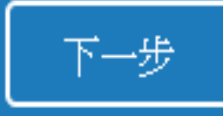

方法一:記得祕密問題答案

#### 重新設定用戶密碼

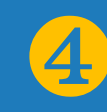

若您記得您的秘密安全問題的答案,請輸入在底下。結束後,點選"下一頁"。

若您使用另一種語言 (跟您現在閲讀的語言不同的語言) 來問您的安全問題, 請 從以下的列表來選擇您的語言: 繁體中文  $\overline{\mathbf{v}}$ 

秘密安全問題: 您的老家位於哪條街上?

答案:

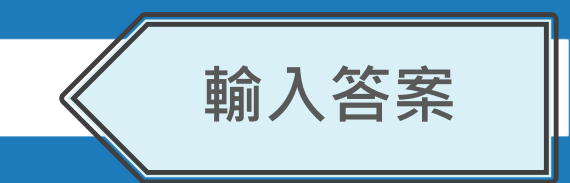

#### 忘了您的答案?

請注意所有的密碼都是區分大小寫的。請檢查下您的垃圾郵件匣看是否有密碼重 置郵件,有時該郵件會被過濾到垃圾郵件匣。這封郵件發自 noreply@turnitin.com。您可能需要將該位址加入過濾系統白名單。

### 重新設定用戶密碼

謝謝您!請輸入新密碼並加以確認。密碼長度必須至少為8個字元。完成後請按 一下「下一步」。

溶碼

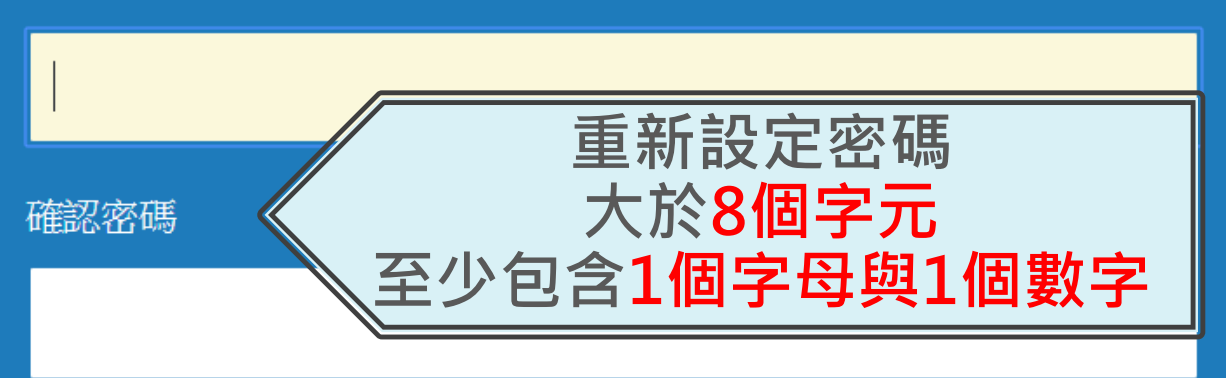

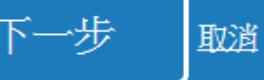

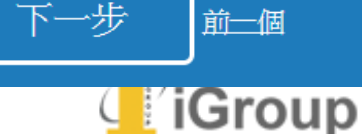

❺

### 方法二:忘記祕密問題答案

 $\overline{4}$ 

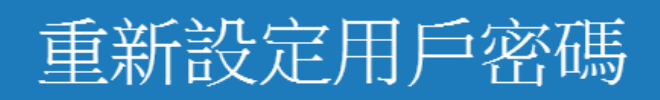

若您記得您的秘密安全問題的答案, 請輸入在底下。結束後,點選"下一頁"。 若您使用另一種語言(跟您現在閲讀的語言不同的語言)來問您的安全問題,請 從以下的列表來選擇您的語言: 繁體中文

秘密安全問題: 您的老家位於哪條街上?

答案:

忘了您的答案?

請注意所有的密碼都 西方人小寫的。請檢查下您的垃圾郵件匣看是否有密碼重 置郵件,有時該郵件會。趙濾到垃圾郵件匣。這封郵件發自 noreply@turnitin.com。您可能需要將該位址加入過濾系統白名單。

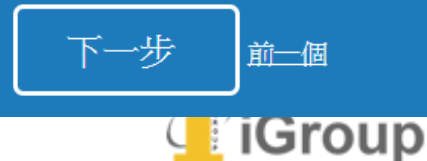

### 重新設定用戶密碼

重設密碼的鍵接已寄至:

您有

@gmail.com

24小時內點選信中連結變更密碼

#### 重新設定您的 Turnitin 密碼

❻ Turnitin No Reply <noreply@turnitin.com/ 收件者 srhung@yahoo.com.tw 敬愛的 容 黃. 欲重設您的 Turnitin 密碼, 請點選 這裡 並遵循 、 說明。 若您有困難點選該鏈接,您可複製、粘貼下列的 URL 逐您的瀏覽器: https://www.turnitin.com/login\_reset.asp?lang=zh\_tw&id=e1817b2c789ee896e36caf2ab74662aa 此鏈接將會在 24 小時後過期,若您收到一個信息,告訴您該鏈接已過期,請點選 這裡 以請求一個新的 '密碼重設' 鏈接。 您也可以複製、粘貼以下的 URL 至您的瀏覽器以請求一個新的 '密碼重設' 鏈接: https://www.turnitin.com/password\_reset1.asp?lang=zh\_tw 感謝您使用 Turnitin. Turnitin 團結

❺

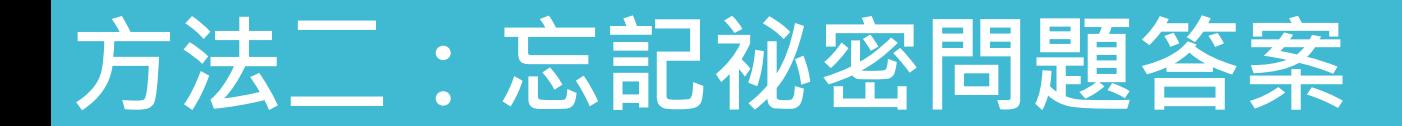

#### 重新設定用戶密碼

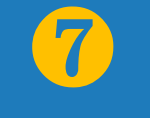

謝謝您!請輸入新密碼並加以確認。密碼長度必須至少為8個字元。完成後請按 一下「下一步」。

#### 溶碼

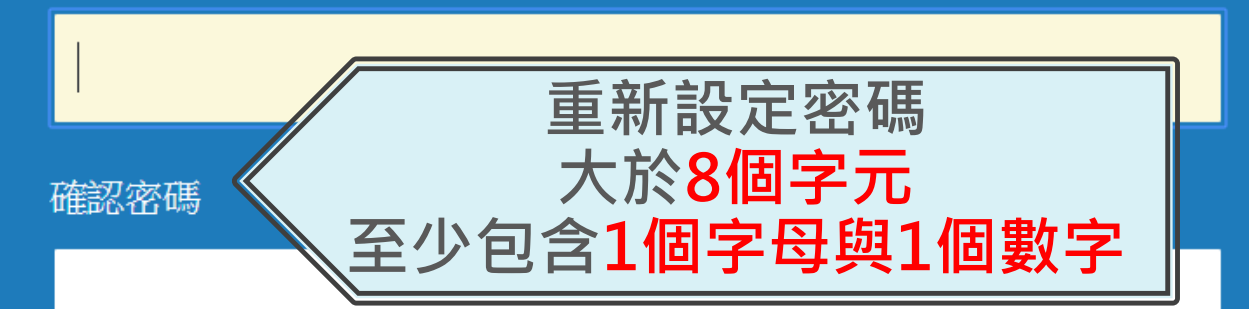

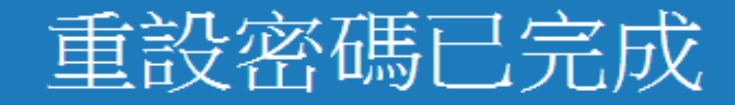

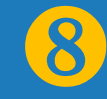

#### 謝謝您您的密碼已成功地重新設定了。請記下來以備日後使用。

#### 現在登入

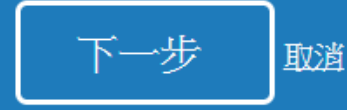

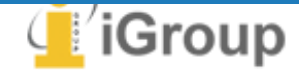

## 3.首頁說明

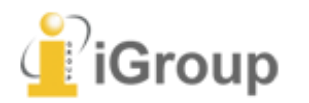

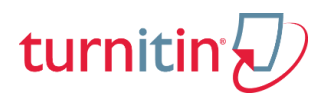

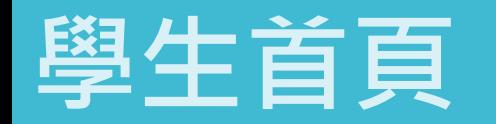

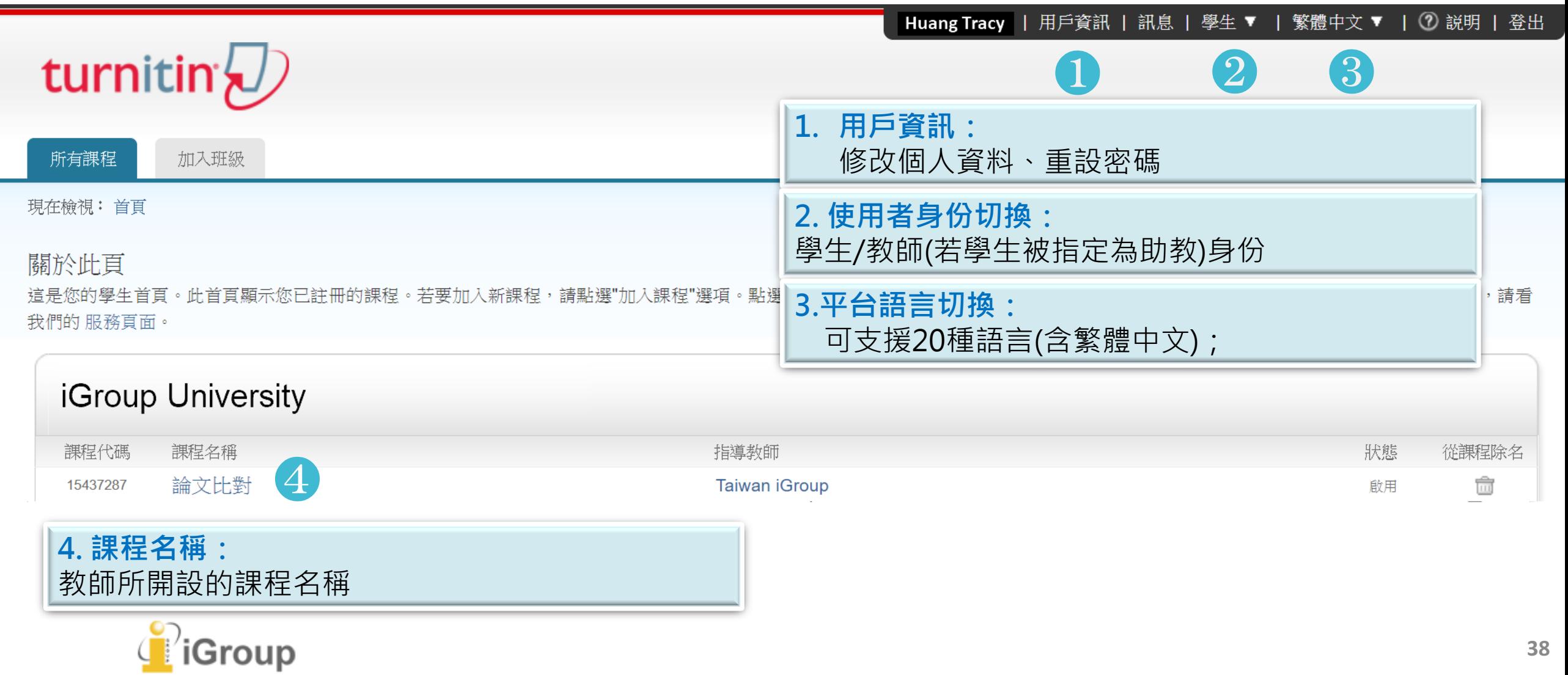

## 操作方式

1.帳號申請和啟用 2.重設新密碼 3.首頁說明

4.上傳文稿 5.原創性報告檢視 6.列印下載報告

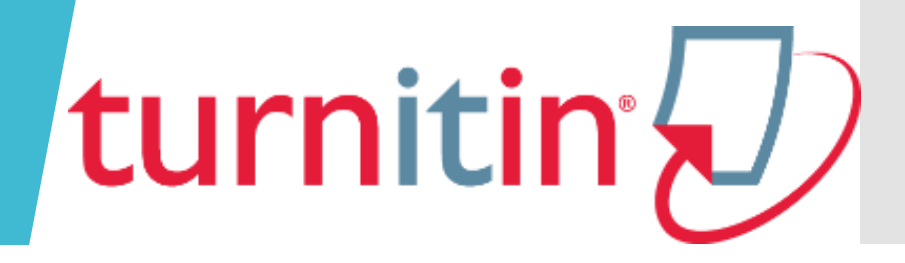

## 4.上傳文稿

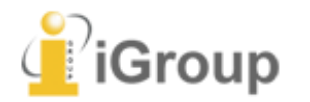

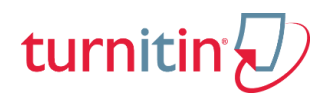

### 學生提交文稿進行比對(老師須先完成建立課程與作業、並加入學生)

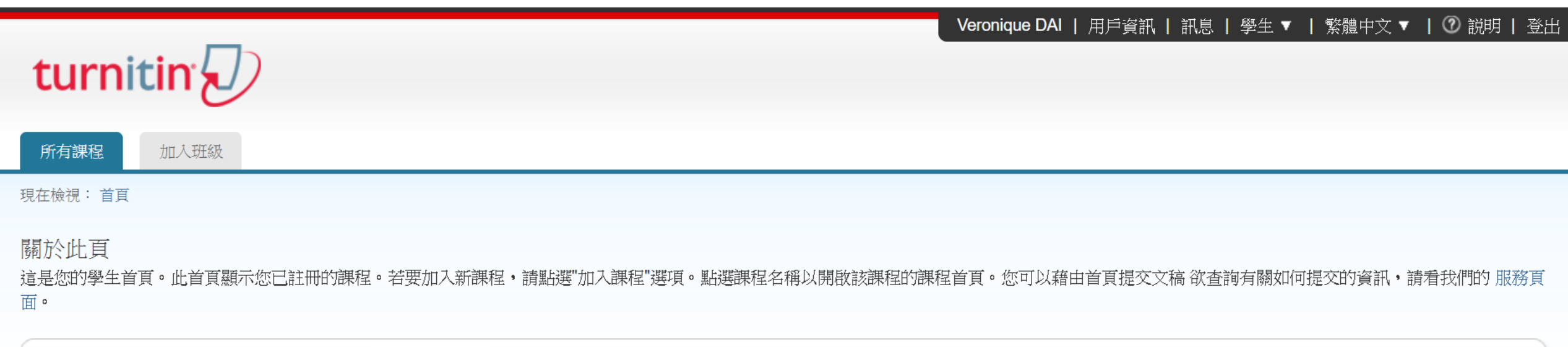

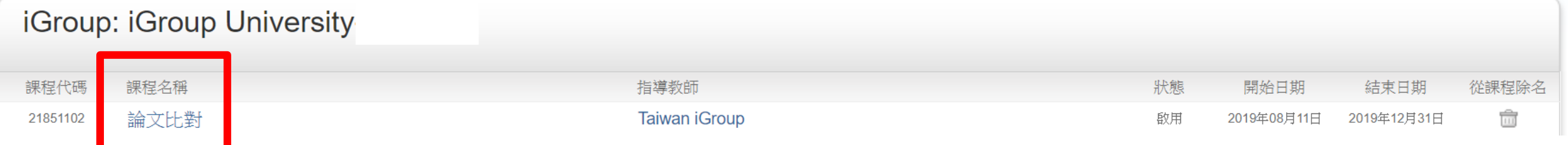

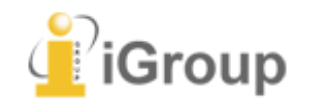

### 學生帳號提交文稿進行比對

按下提交按鈕即可開始上傳文件

**歡迎來到您的新課程百員! 從課程百**員您可以看到您的課程的所有作業,檢視額外作業資訊,提交您的作品,並進入給您的文稿的反顧。

停留在課程首頁的任何項目以獲得更多資訊。

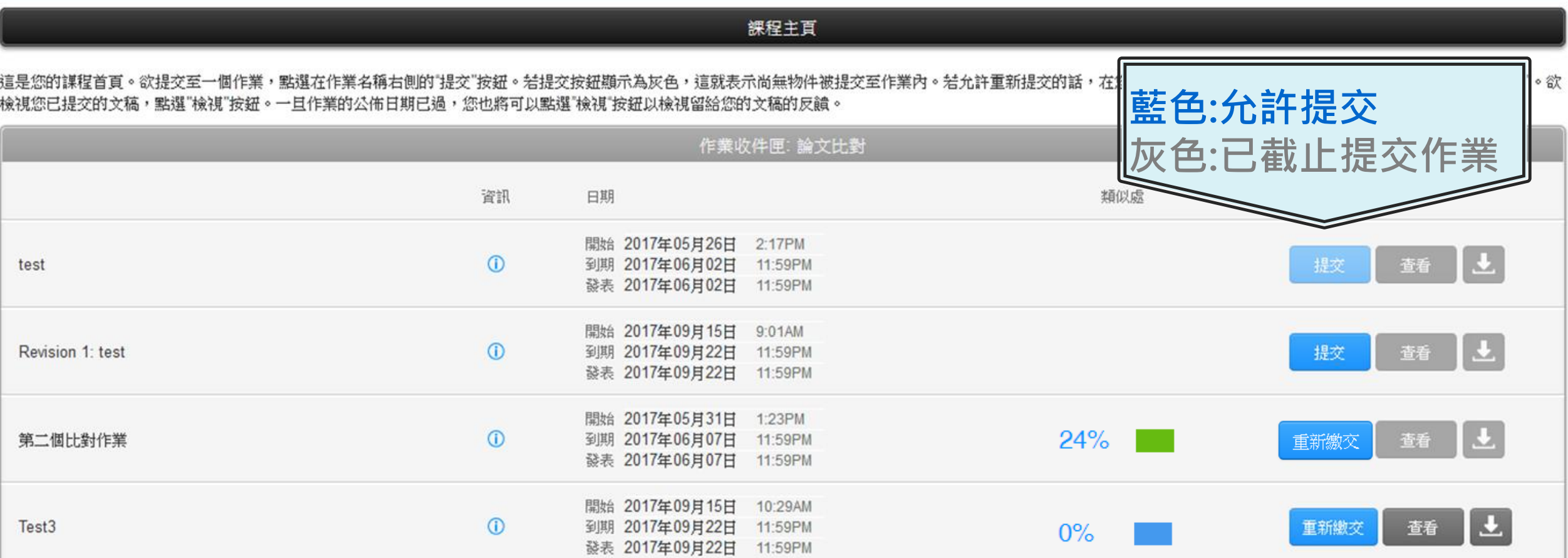

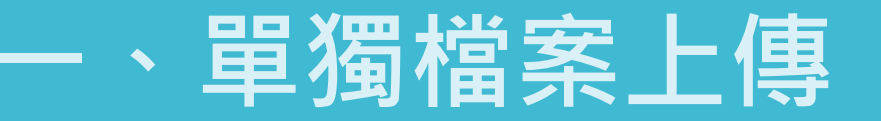

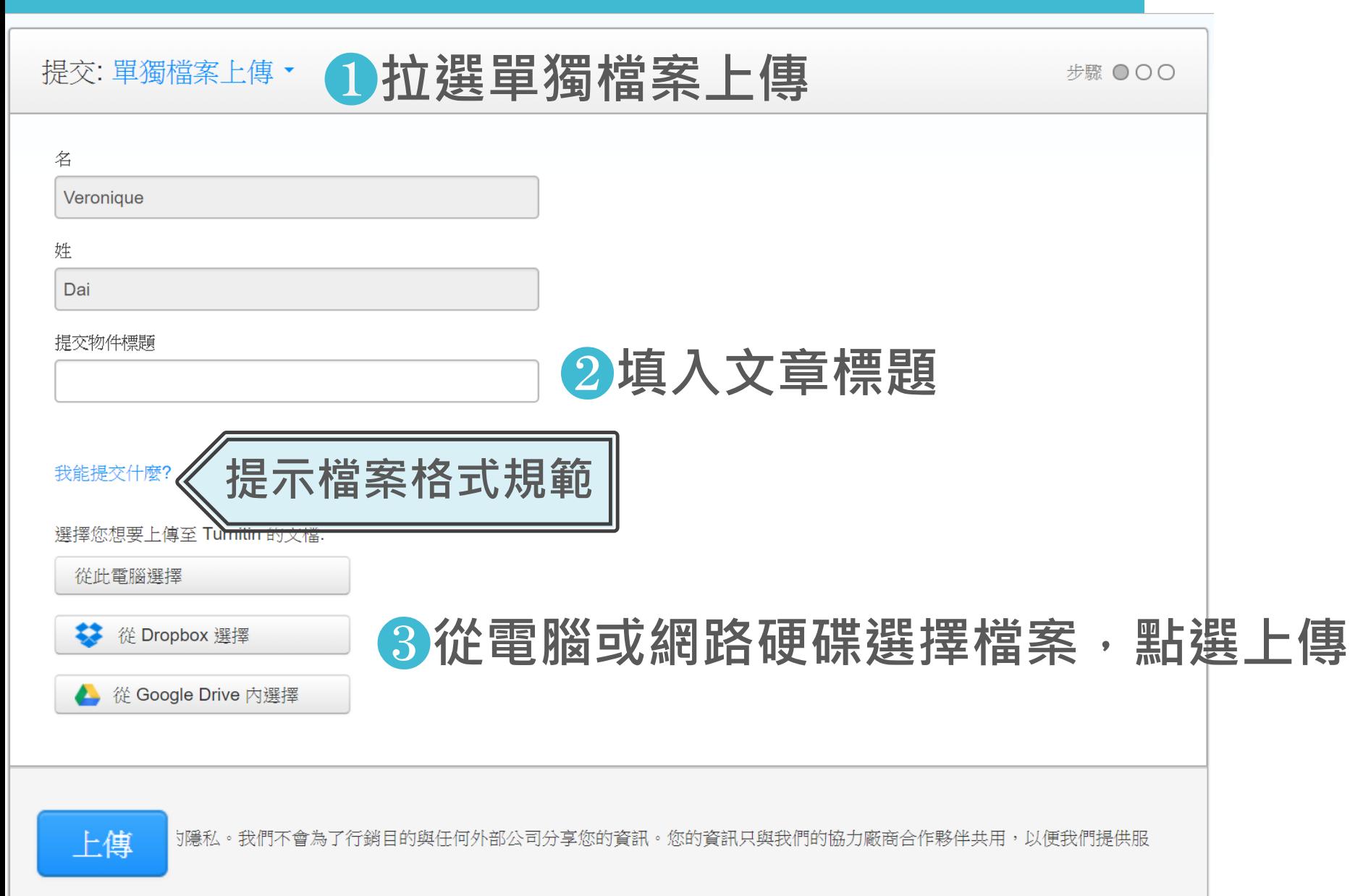

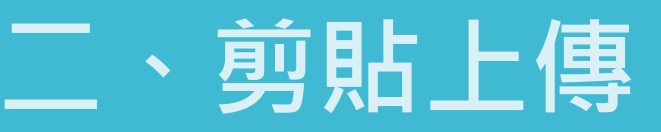

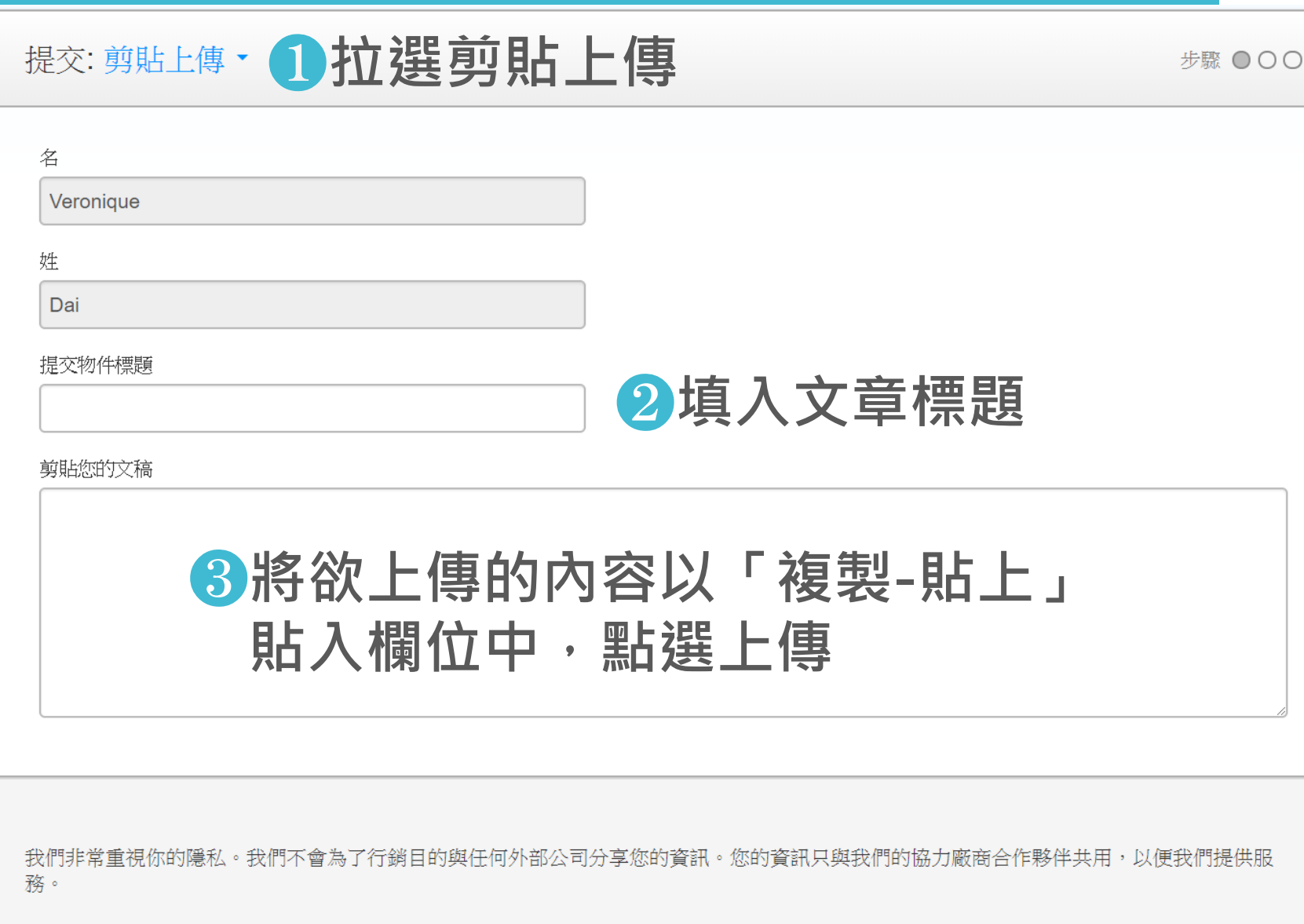
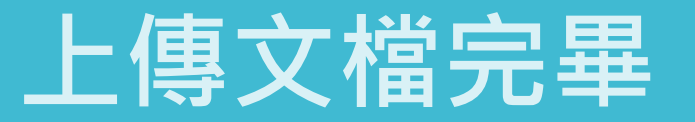

請確認這是您想要提交的檔案...

### **❶確認預覽畫面後請按下確認鍵**

## 2返回作業資料夾

#### 恭喜 - 您已完成提交! 這是您的電子回條。您可以從文件檢視器中列印此回條。

作業概題: 作業1 提交物件標題: 70

文檔名稱: Books 24x7 brochure.pdf

文檔大小: 280 69K

百面總數:

 $\overline{2}$ 

作者:

7007

文字總數: 518

字符编数: 1419

1頁 《  $\rightarrow$ Books24x7 大量的優質參考資源,一次滿足所需 職業人社交的学生な生殖能を消費上最新会社的研究者・参考基金表 2012年には経済経験・検査開発を設定事業の新聞を検索。 **CRETZMITING** TPro™ 更整片绘画的技艺段 第47条箱 · 日前後上記有着者 本本 本位書籍・部分的主題如下  $-1000000$  $-0.05$  10.00 100.25 · **电解开线空空运用 · 转储二进** 一般的時 相応結果 sran. 19,582 Interested to " PERSITIONS TO 第60一般を考える、日本語上有限条 1202 年的発情 → 無限期 **1992** 1008240 **BARBER** 作を教師 1892 ・競争 = 生薬 1986 - 第2 二酸塩等物  $3.28.8$ iCK 長智文化事業有限公司 nat awardman too awardmana dealers they

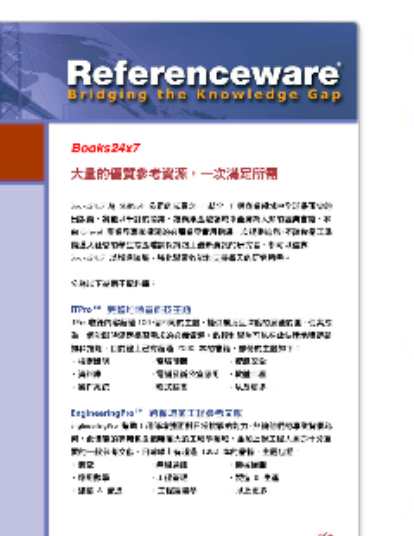

518 字符编载: 1419

Books 24x7 brochure.pdf

作者:

7007

作業標題:

提交物件標題:

作業1

70

文檔名稱:

文檔大小:

280.69K

頁面總數:

文字總數:

 $\overline{2}$ 

提交日期: 08-3月-2014 22:22 CST

提交另一個檔案

提交物件代碼: 403984868

前往作業收件匣

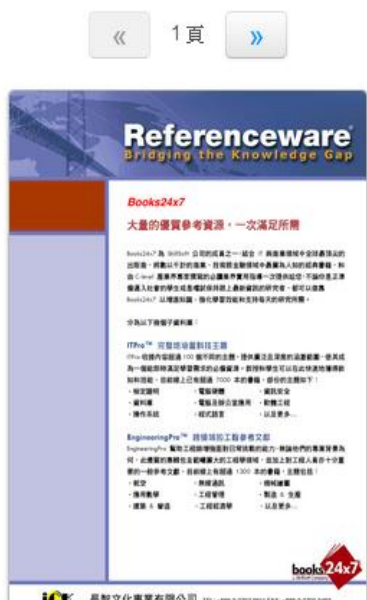

**ICK 長智文化事業有限公司 millionesetramine important** IS Knowledge Services Ltd. 1989 expresses and recovery

確認 取消

Group

## 學生帳號重新提交文稿

## 若教師設定允許學生重新上傳,則可點選「重新繳交」上傳比對

**歡迎來到您的新課程直負! 從課程直負您可以看到您的課程的所有作業,檢視額外作業資訊,提交您的作品,並進入給您的文稿的反顧。** 

停留在謀程首頁的任何項目以獲得更多資訊。

裸程主百

這是您的謀程首頁。欲提交至一個作業,點選在作業名稱右側的"提交"按鈕。若提交按鈕顯示為灰色,這就表示尚無物件被提交至作業內。若允許重新提交的話,在您提交第一份物件至作業後,提交按鈕將會顯示為"重新提交"。欲 檢視您已提交的文稿,點選"檢視"按鈕。一旦作業的公佈日期已過,您也將可以點選"檢視"按鈕以檢視留給您的文稿的反饋。

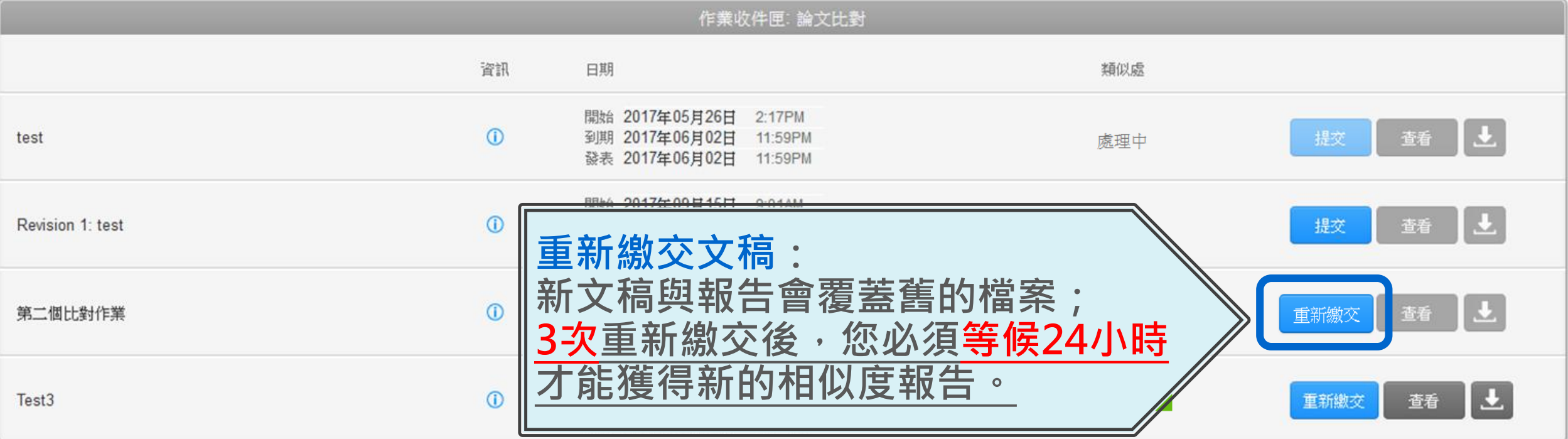

## 學生查看上傳結果

## 若顯示「處理中」,則代表系統處理中,請耐心等候勿點擊

**歡迎來到您的新課程百員! 從課程百**員您可以看到您的課程的所有作業,檢視額外作業資訊,提交您的作品,並進入給您的文稿的反顧。

停留在課程首頁的任何項目以獲得更多資訊。

裸程主百

這是您的謀程首頁。欲提交至一個作業,點選在作業名稱右側的"提交"按鈕。結提交按鈕顯示為灰色,這就表示尚無物件被提交至作業內。結允許重新提交的話,在您提交第一份物件至作業後,提交按鈕將會顯示為"重新提交"。欲 檢視您已提交的文稿,點選"檢視"按鈕。一旦作業的公佈日期已過,您也將可以點選"檢視"按鈕以檢視留給您的文稿的反饋。

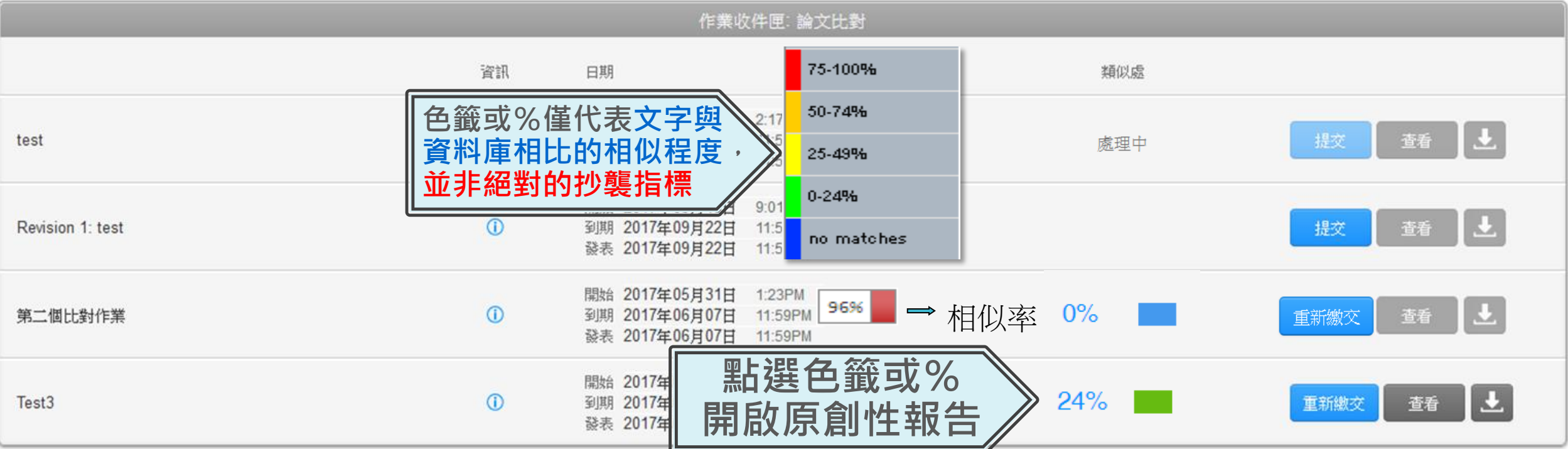

# **5.**原創性報告檢視

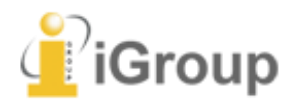

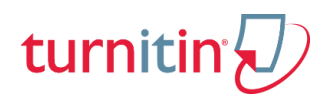

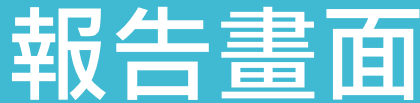

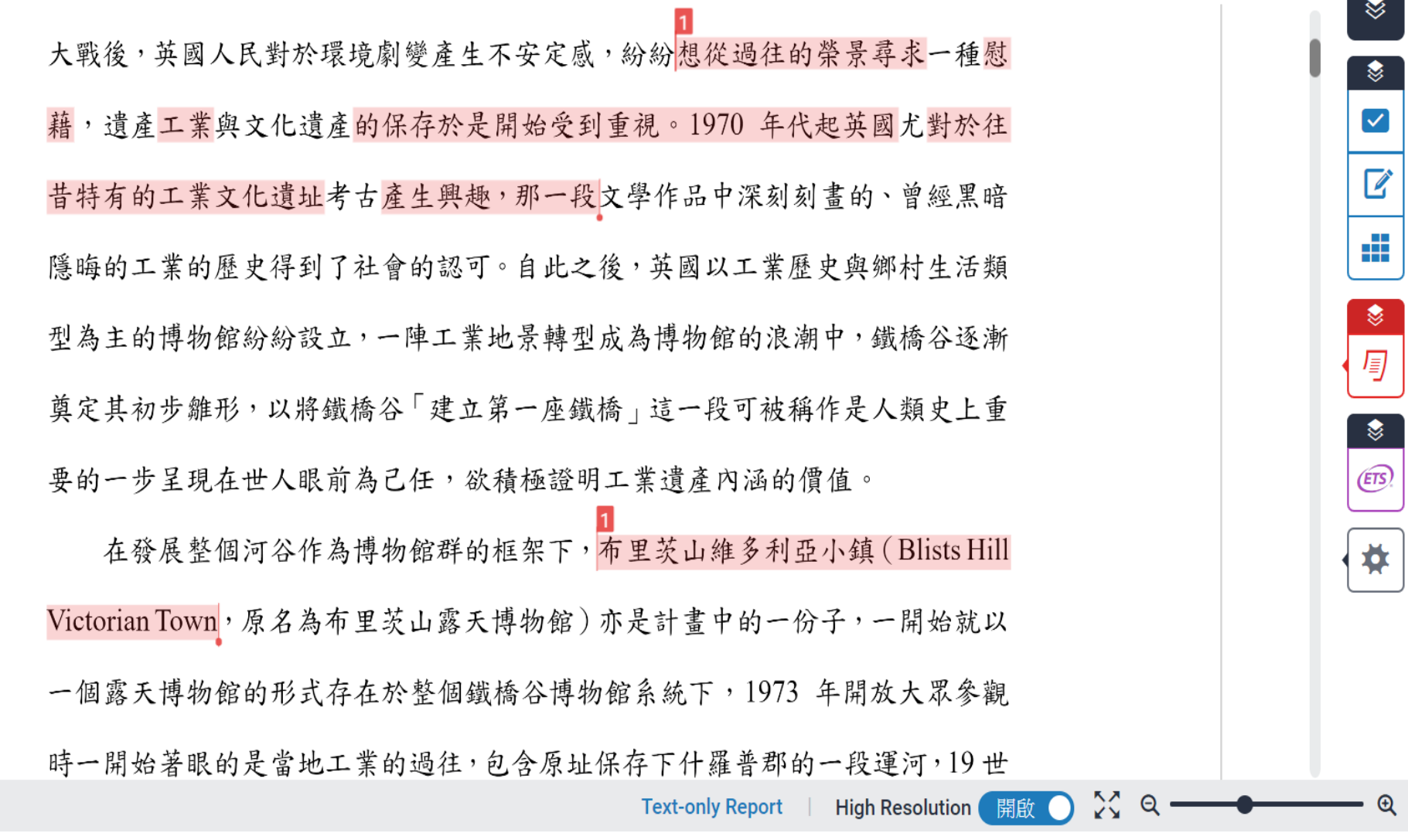

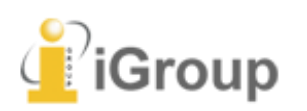

turnitin $\bigcirc$ 

 $\boxed{\checkmark}$ 

 $\overrightarrow{a}$ 

÷

3

 $rac{1}{2}$ 

 $\overline{\mathbf{\ddot{\mathbf{R}}}}$ 

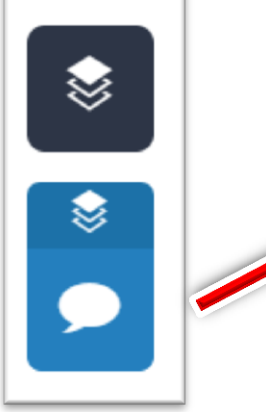

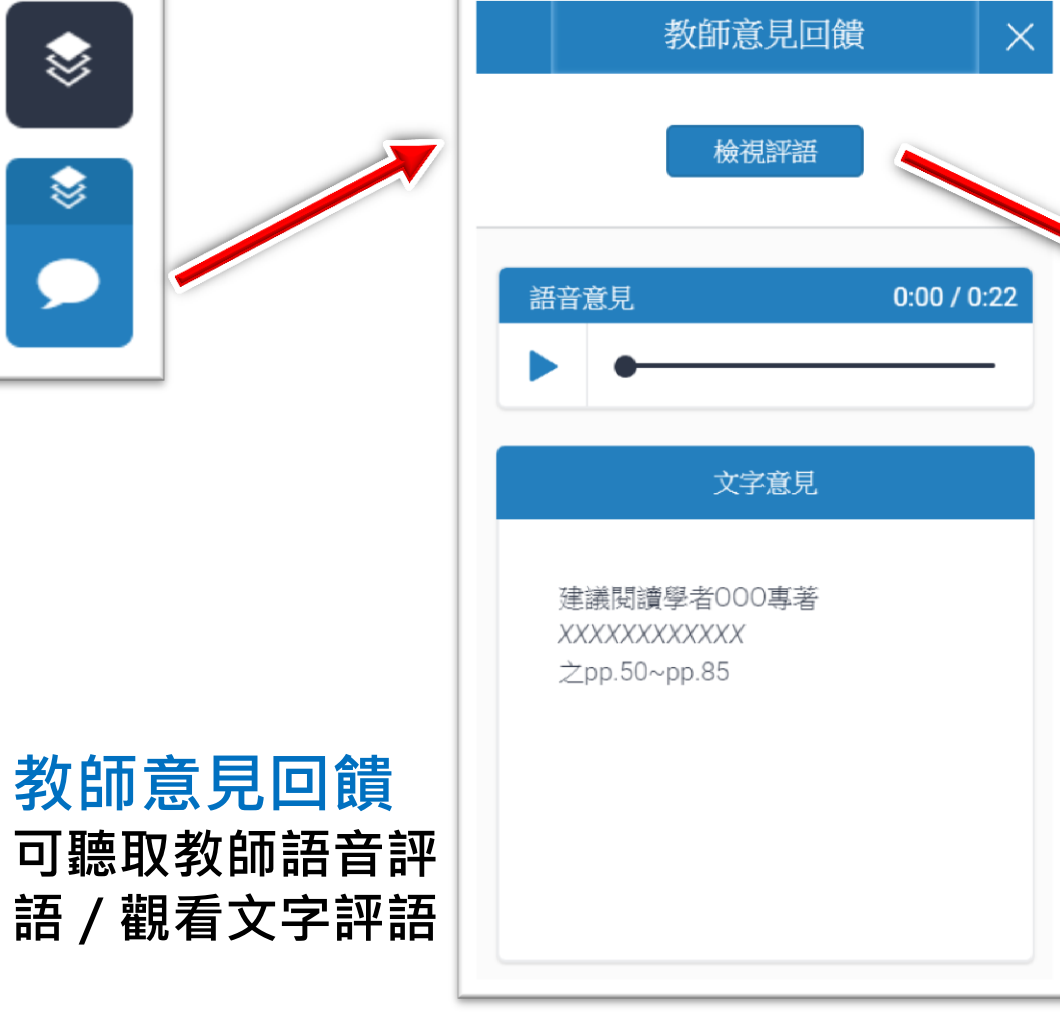

檢視評語 可觀看教師設定的評分標準

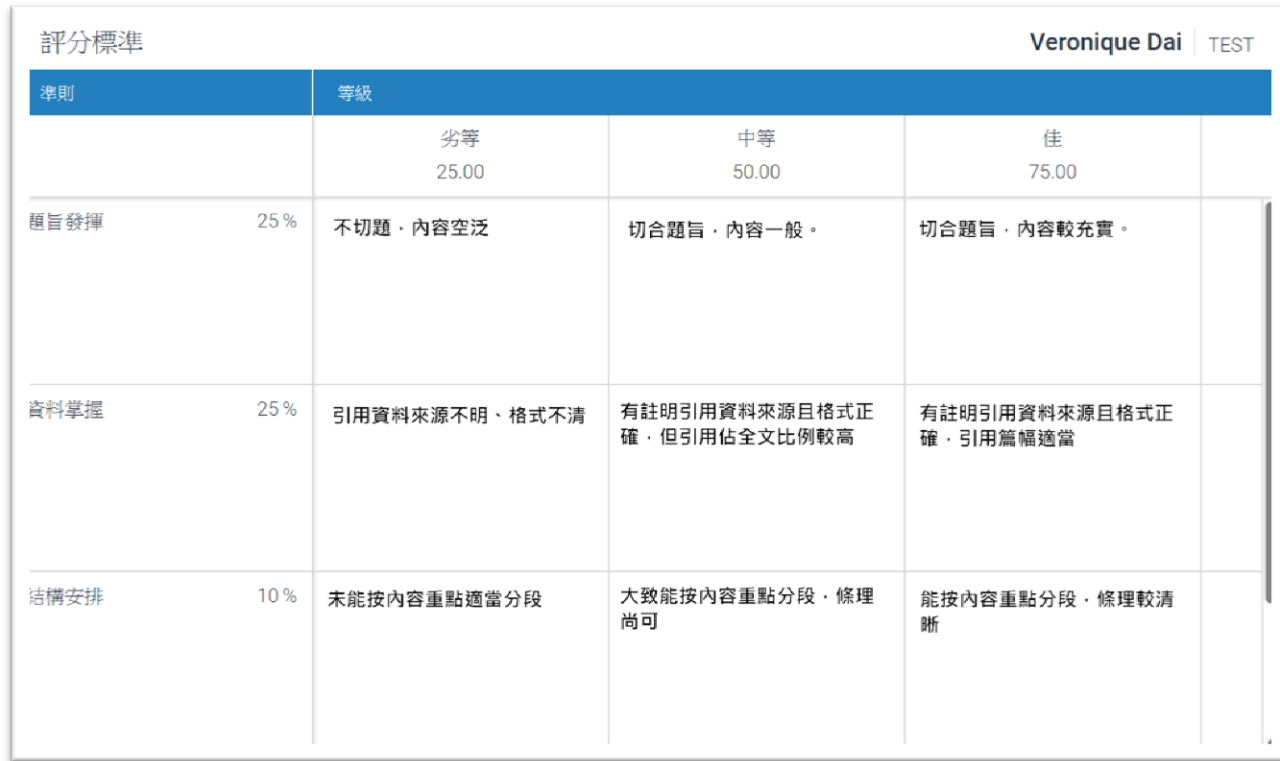

評語工具列(學生瀏覽畫面)

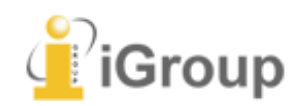

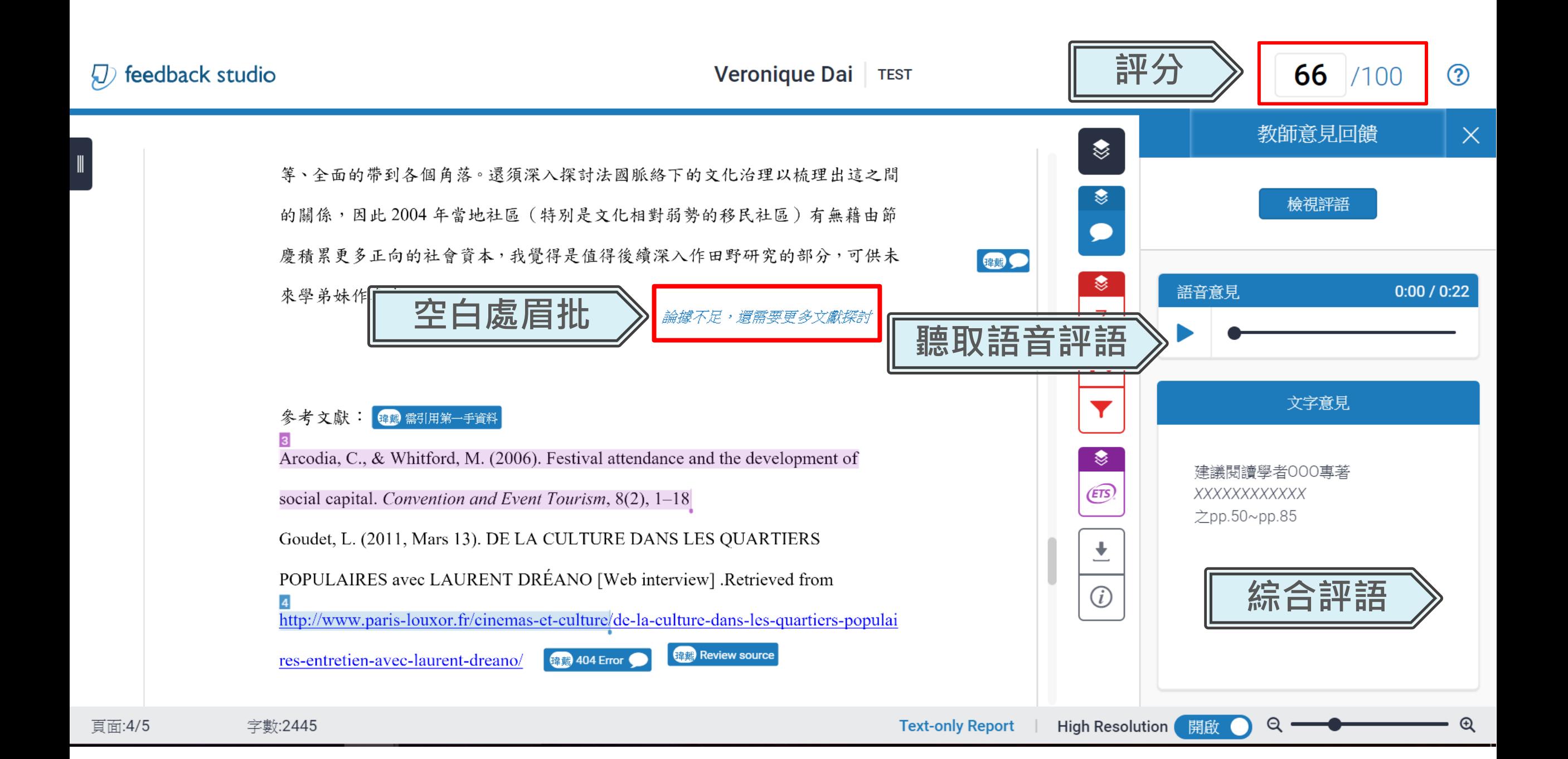

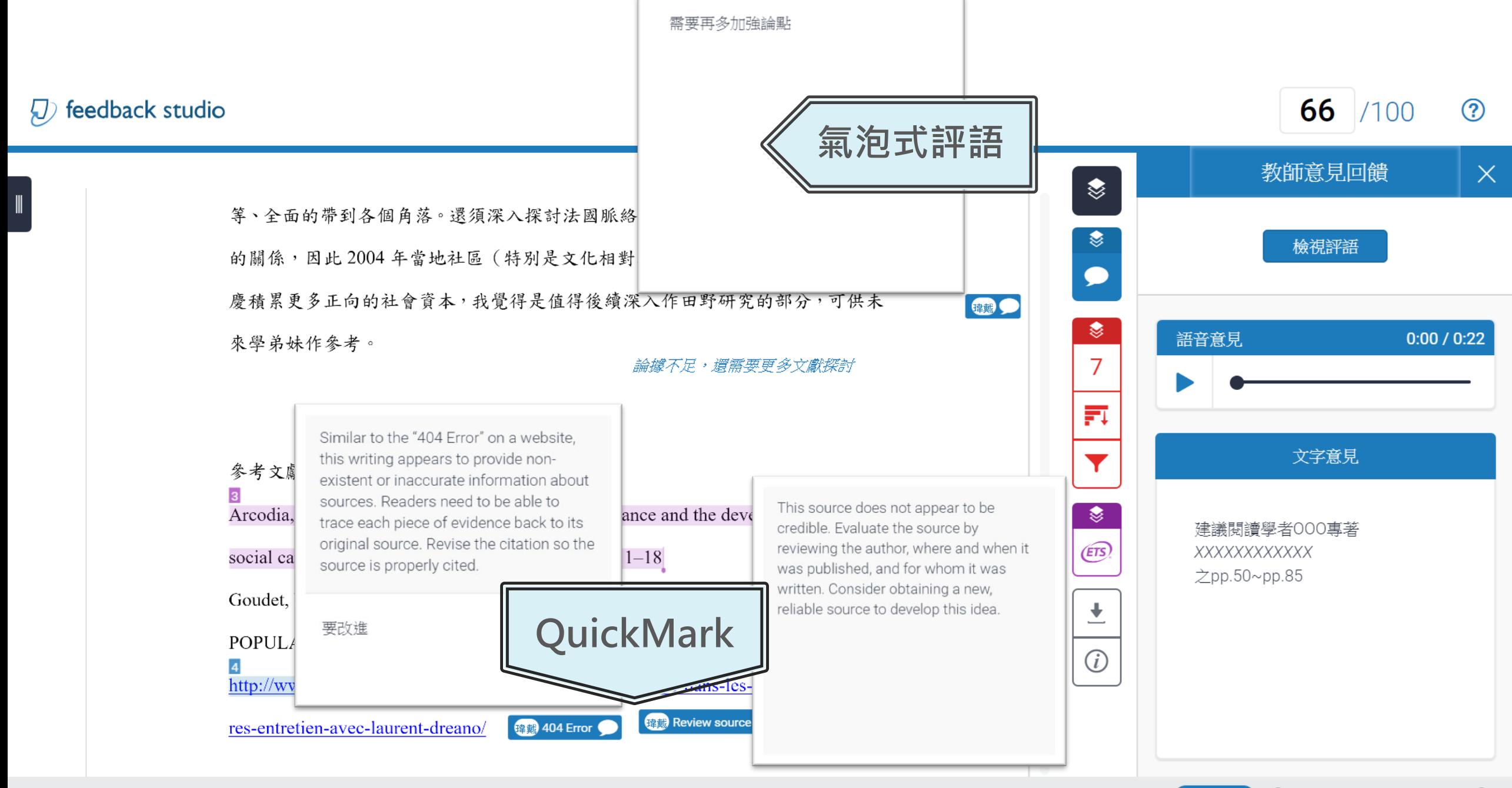

High Resolution 開啟  $\Theta$   $\mathfrak{D}$ 

### ETS文法工具列€

 $\sim$ 

B

e≣≣

 $\bullet$ 

100

麻

▼

⊘

€

 $\bigoplus$ 

土

 $\bigcirc$ 

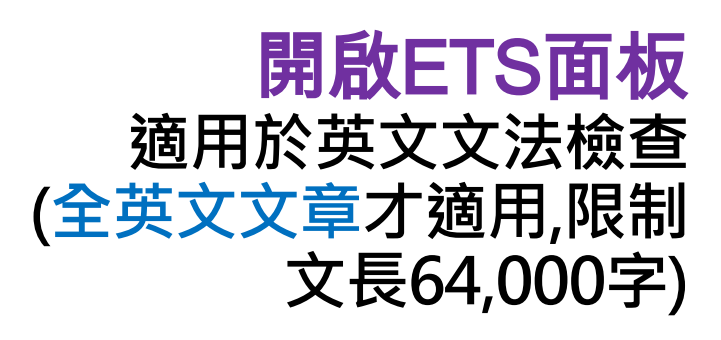

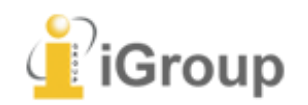

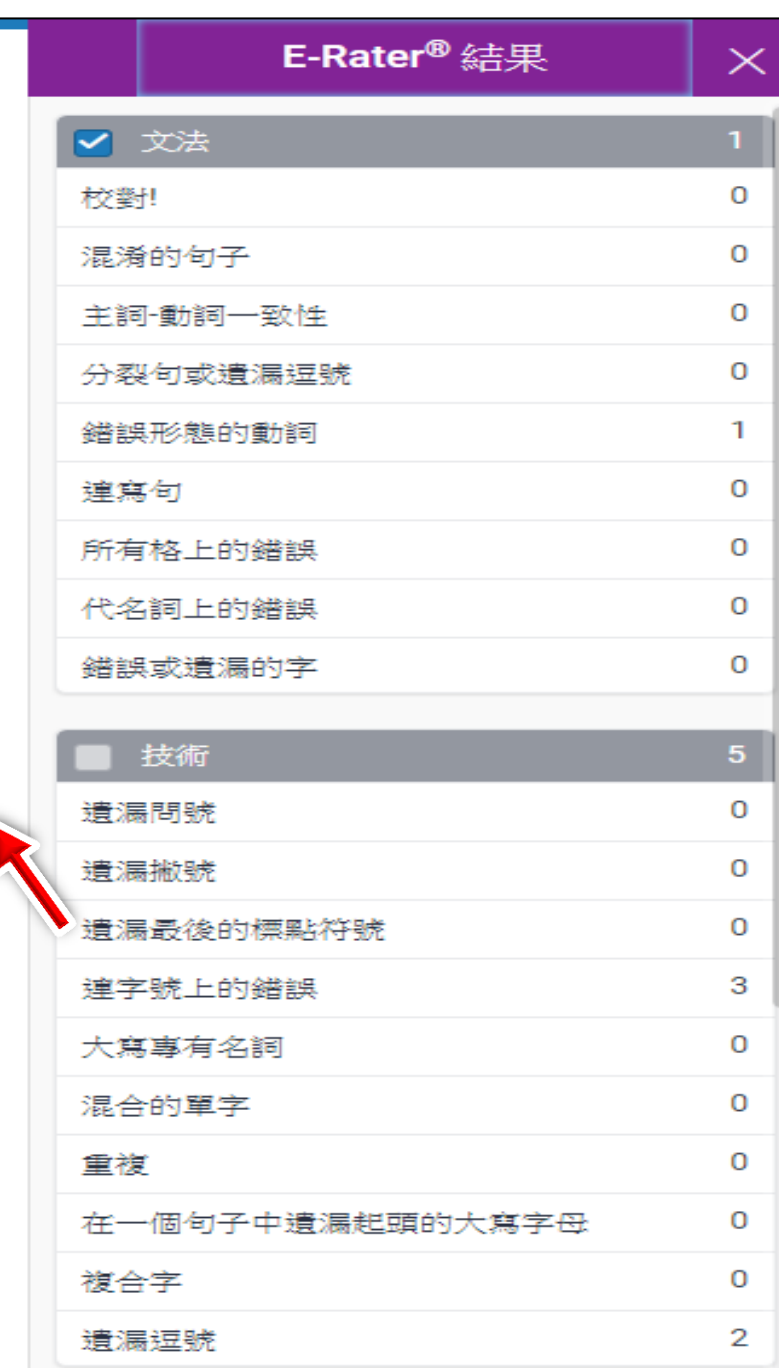

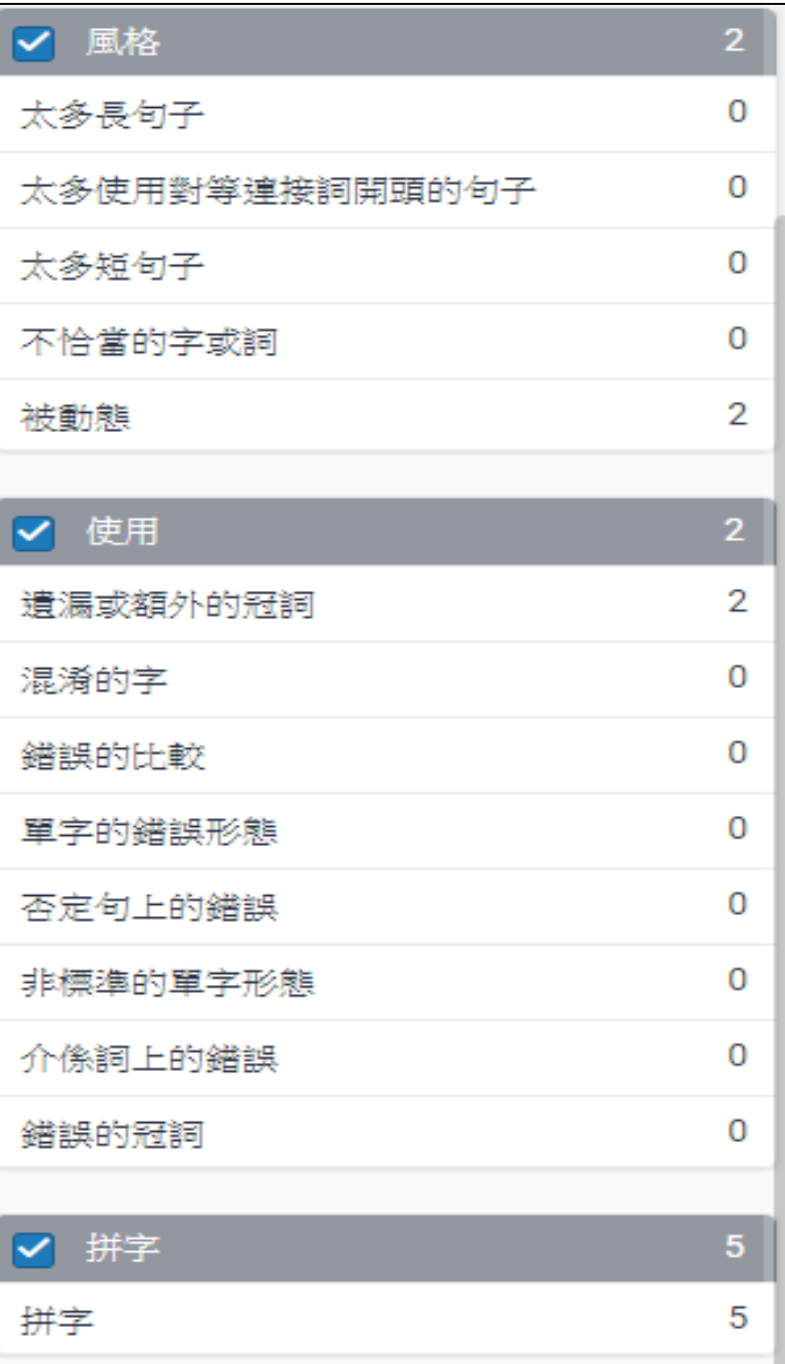

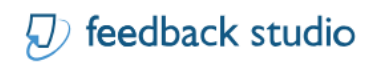

 $\odot$ 

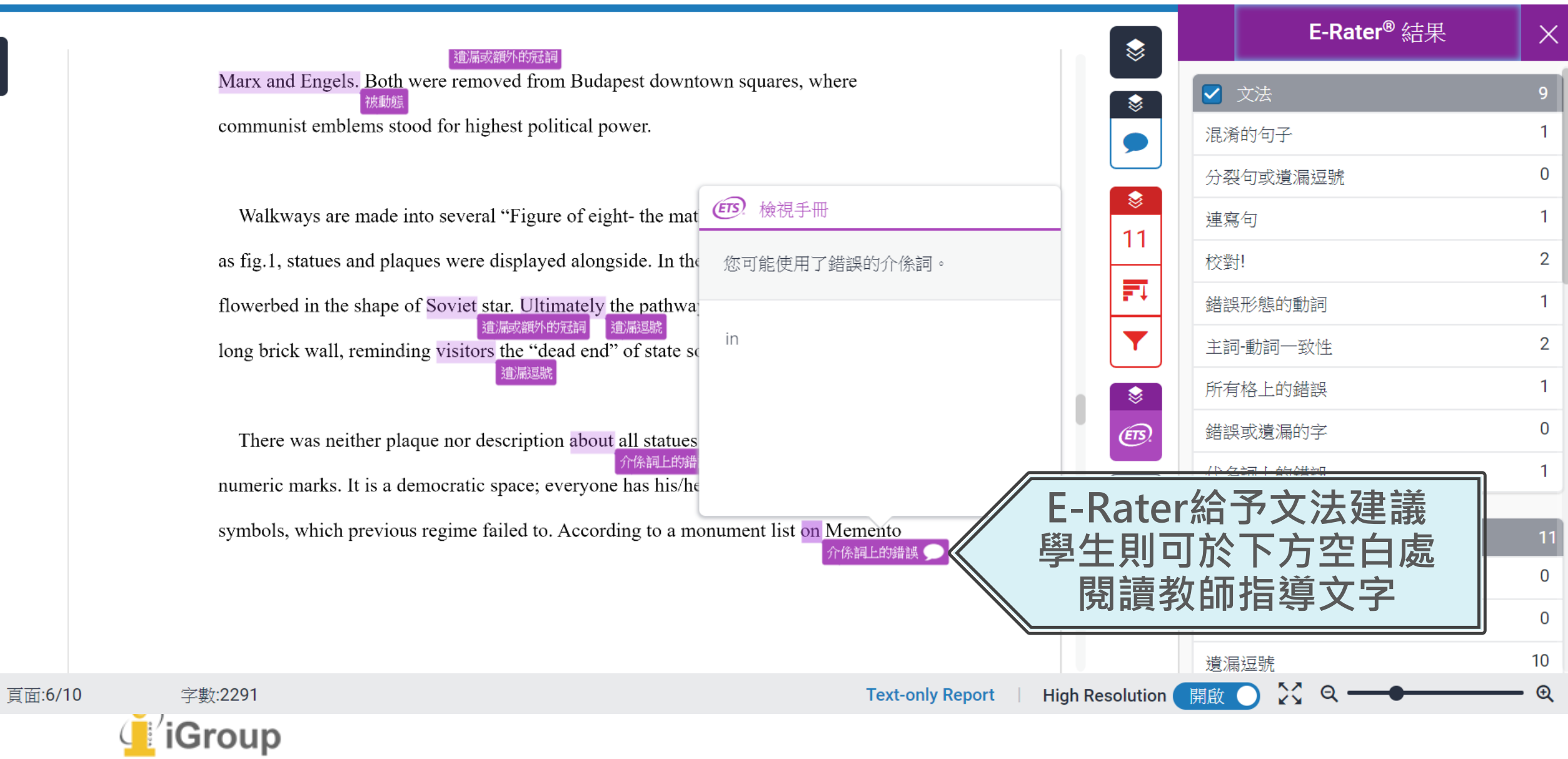

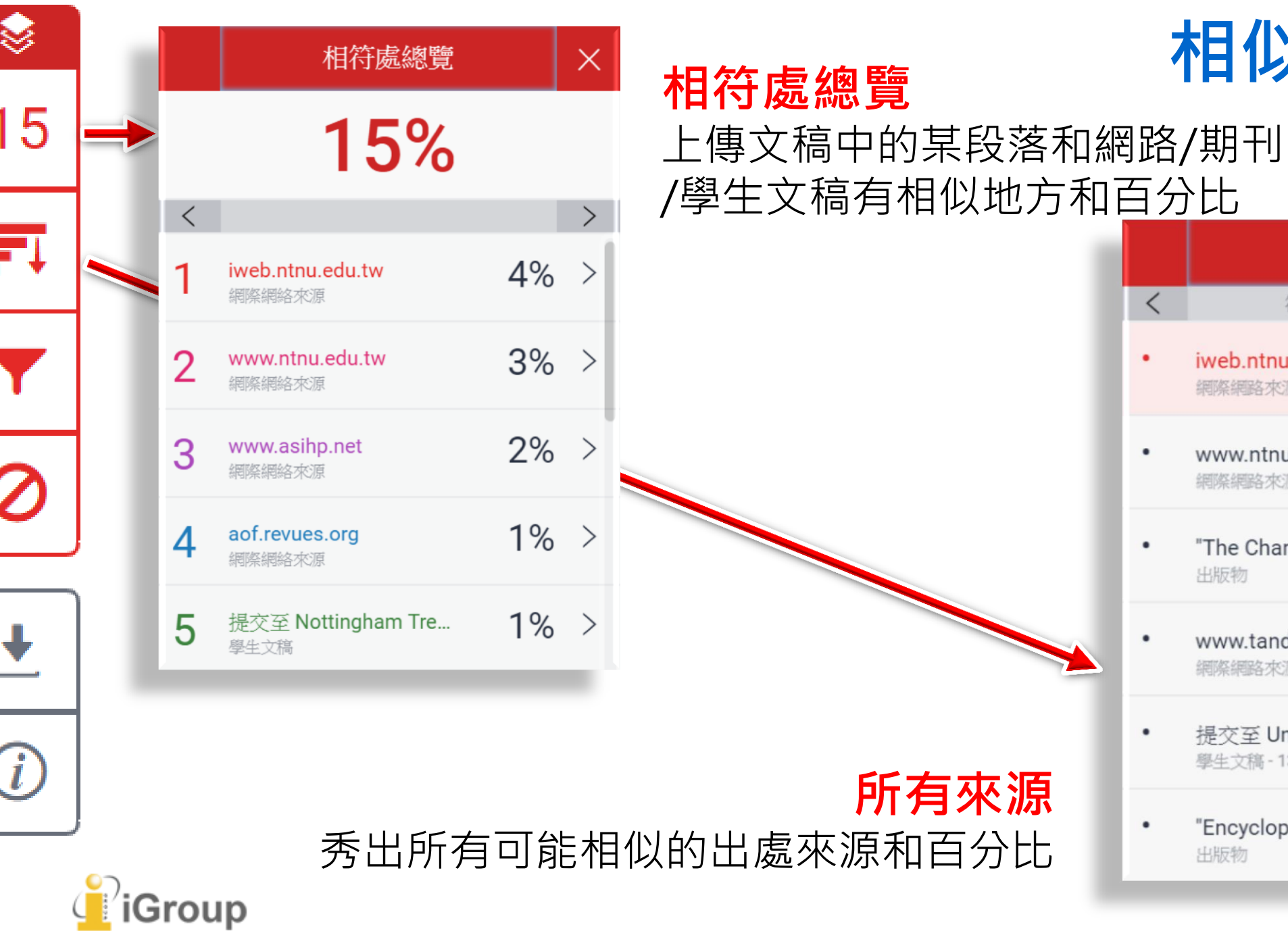

## 相似度工具列

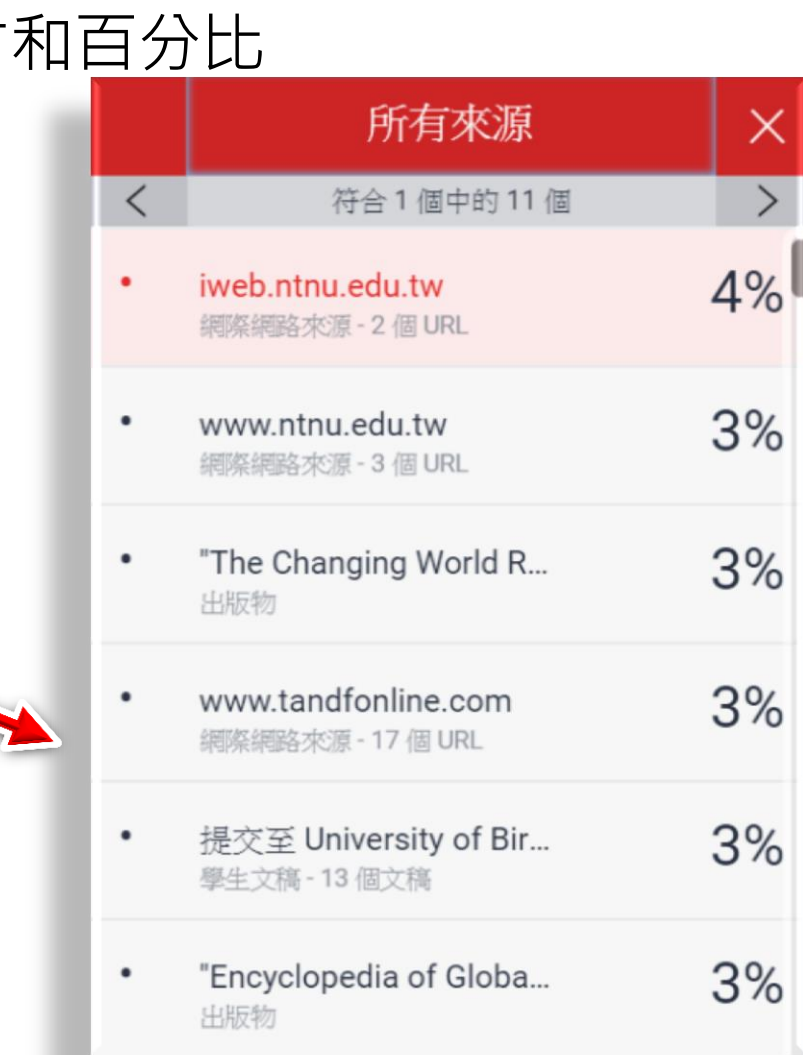

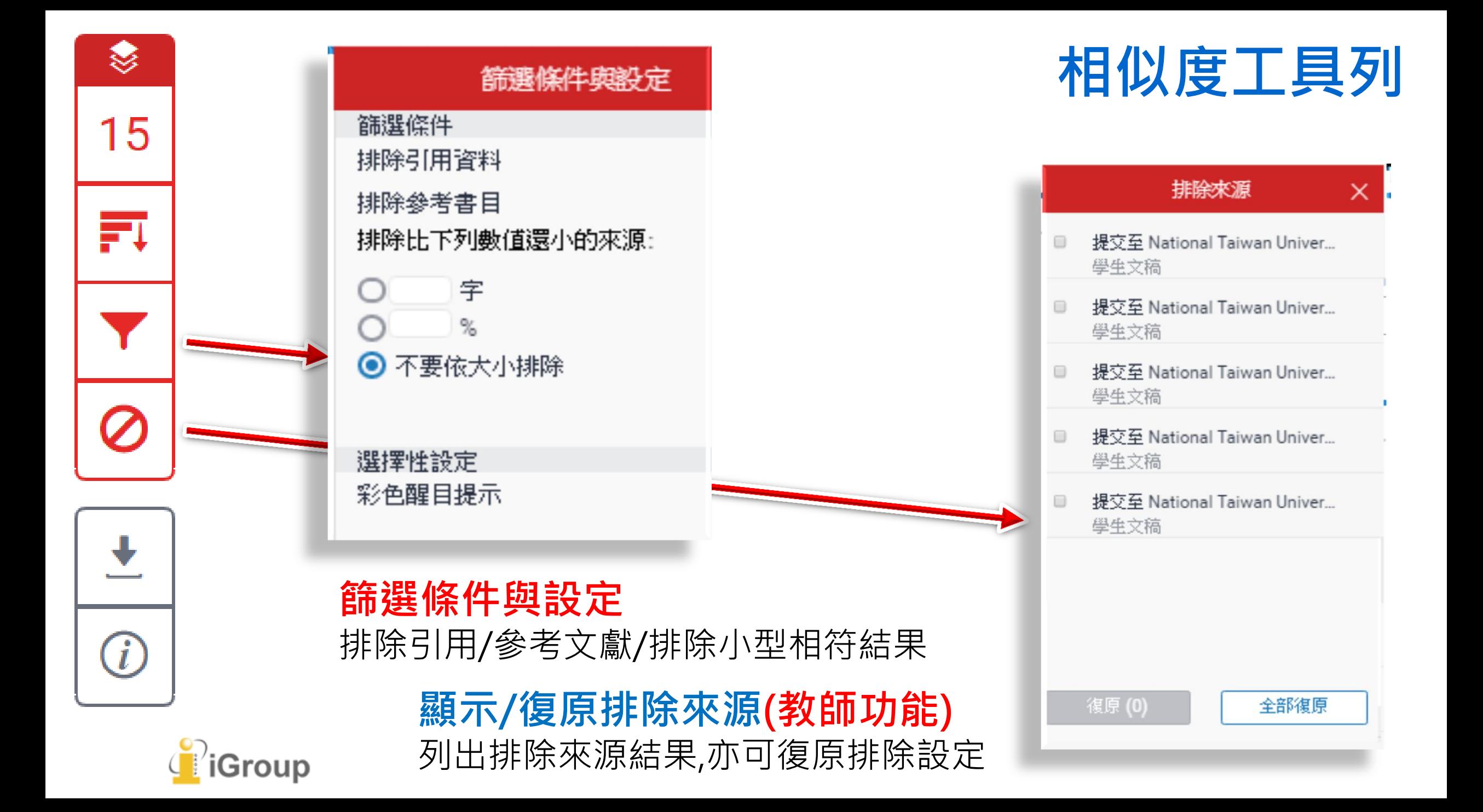

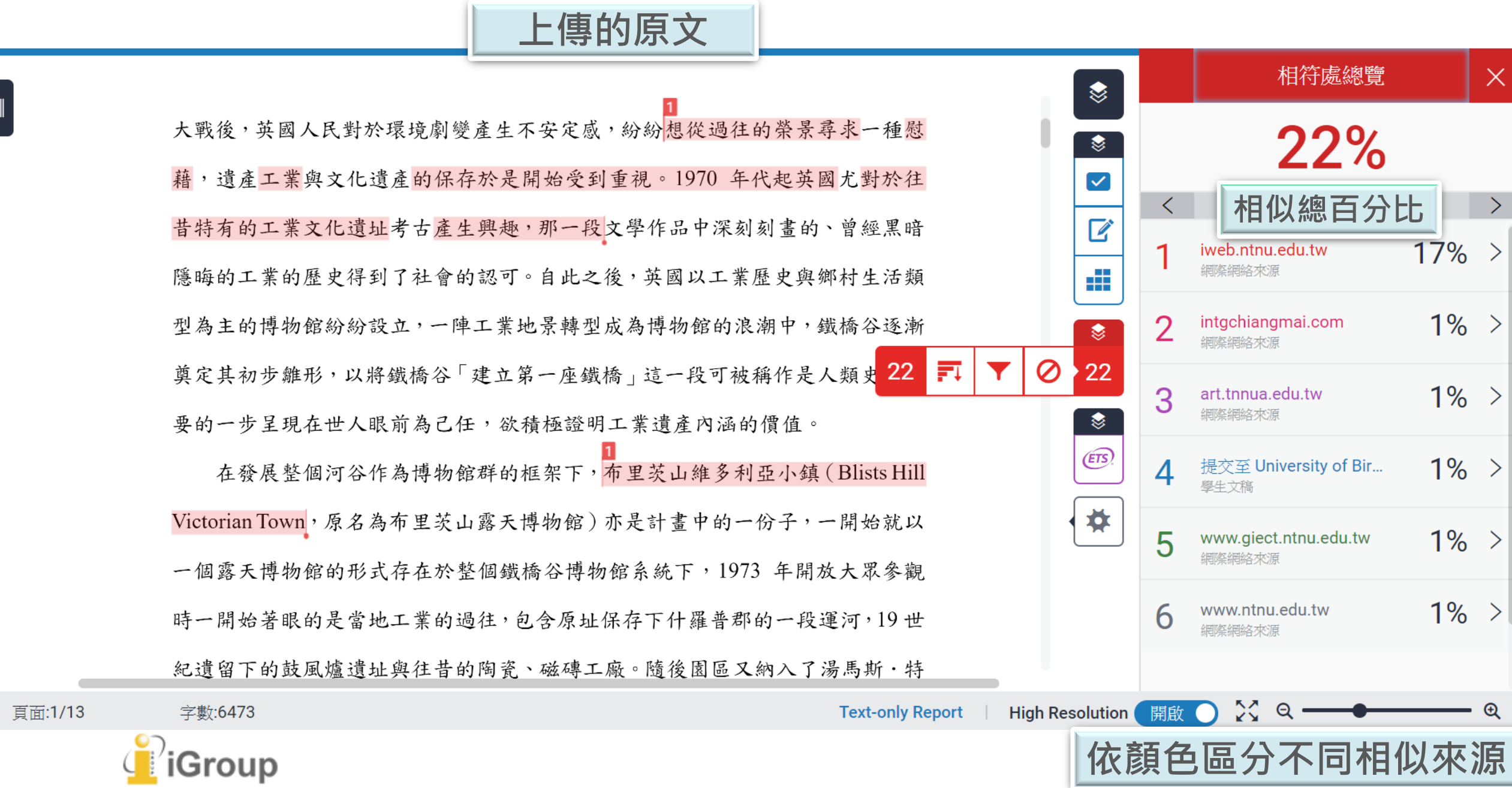

## 檢視相似處上下文

 $\frac{1}{1}$ :1/13

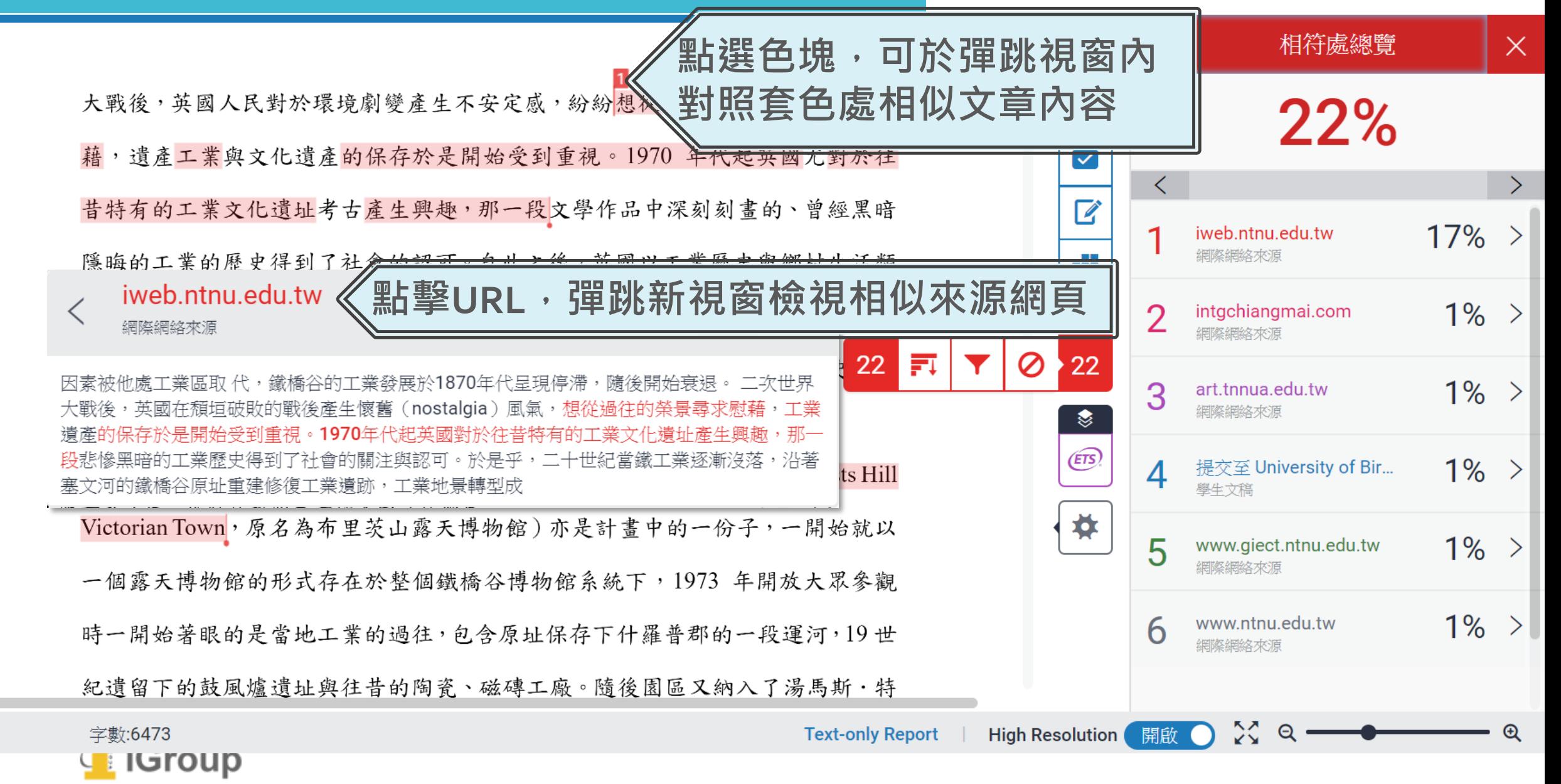

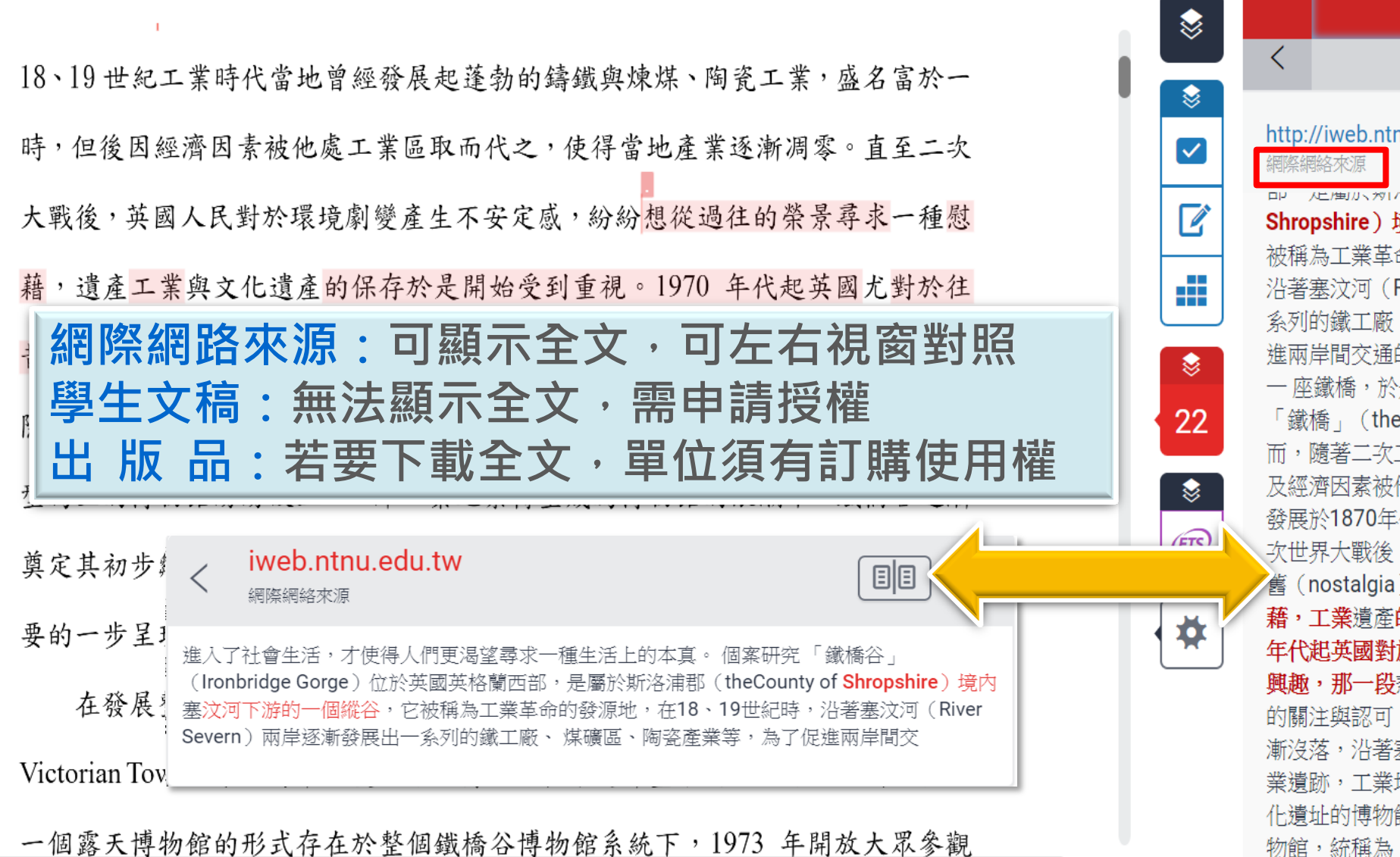

宗整來源文字  $\times$  $\left\langle \right\rangle$ 符合1個中的7個 http://iweb.ntnu.edu.tw...  $3%$ SUPERVITY IN THE SUPER Shropshire) 境内塞汶河下游的一個縱谷, 它 被稱為工業革命的發源地,在18、19世紀時, 沿著塞汶河 (River Severn) 兩岸逐漸發展出一 系列的鐵工廠、 煤礦區、陶瓷產業等,為了促 谁兩岸間交涌的便利,1779年建浩完成世界第 一 座鐵橋,於是工業史學家與考古學家也逕以 「鐵橋」 (the Iron Bridge) 為此地命名。然 而,隨著二次工業革命歐陸國家競相發展工業 及經濟因素被他處工業區取 代,鐵橋谷的工業 發展於1870年代呈現停滯,隨後開始衰退。 二 次世界大戰後,英國在頹垣破敗的戰後產生懷 舊(nostalgia) 風氣, 想從過往的榮景尋求慰 藉,工業潰產的保存於是開始受到重視。1970 年代紀英國對於往昔特有的工業文化潰址產生 興趣,那一段悲慘黑暗的工業歷史得到了社會 的關注與認可。於是乎,二十世紀當鐵工業逐 漸沒落,沿著塞文河的鐵橋谷原址重建修復工 業遺跡,工業地景轉型成保存鐵橋谷工業與文 化漬址的博物館群,出現了十座不同主題的博 ,統稱為「鐵橋谷博物館」:科布魯克岱

Q

開啟

 $^\circledR$ 

# 報告篩選條件設定

1. 指定來源排除(教師版限定) 2. 排除引文 3. 排除參考文獻 4. 排除相似常用短句

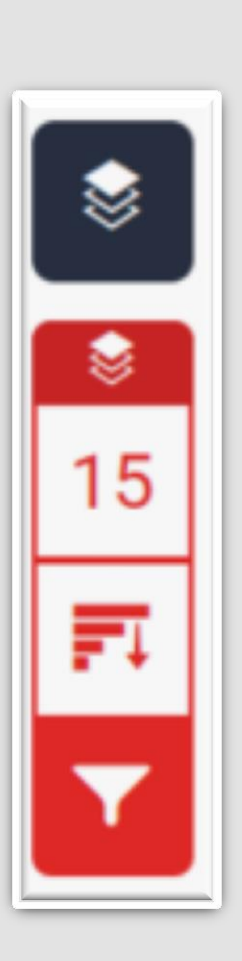

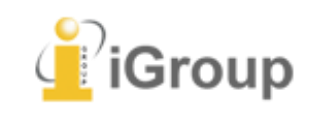

# 排除特定相似來源(僅教師身分有此功能)

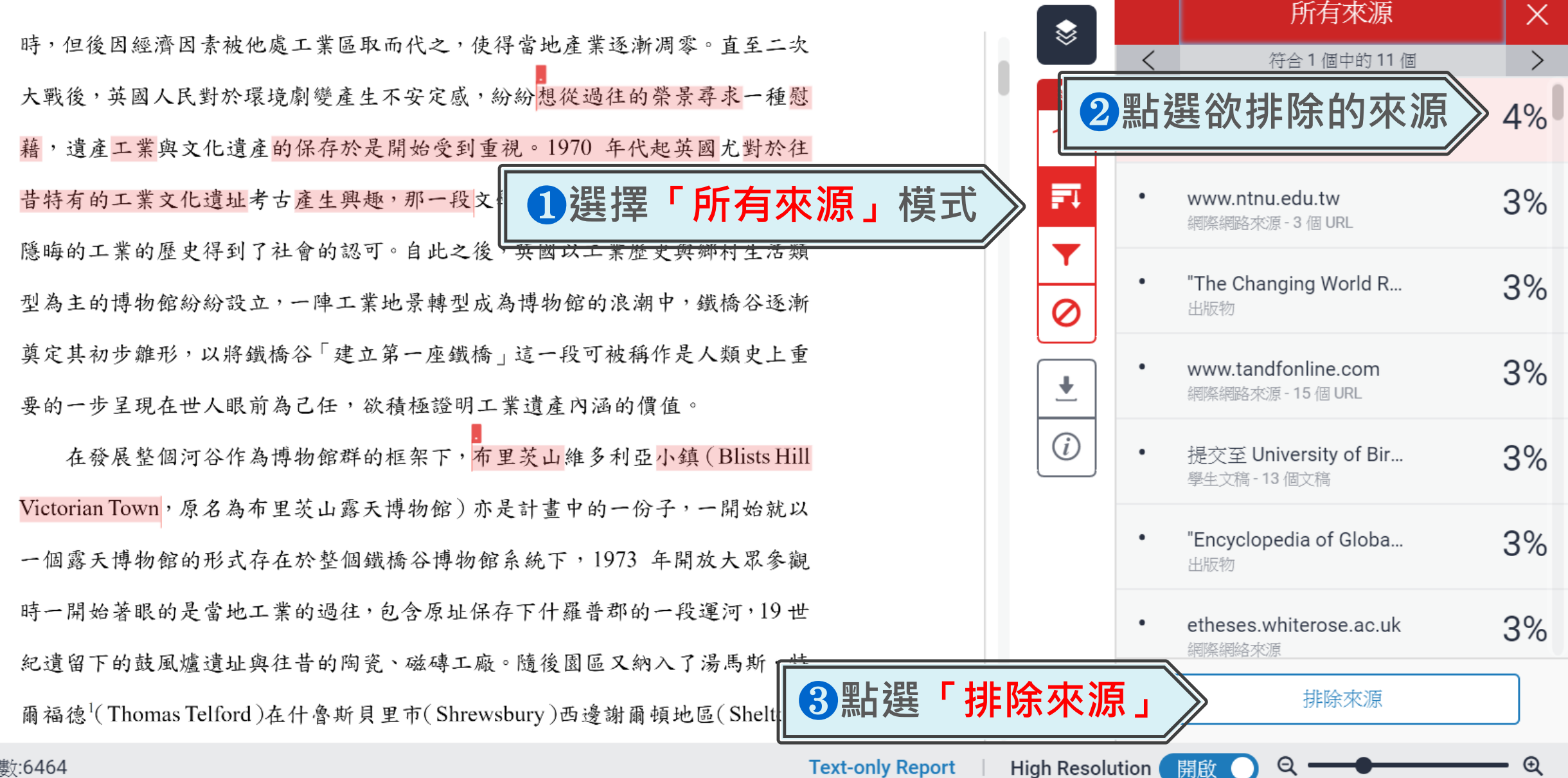

字數:6464

# 排除特定相似來源(僅教師身分有此功能)

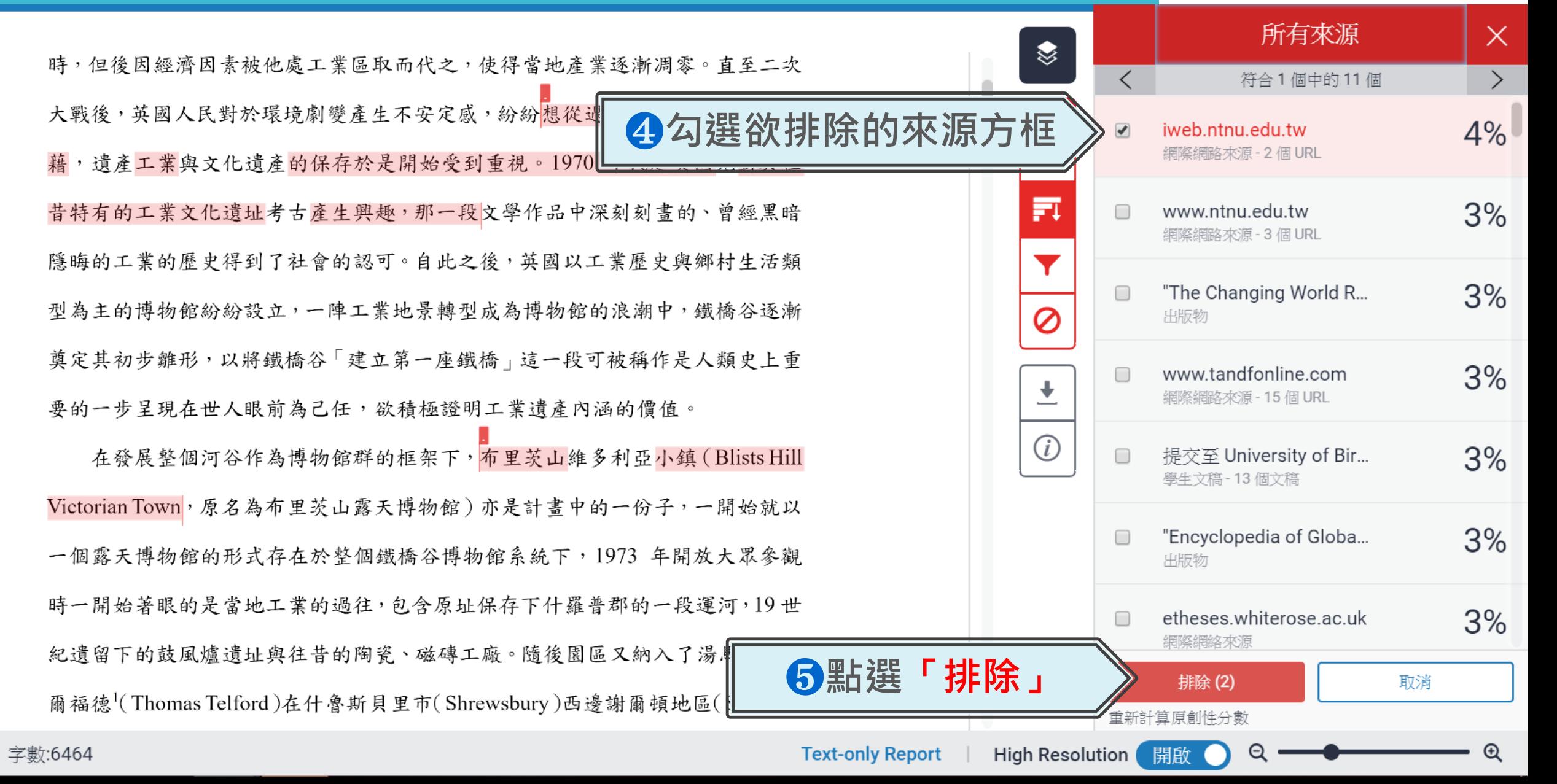

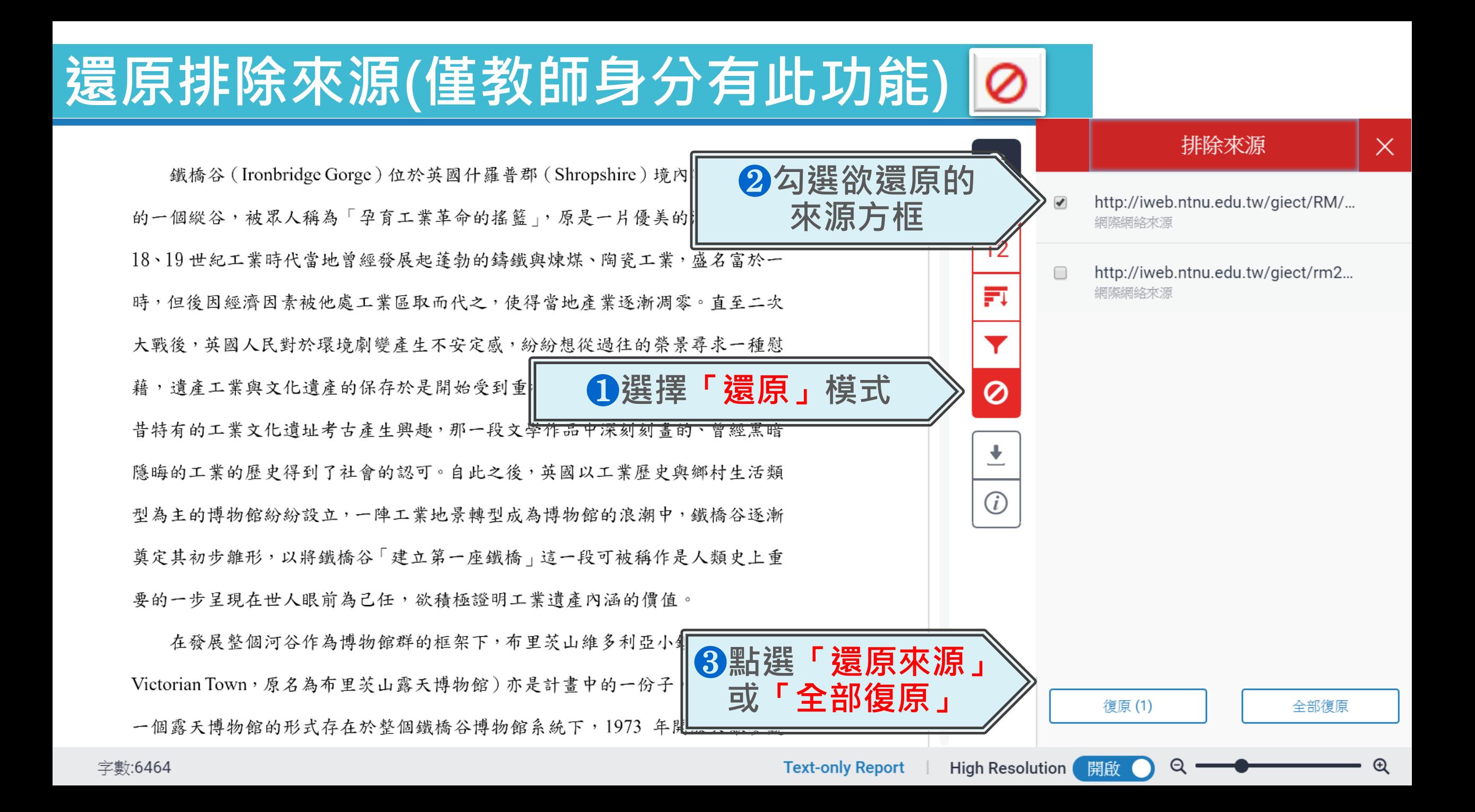

## 篩選排除 -引述文字

**IGroup** 

❶ <排除引用資料 > 只支援排除 "..." «...» »...« "..."『...』「...」 符號內引述文字; 不支援: '...' (...) 館定義為:「一座以服務社會為宗旨的非營利機構,它負有蒐集、維護、溝通和 展示自然和人類演化物質證據的功能,並以研究、教育和提供娛樂為目的。」3 "A museum is a non-profit, permanent institution in the service of society and its development, open to the public, which acquires, conserves, researches, communicates and exhibits the tangible and intangible heritage of humanity and its environment for <sup>2</sup> 參考 Blists Hill Victorian Town Souvenir Guidebook 張譽騰,博物館的特性和觀察向度,博物館學教育資源中心,國立台南藝術大學。 http://art.tnnua.edu.tw/museum/html/comp3 6.html, 2012/9/5 查詢 頁面:2/13 字數:6464 **Text-only Report** 

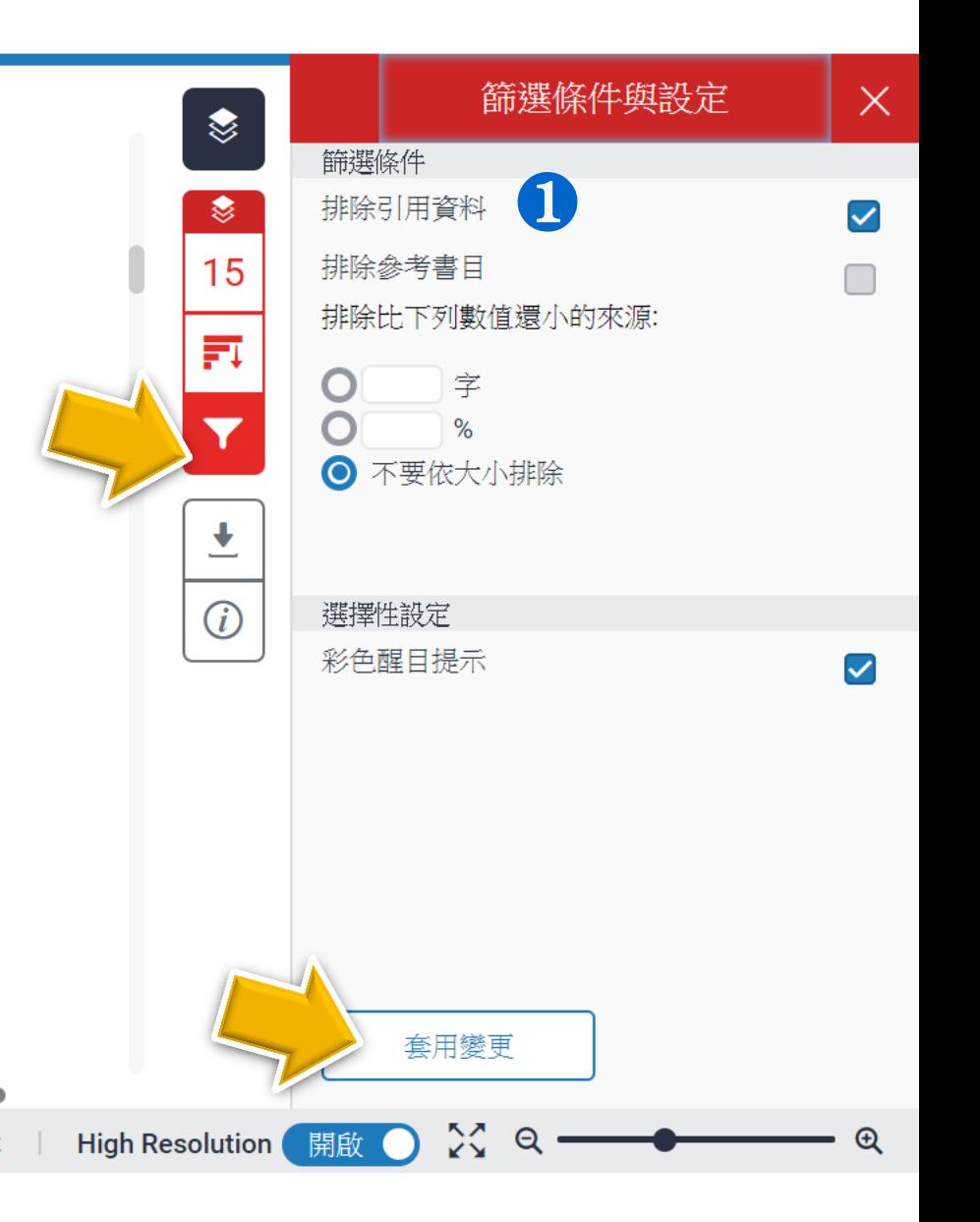

何謂露天博物館?

根據《國際博物館會議》(International Council of Museums, ICOM) 將博物

館定義為:「一座以服務社會為宗旨的非營利機構,它負有蒐集、維護、溝通和

展示自然和人類演化物質證據的功能,並以研究、教育和提供娛樂為目的。」3

"A museum is a non-profit, permanent institution in the service of society and its

development, open to the public, which acquires, conserves, researches, communicates

and exhibits the tangible and intangible heritage of humanity and its environment for

### 引述符號內的引述文字相似套色會消除,不計入百分比

<sup>2</sup> 參考 Blists Hill Victorian Town Souvenir Guidebook 張譽騰,博物館的特性和觀察向度,博物館學教育資源中心,國立台南藝術大學。 http://art.tnnua.edu.tw/museum/html/comp3 6.html, 2012/9/5 查詢

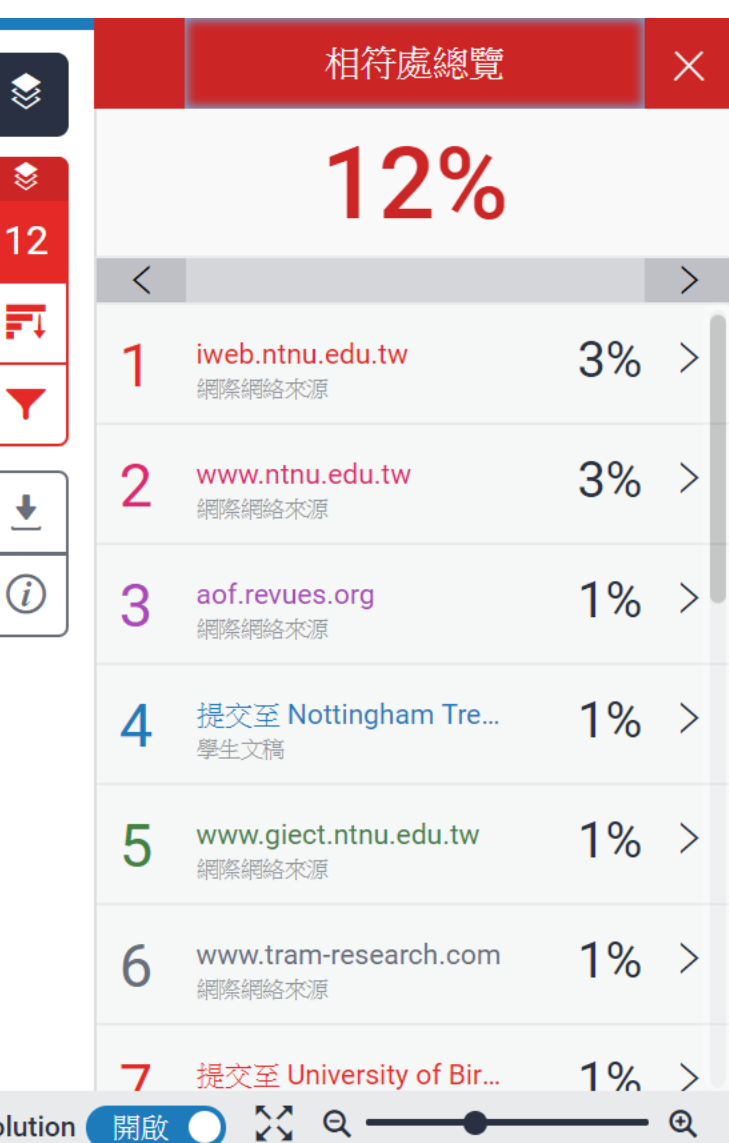

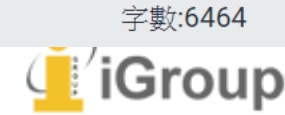

頁面:2/13

**IGroup** 

篩選條件與設定  $\times$ ❤ 篩選條件 排除引用資料 ≋ 參考文獻 ❷排除參考書目 15 排除比下列數值還小的來源: 罰  $\overline{11}$ Boyarin, J. (1994). Remapping Memory: The Politics of TimeSpace. Minneapolis: 字  $%$ ◎ 不要依大小排除 ❷<排除參考書目> 排除以Reference(s)、參考文獻、參考書目 ىسە  $(i)$ 選擇性設定 為標題的書目章節 彩色醒目提示 ※更多可使用的英文標題請參考: [https://help.turnitin.com/feedback-studio/turnitin-website/student/the](https://help.turnitin.com/feedback-studio/turnitin-website/student/the-similarity-report/bibliography-and-quote-exclusion-definitions.htm)[similarity-report/bibliography-and-quote-exclusion-definitions.htm](https://help.turnitin.com/feedback-studio/turnitin-website/student/the-similarity-report/bibliography-and-quote-exclusion-definitions.htm) MacCannell, D. (19/3). Staged Authenticity: Arrangements of Social Space in Tourist Settings, American Journal of Sociology, 79(3), 589-603. 套用變更  $\approx$  0 頁面:2/13 字數:6464 **Text-only Report High Resolution** 開啟

### 參考文獻

### 參考文獻列表相似套色會消除, 不計入百分比

Boyarin, J. (1994). Remapping Memory: The Politics of TimeSpace. Minneapolis:

University of Minnesota Press.

Ironbridge Gorge Museum Trust. (2011). Blists Hill Victorian Town Souvenir

Guidebook. Norwich: Jigsaw Design & Publishing Ltd.

Kirshenblatt-Gimblett, B. (1988). Destination Culture: Tourism, Museums and

*Heritage.* Los Angeles: University of California Press.

MacCannell, D. (1973). Staged Authenticity: Arrangements of Social Space in Tourist

Settings, American Journal of Sociology, 79(3), 589-603.

McIntosh, Alison J. and Prentice, Richard R. C. (1999). Affirming Authenticity:

**Text-only Report** 

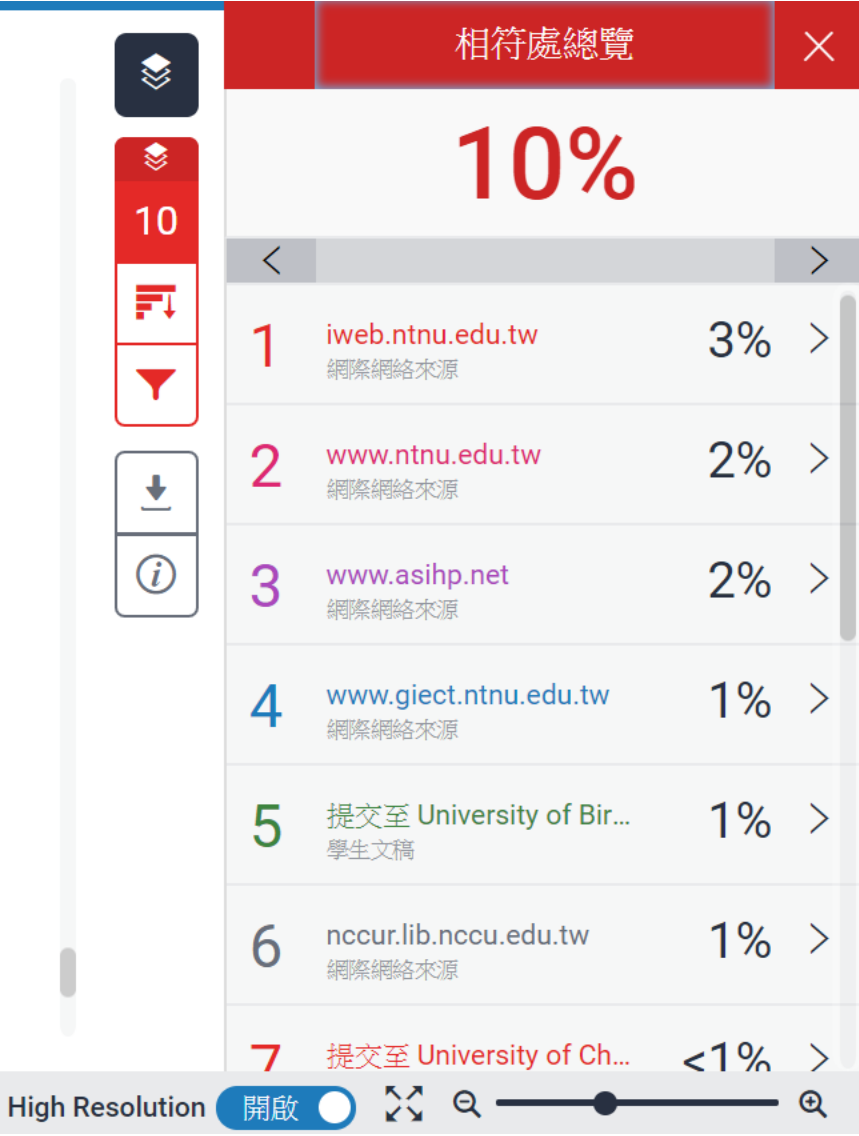

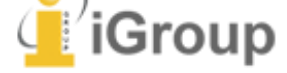

字數:6464

## 篩選排除-常用或非抄襲的短句

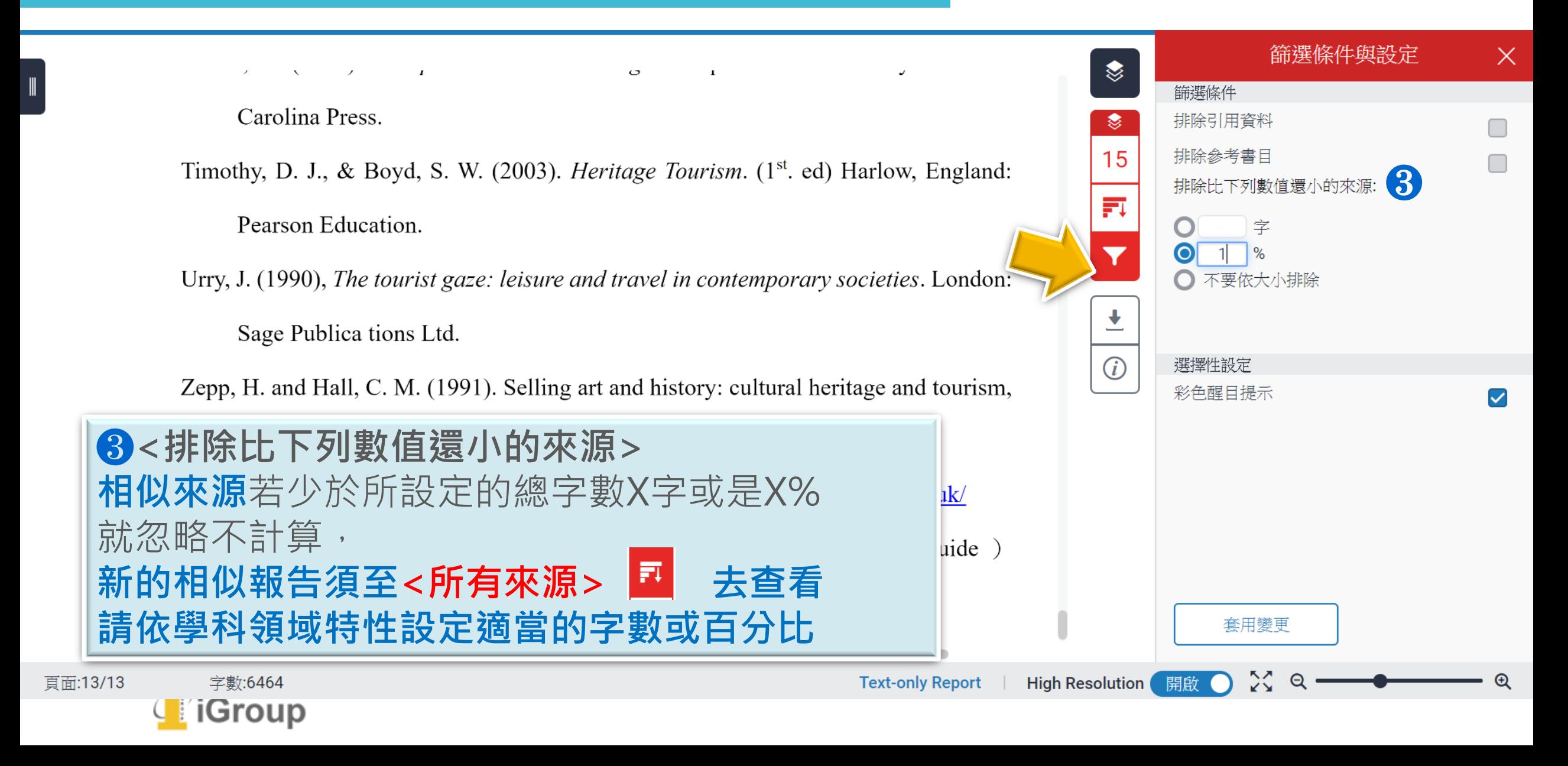

# 篩選排除-常用或非抄襲的短句

 $\left| \begin{array}{c} \mathbb{I} \end{array} \right|$ 

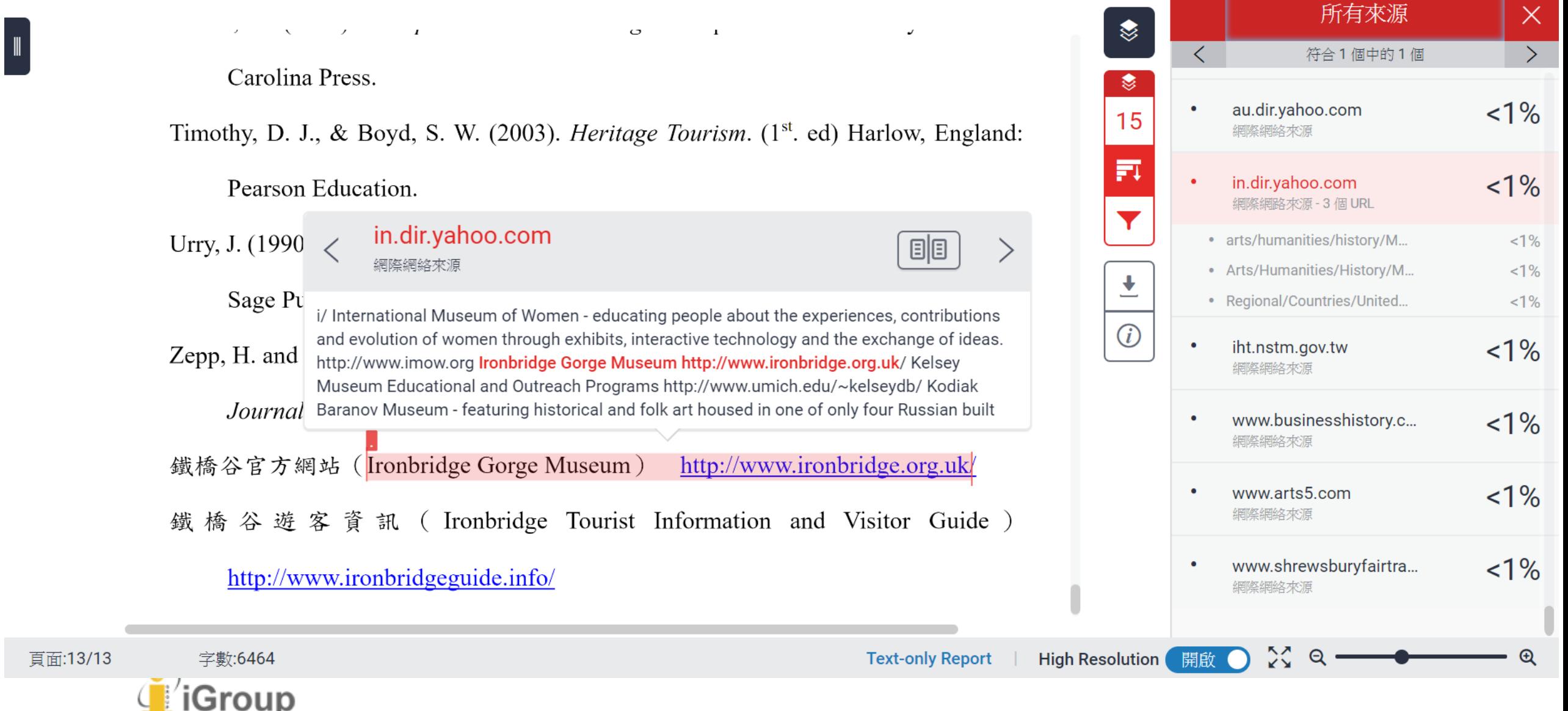

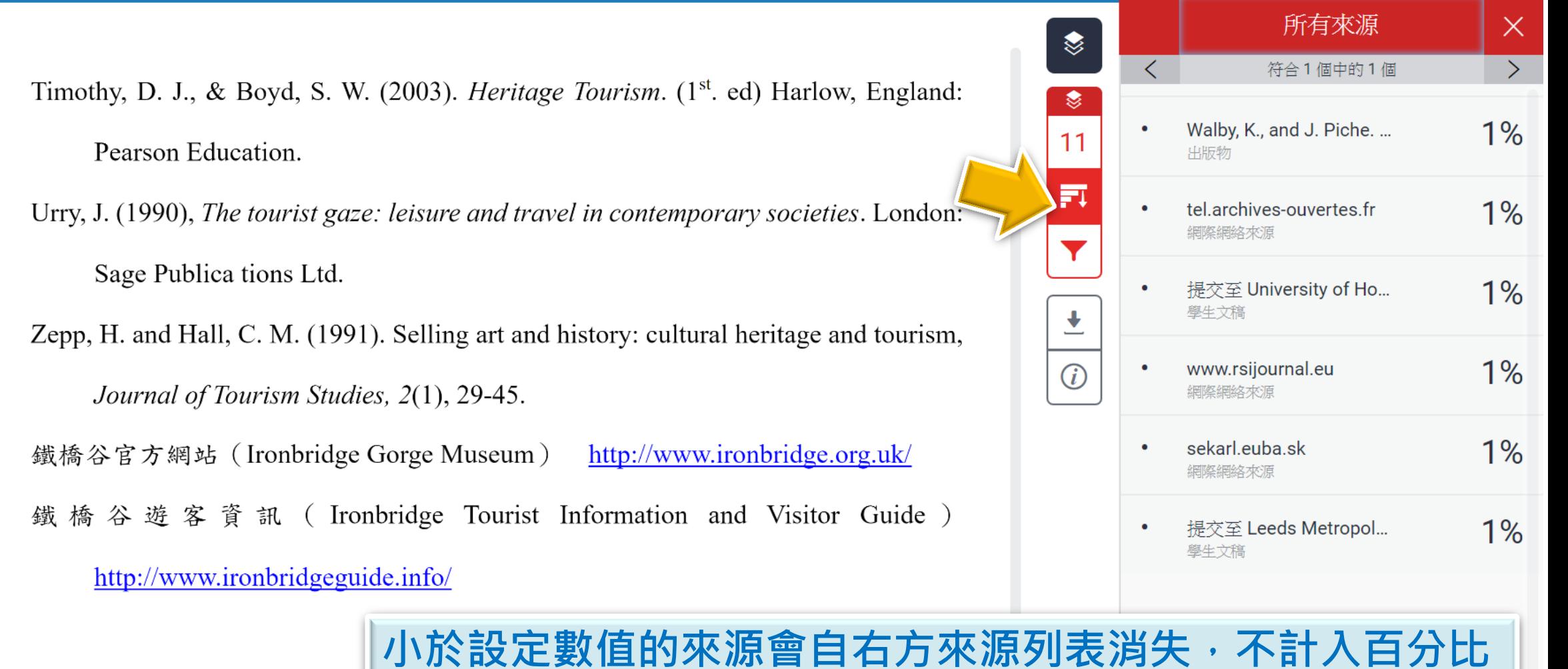

頁面:13/13 字數:6464 4 iGroup

 $22Q$ 

 $\Box$ 

 $\mathfrak{D}$ 

# 6.列印下載報告

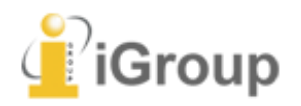

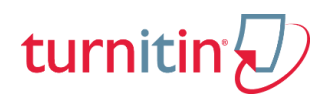

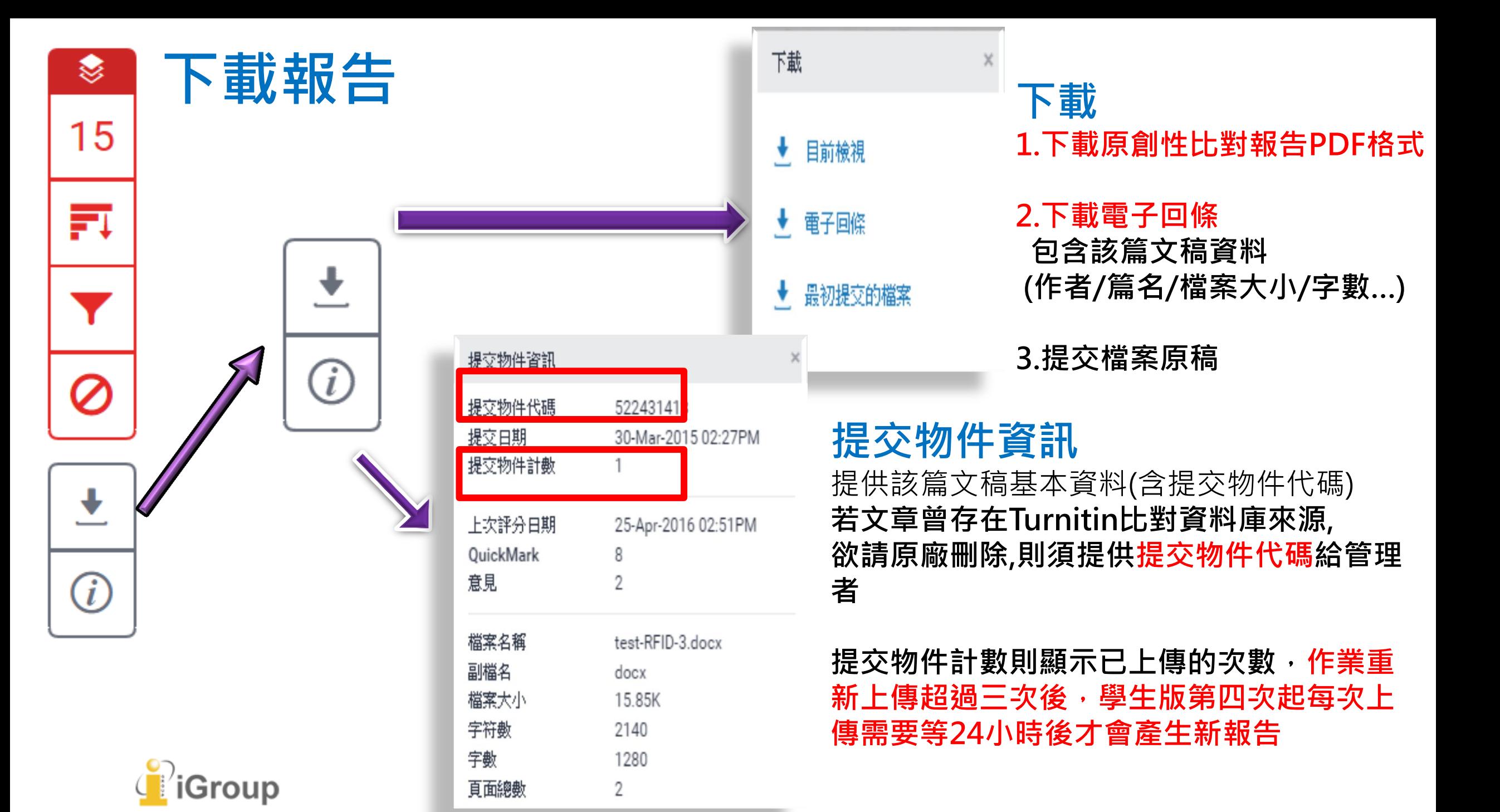

## 列印報告

v

提交日期: 2018年05月28日 10:31上午 (UTC+0800) 作業提交代碼: 969332800 文檔名稱: Blists\_Hill\_Victorian\_Town.pdf (776.67K) 文字總數: 3791 字符總數: 8652

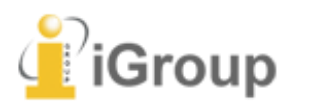

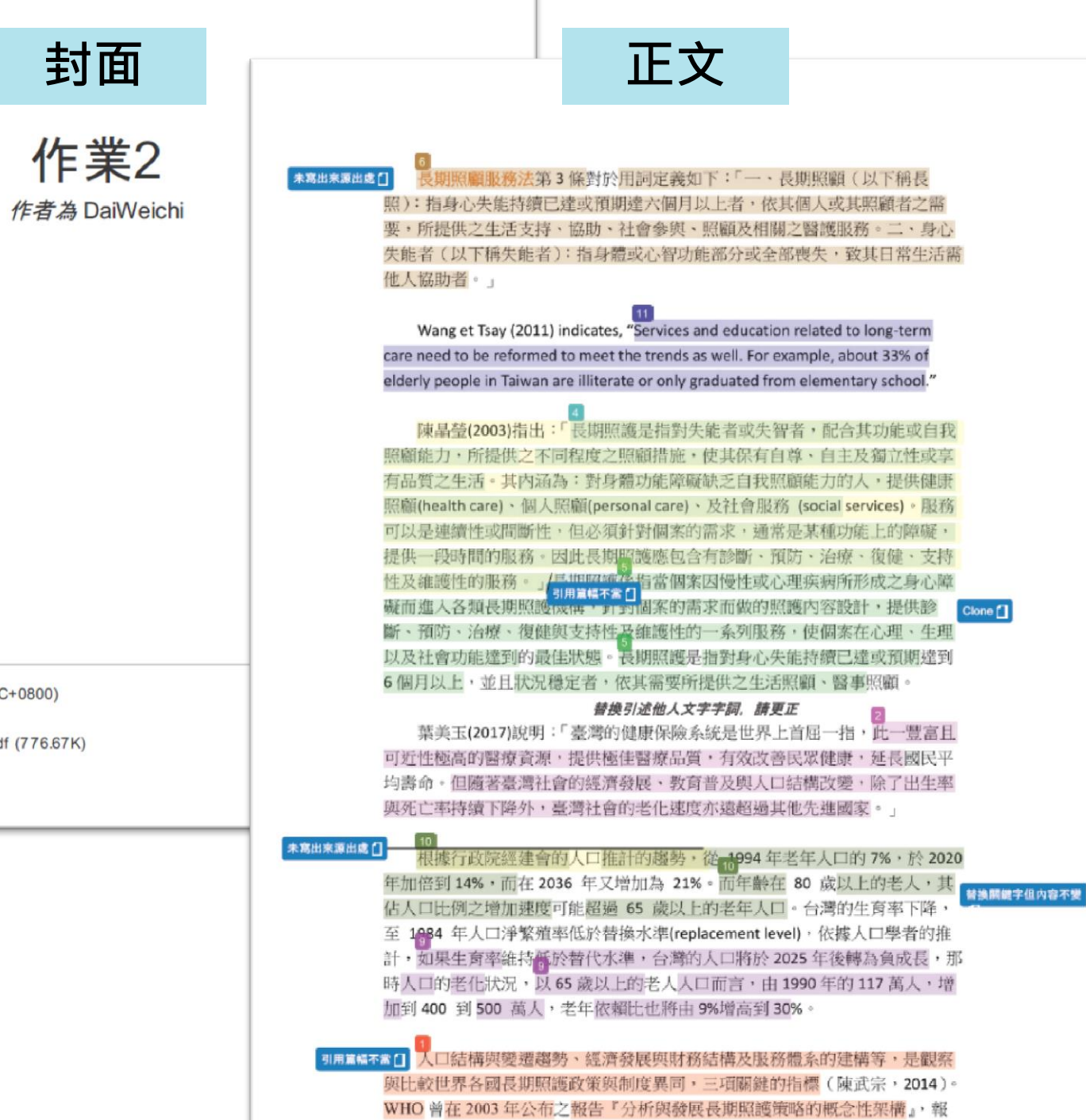

# 列印報告

↓

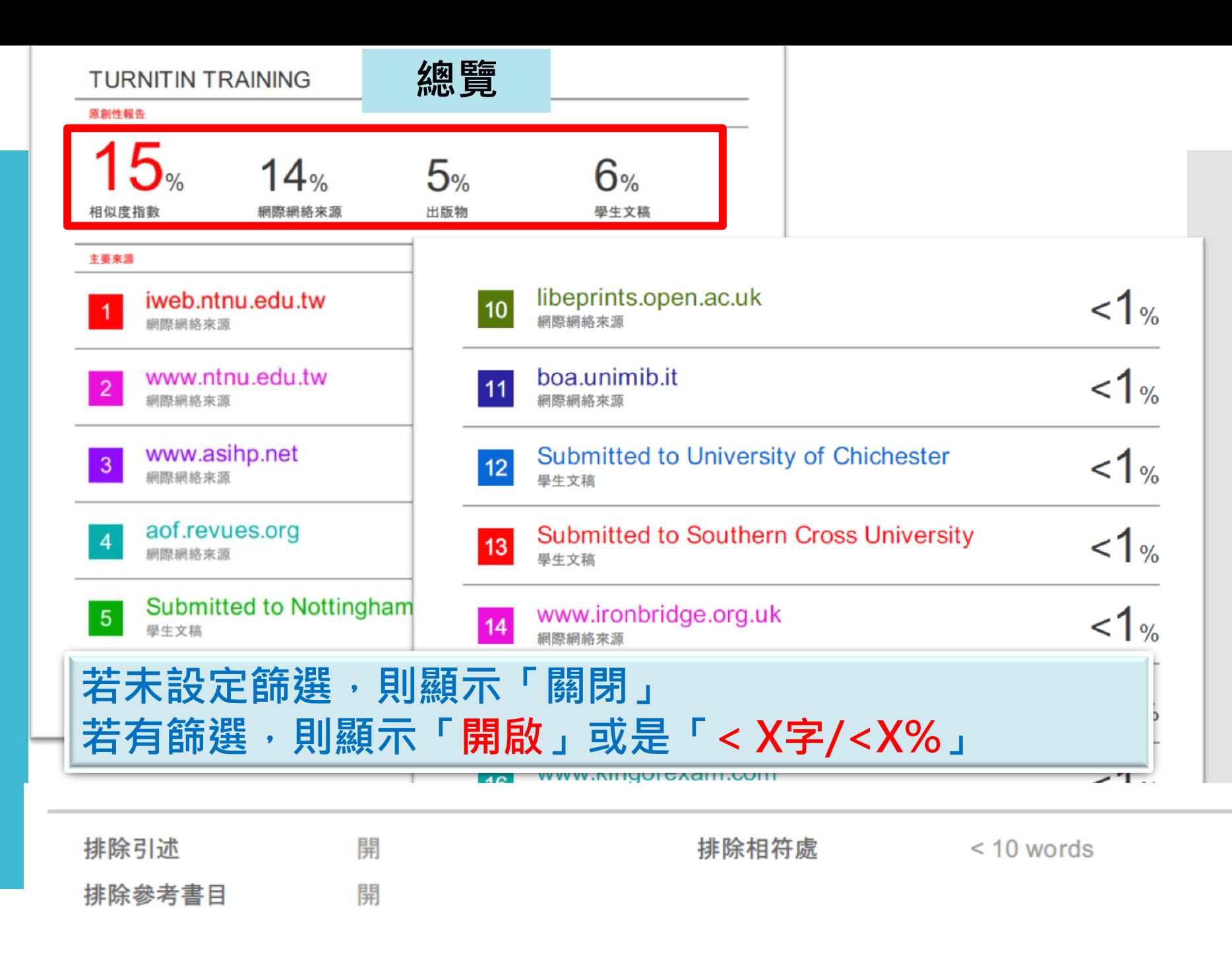

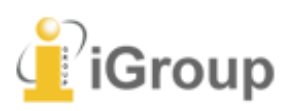

# 列印報告

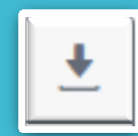

Group

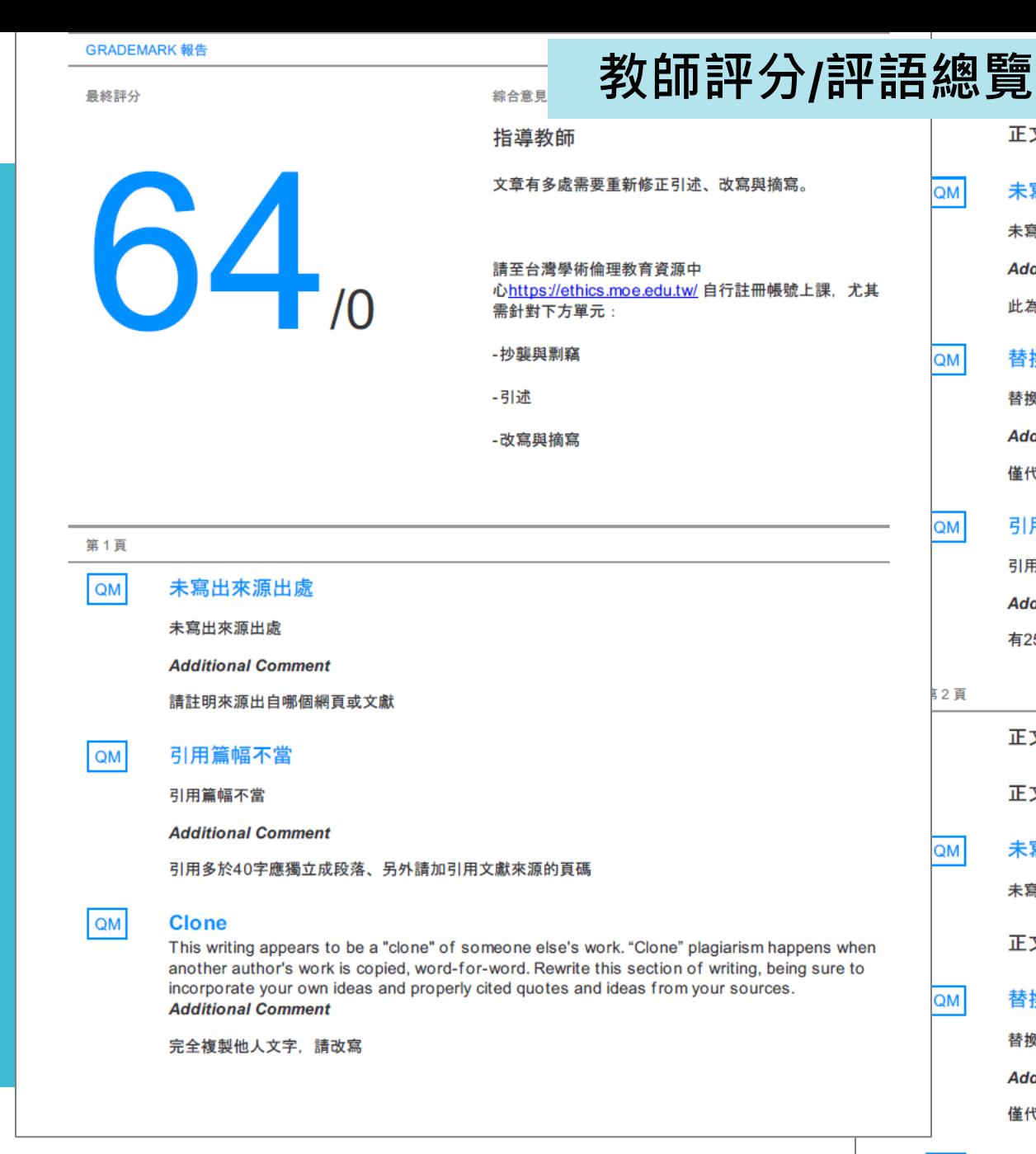

### 正文評語。 替換引述他人文字字詞, 請更正

#### 未寫出來源出處

未寫出來源出處

**Additional Comment** 

此為幾年的數據?來源為何?

#### 替換關鍵字但內容不變

替換關鍵字但內容不變

**Additional Comment** 

僅代換關鍵字, 並未改寫或摘寫

#### 引用篇幅不當

引用篇幅不當

**Additional Comment** 

有25%文字都出自此來源, 請重新摘寫

正文評語。 來自於同來源 (陳武宗, 2014) 但並未註明出處

正文評語。 來自於同來源 (陳武宗, 2014) 但並未註明出處

#### 未寫出來源出處

未寫出來源出處

正文評語。 來自葉美玉(2017) 但卻未標明出處

#### 替換關鍵字但內容不變

替換關鍵字但內容不變

**Additional Comment** 

僅代換關鍵字,並未改寫或摘寫

未寫出來源出處

 $\vert$  QM

未寫出來源出處

# 因境/需求 | 什麼是

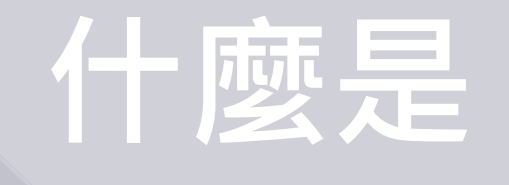

Turnitin ??

# 操作介紹

相關資料分享 Q&A

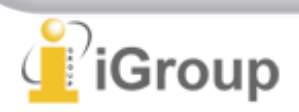

# **Q1:**相似度報告的總百分 比數值需要低於多少**%** 才能算是「適切」?

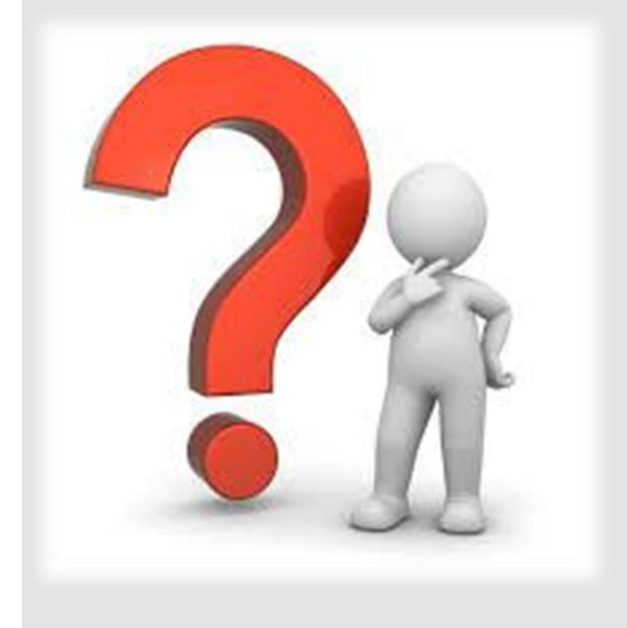

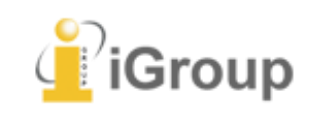

相似度% 非代表抄襲 的絕對指標

比對結果百分比數值 低,不代表沒有抄襲: 高,不代表有抄襲,

Turnitin有可能因以下情形造成相似%數值偏高:

### ❶不具抄襲意義的字詞

如:專有名詞、常用詞句、目錄格式、參考文獻列表…等

### ❷雖引述他人作品文字,但已有標示參考來源

如:

1.中華民國憲法第7條:「中華民國人民,無分男女、宗教、種族、階 級、黨派,在法律上一律平等。」

2.根據統計資料顯示, 2013年因流感死亡的人數有71位,其中16.9%患 有糖尿病 (衛福部統計處, 2015)

❸比對到自己的文章,包含曾經上傳的作業或公開發表過的文章。

可透過「篩選與排除 | 1 」功能,或請教師排除特定相似來源, 以降低相似度百分比,請參閱Turnitin操作手冊: <http://www.igroup.com.tw/turnitin-feedback-studio/>

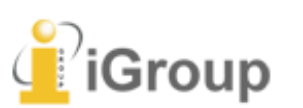

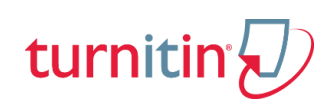

## 除了檢視總百分比數值之外,建議也注意報告中各相似來源所佔的組成與百分比

## 相似度百分比 相同但有差異

需在在合理範圍內正確引 用他人著作,更多資訊請 [中心](https://ethics.moe.edu.tw/)課程內容

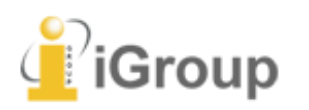

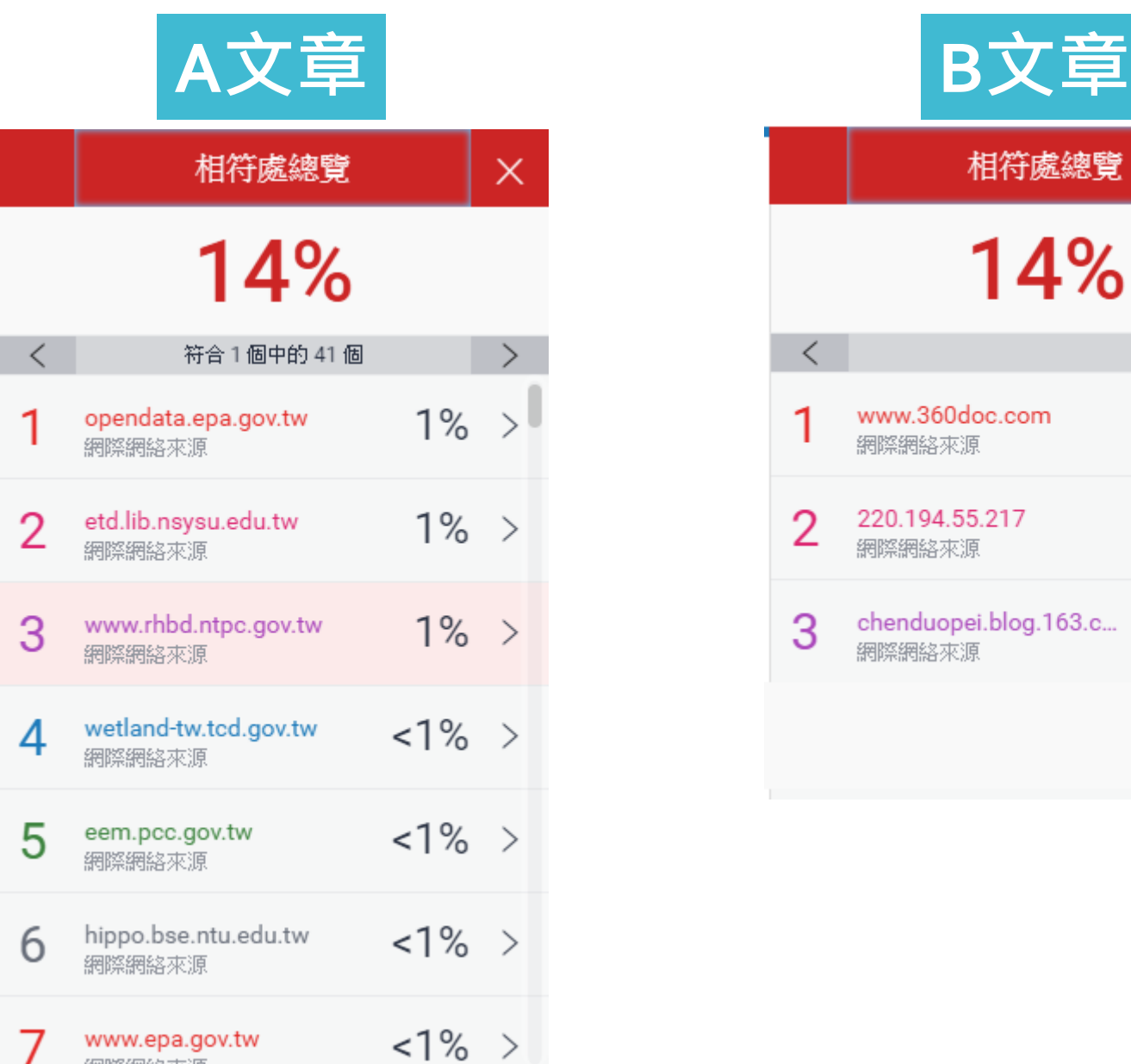

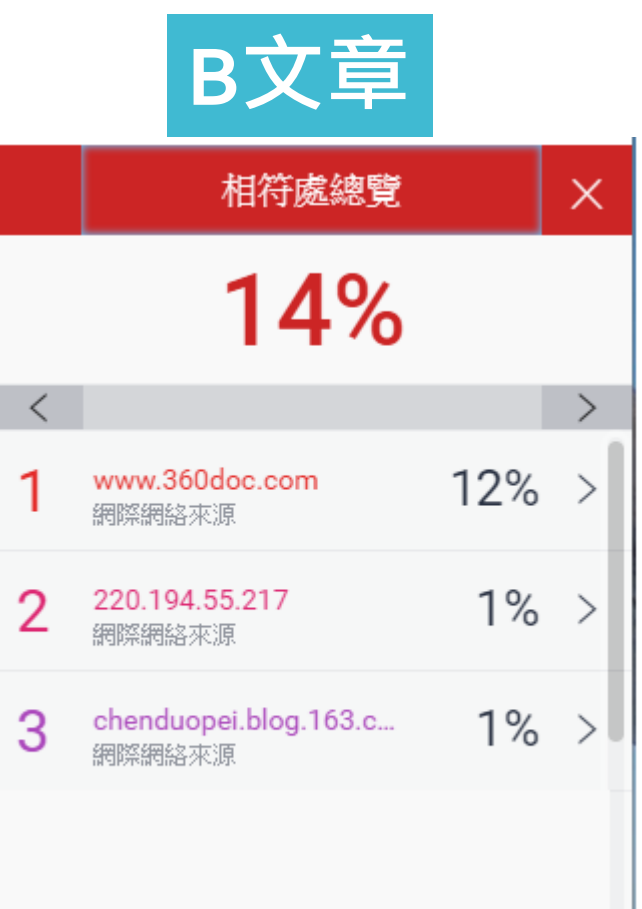

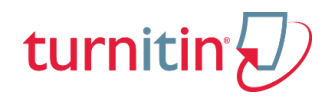

• 如果你有以下行為,建議的解決方式…

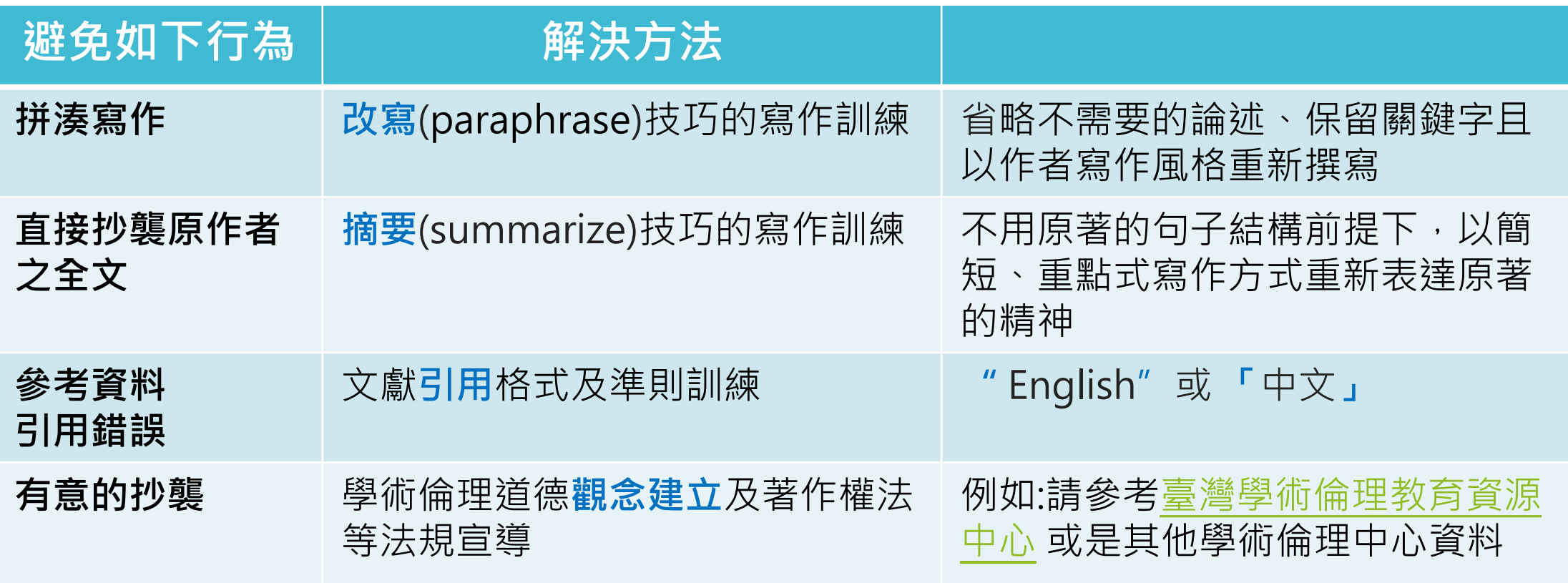

◆ 資料來源:劉繼仁、李純儀、羅鄉儀、郭俞鈴。2012a。認識英文抄襲的行為與反抄襲的方法。教育研究月刊,第 213 期,頁 71~85。

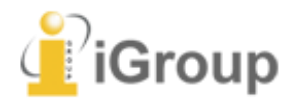
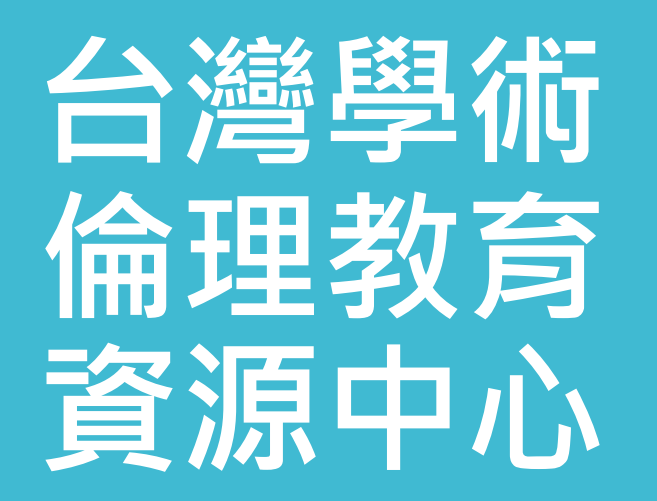

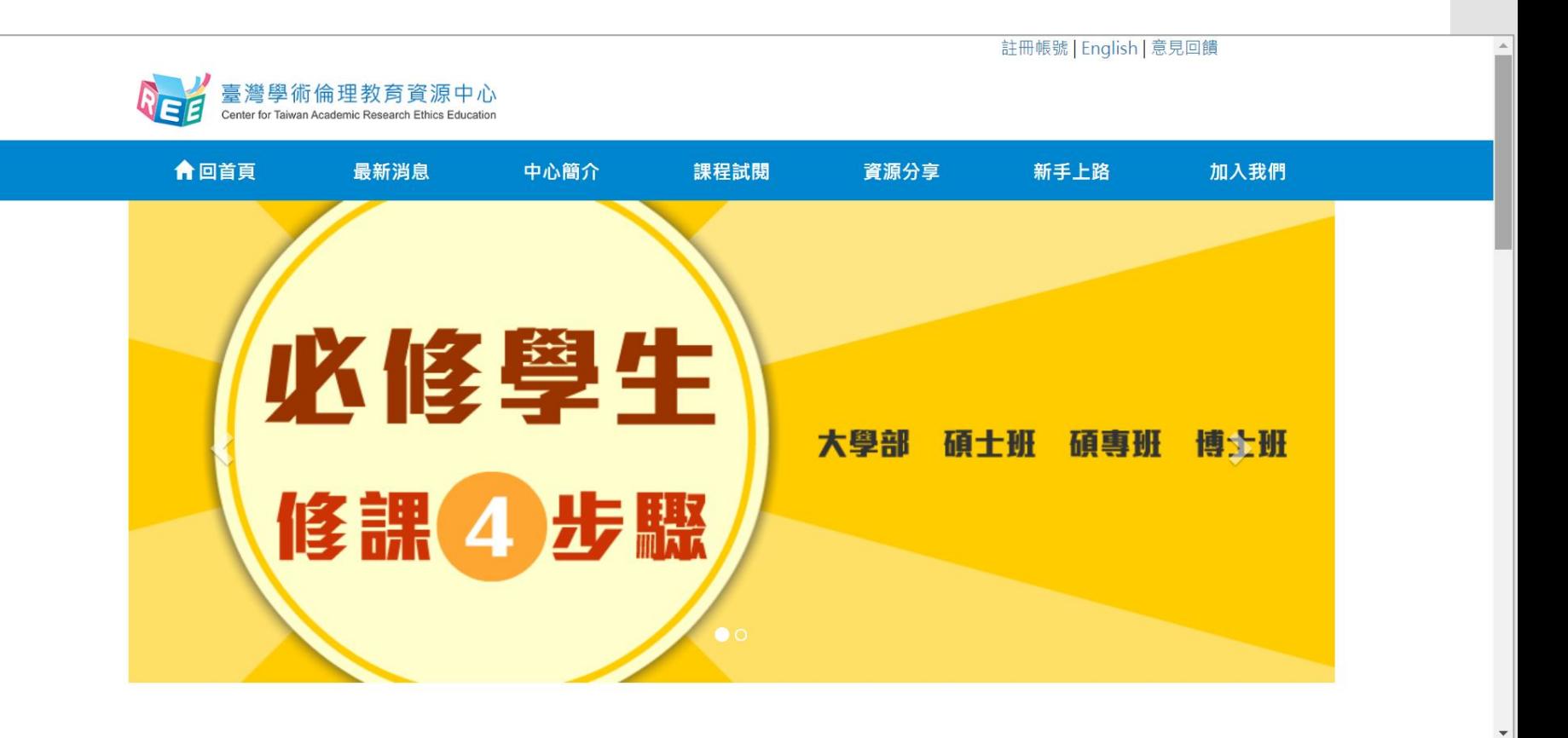

<http://ethics.nctu.edu.tw/>

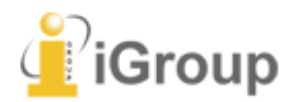

turnitin

# 台灣學術 倫理教育 資源中心

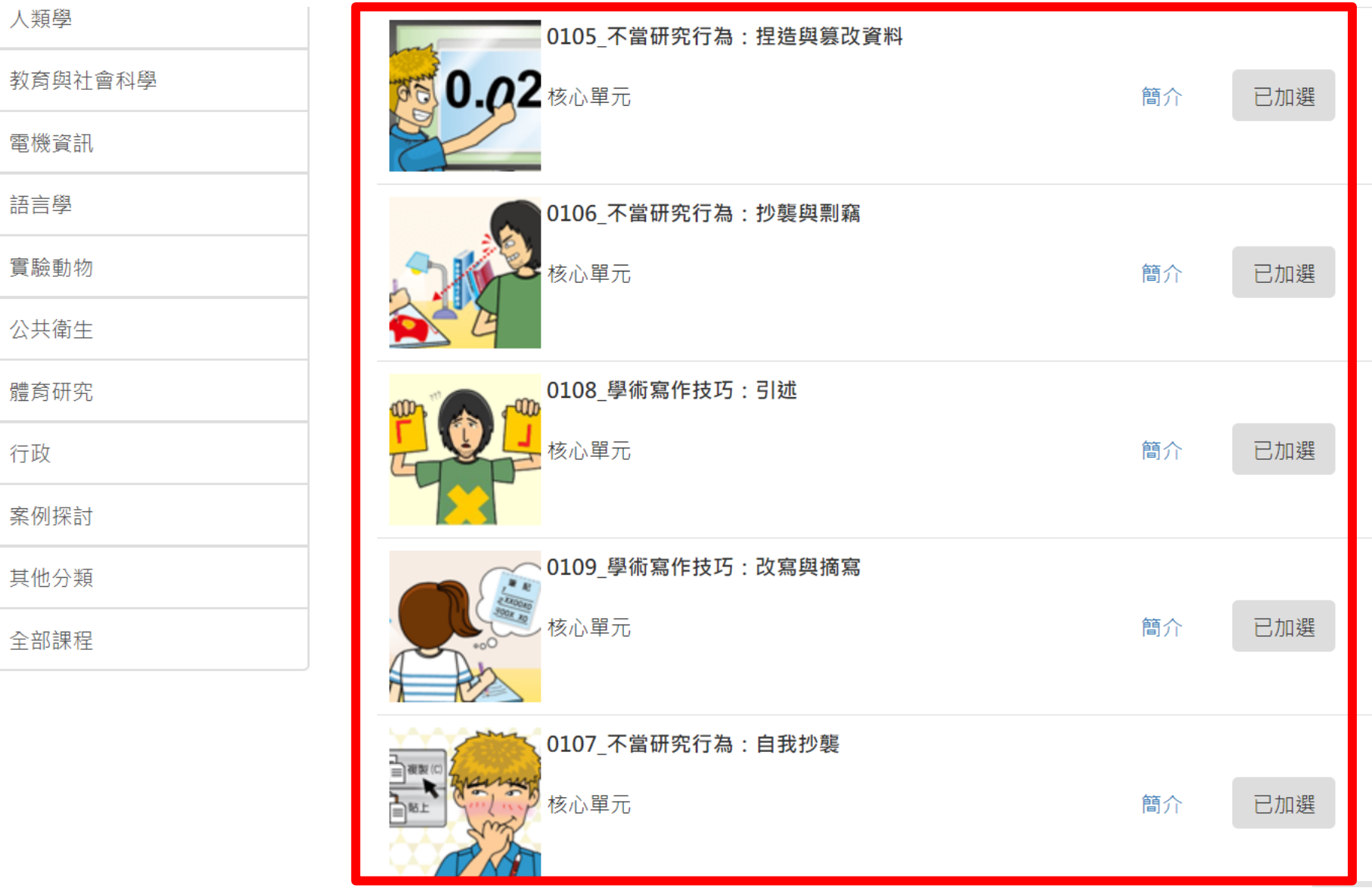

<http://ethics.nctu.edu.tw/>

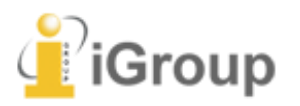

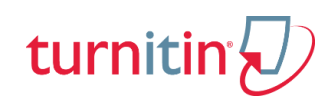

# 較難明確定義 適切的相似度 百分比數值

### 建議 學生與教師個案討論相似度百分比指標的準則 或參考欲投稿的期刊出版社官方網站, 如:IEEE

User's Guide for the IEEE CrossCheck Portal and Prohibited Authors List Database,

[https://www.ieee.org/content/dam/ieee-org/ieee/web/org/pubs/crosscheck\\_portal\\_users\\_guide.pdf](https://www.ieee.org/content/dam/ieee-org/ieee/web/org/pubs/crosscheck_portal_users_guide.pdf) IEEE TIPS ON USING CROSSCHECK

[https://www.ieee.org/content/dam/ieee-org/ieee/web/org/conferences/crosscheck\\_tips.pdf](https://www.ieee.org/content/dam/ieee-org/ieee/web/org/conferences/crosscheck_tips.pdf)

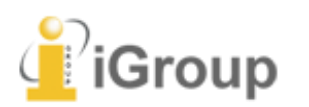

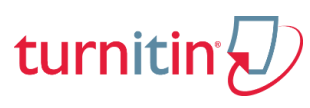

# **Q2:**很久沒有出現原創性 報告,請問是何原因呢?

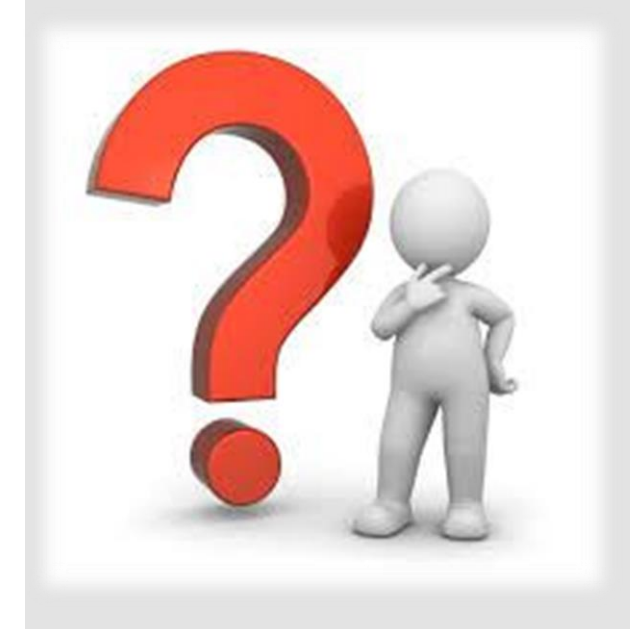

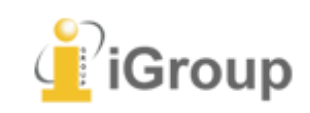

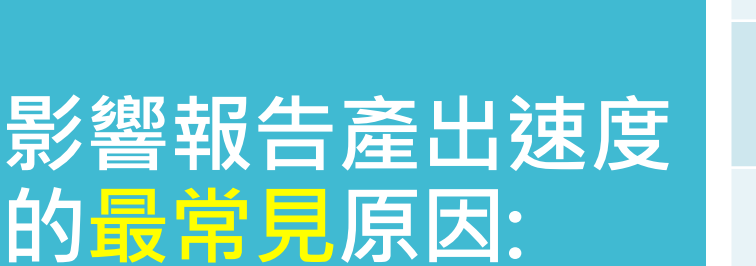

1.上傳檔案過大 2.上傳次數>3+次

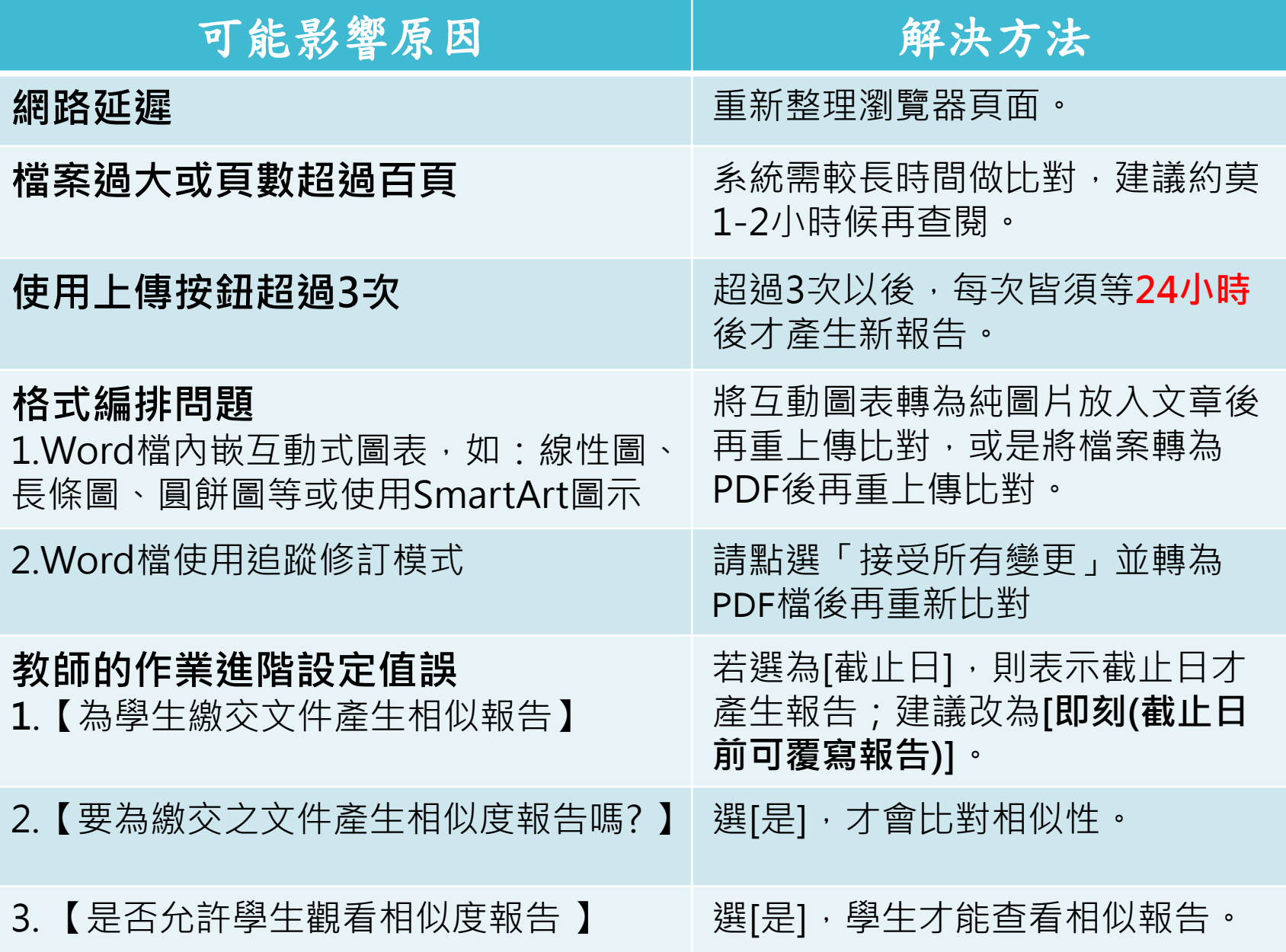

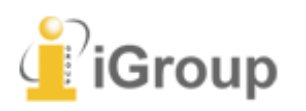

turnitin

# Turnitin學生版 教學影音檔案

#### 請掃描以下ORCODE 至網頁右方 生專區觀看 學

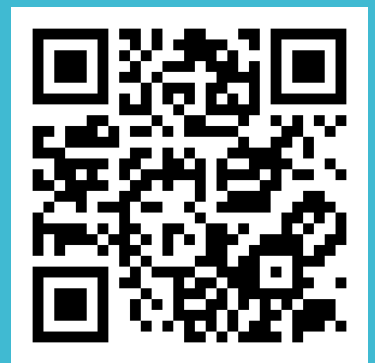

http://www.igroup.com.tw/turni tin-feedback-studio/

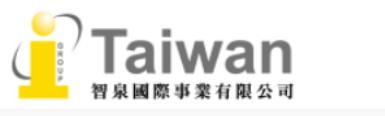

首百

關於我們

學術倫理

學術資源

産業資訊

顧問諮詢

Turnitin 公司簡介 (About Turnitin)

**Turnitin Feedback Studio** 

- 使用手冊
- 管理者 (Administrator)
- 指導教師 (Instructor)
- 學生 (Student)
- 常見問題 (FAQ)
- 使用心得 (Customer Reviews)

#### **iThenticate**

聯繫我們 (Contact Us)

- 申請教育訓練 (Training
- Application)
- 問題諮詢 (Contact Form)

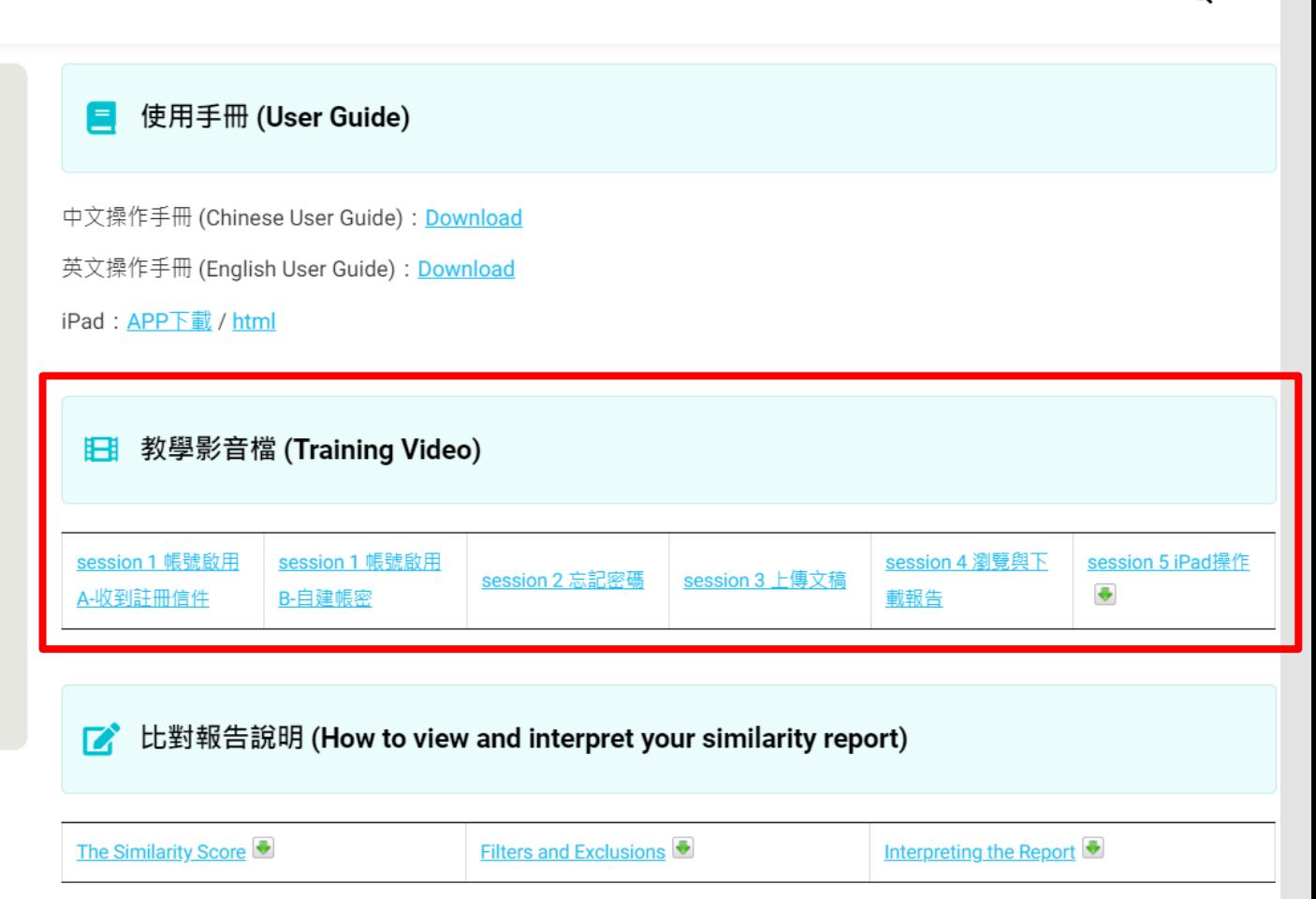

最新消息>

聯繫我們~

Q Search

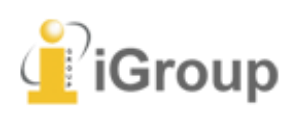

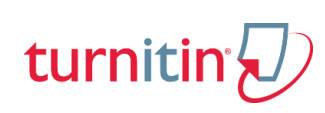

## 上傳報告截圖、 玩小遊戲抽大 獎!

### **[https://bit.ly/2n4q](https://bit.ly/2n4qx4w) [x4w](https://bit.ly/2n4qx4w)**

**Google**搜尋:

Q 論文原力覺醒

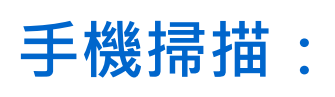

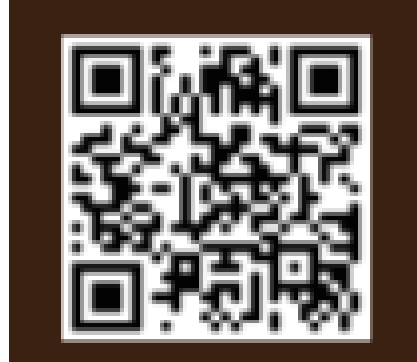

帚描 QR Code 了解活動辦法

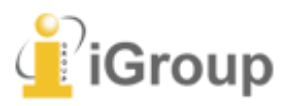

2019/10/15~11/30

 $:100$ 

上傳文章抽大獎, 拍立得與 Cube 相機送給你! 活動網址: http://bit.ly/2n4qx4w

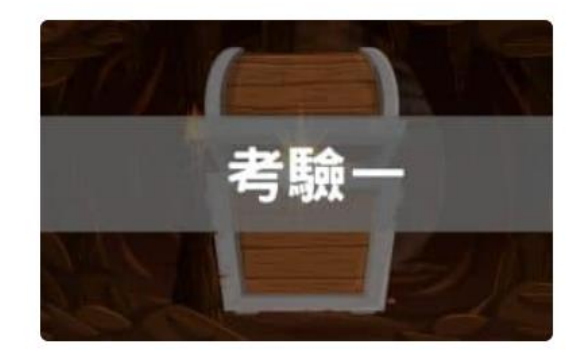

Tim 依照地圖的指示來到一個 神秘的洞穴, 山洞盡頭他看到 了一個斑駁的箱子。這時,羊 皮紙慢慢浮出了一串數字......

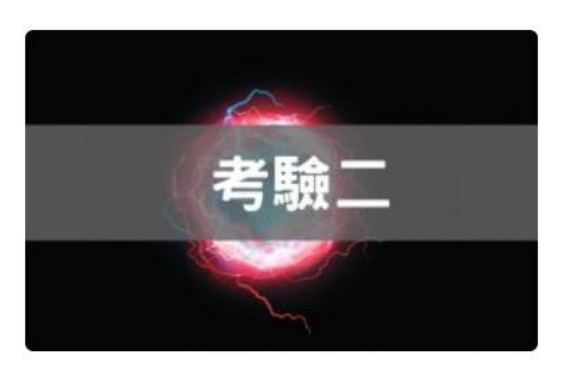

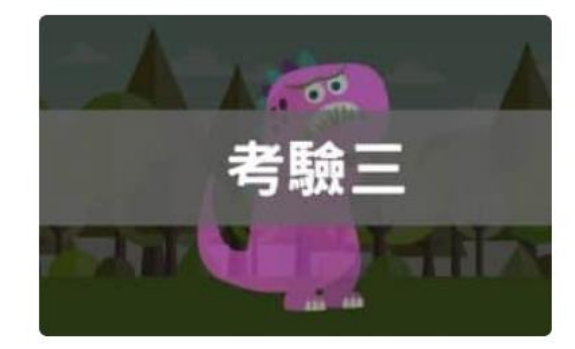

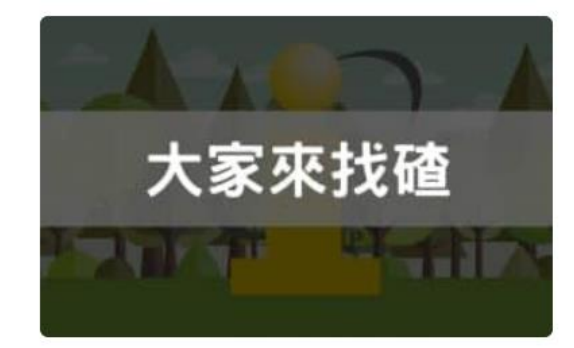

Tim 來到了一個隱世的古老神 祕部落·部落長老給了他一個 神奇漏斗和一塊黑黑的石頭, 並提示:神秘寶物需要經過淬 煉才能夠展現真正的力量......

繼承了神秘力量的 Tim 為了幫 助村民打敗附近森林中的怪 獸,穿上他的盔甲,帶上鋒利 的寶劍與盾牌,踏上了另一段 打怪的險峻旅程……

Tim 經過了這一連串的考驗, 終於獲得覺醒之力和天下至 寶。在動畫中,您有發現 iGroup 的小 i 隱藏在某些特殊 的地方嗎?

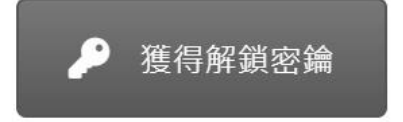

上傳報告截圖第一頁 (需使用電腦操作)

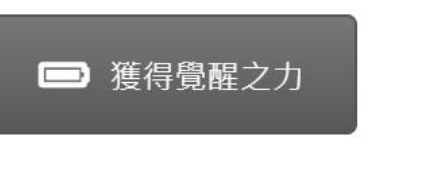

使用報告排除功能後上 傳報告截圖最後一頁 (需使用電腦操作)

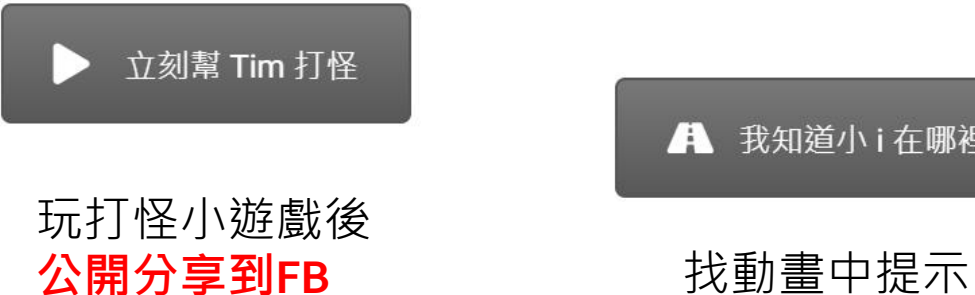

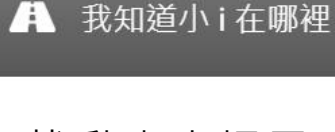

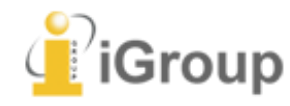

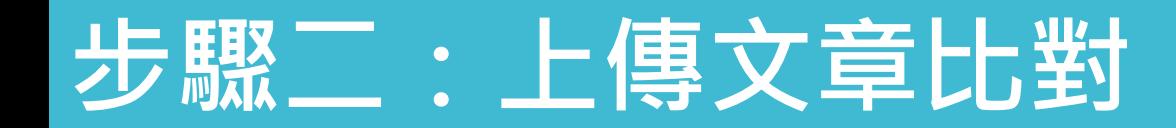

1. 請點選課程名稱,於作業匣按下【提交】按鈕上傳文章。 檔案大小上限為 100 MB、頁數上限為 400 頁。

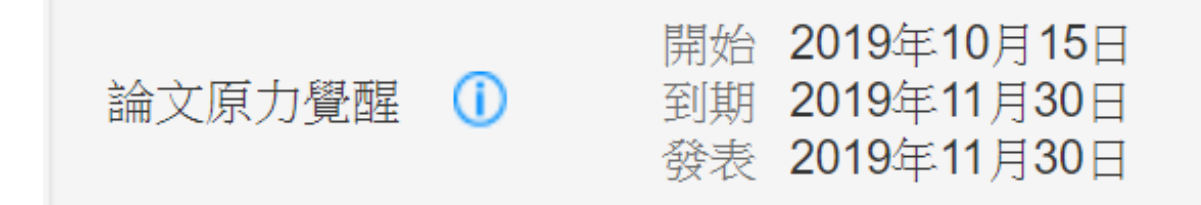

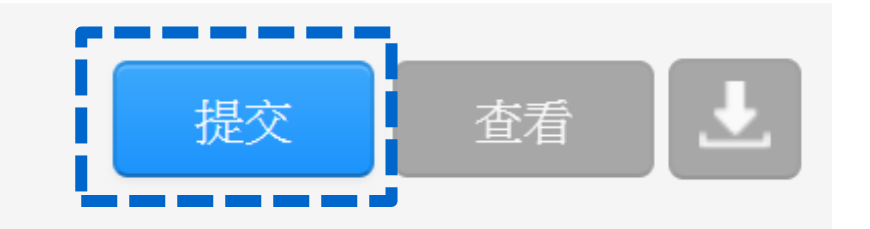

2. 上傳文章完畢後,報告產生時間依檔案大小而定。出現百分比後再點選您的百分比開啟報告。

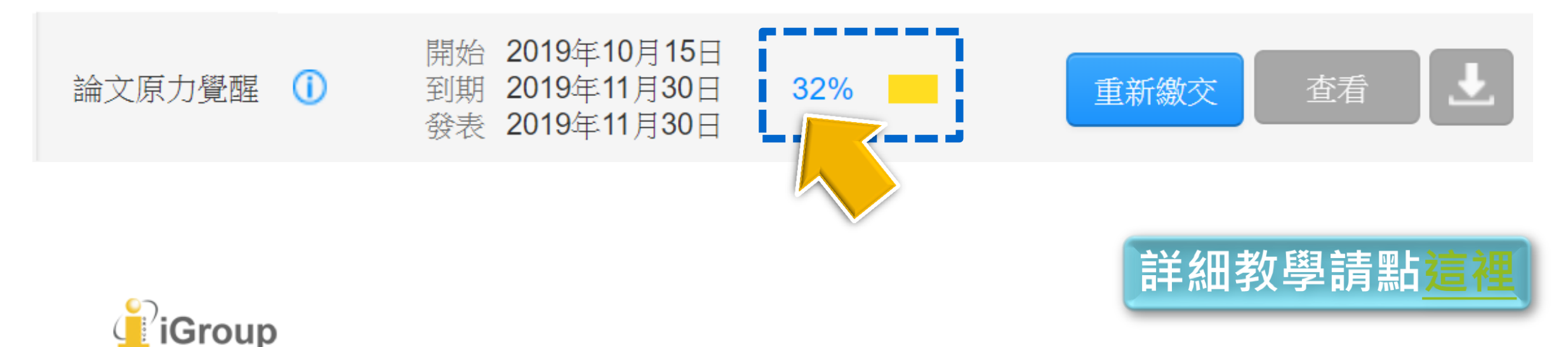

# 步驟三:篩選排除

1. 請點選【漏斗符號】,於排除比下列數值範圍小的來源,輸入【1%】,按【套用變更】。

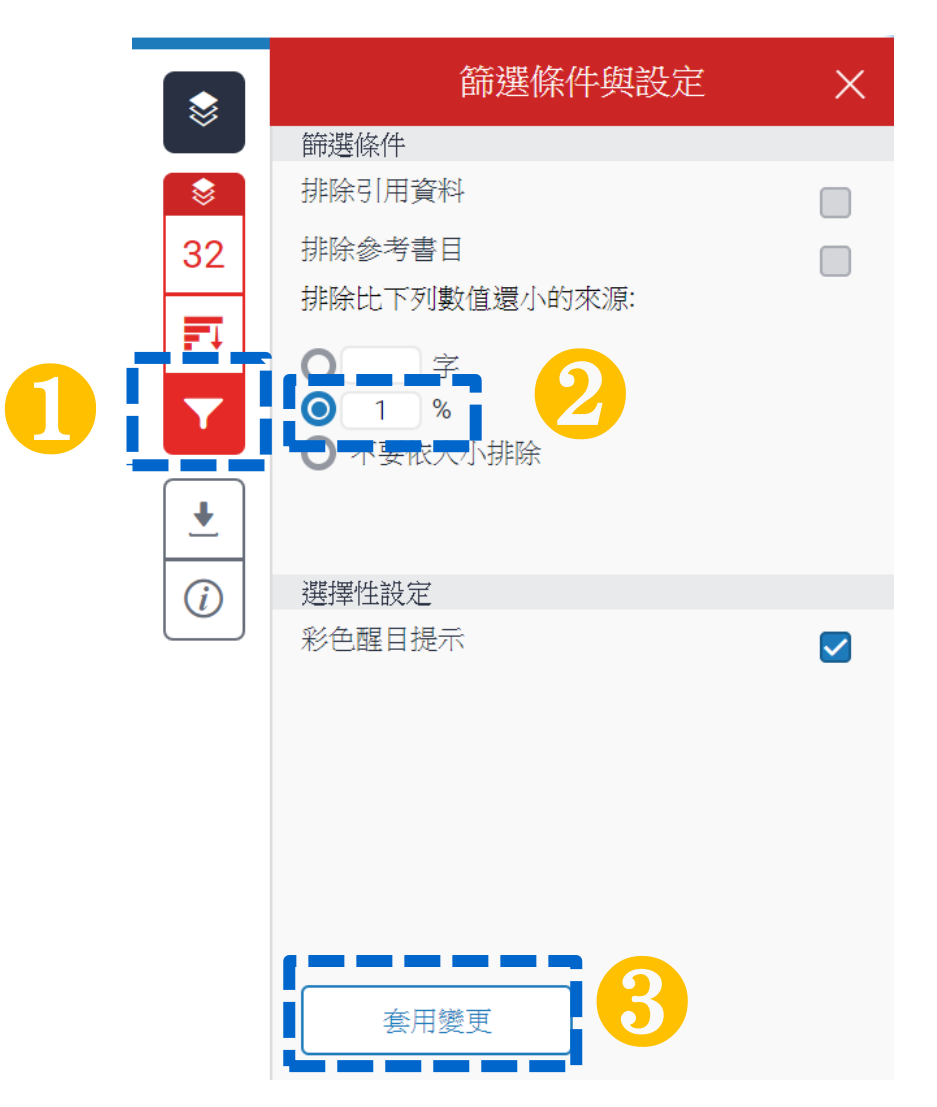

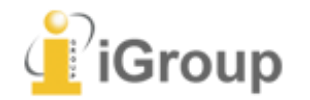

詳細請點影片04:46

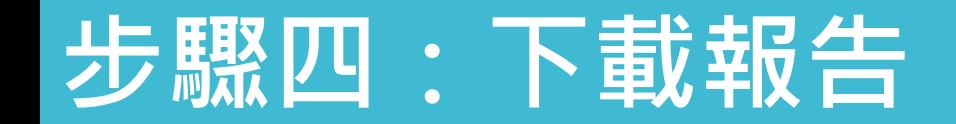

1. 請點選【向下箭頭圖示】,選擇【目前檢視】下載報告。

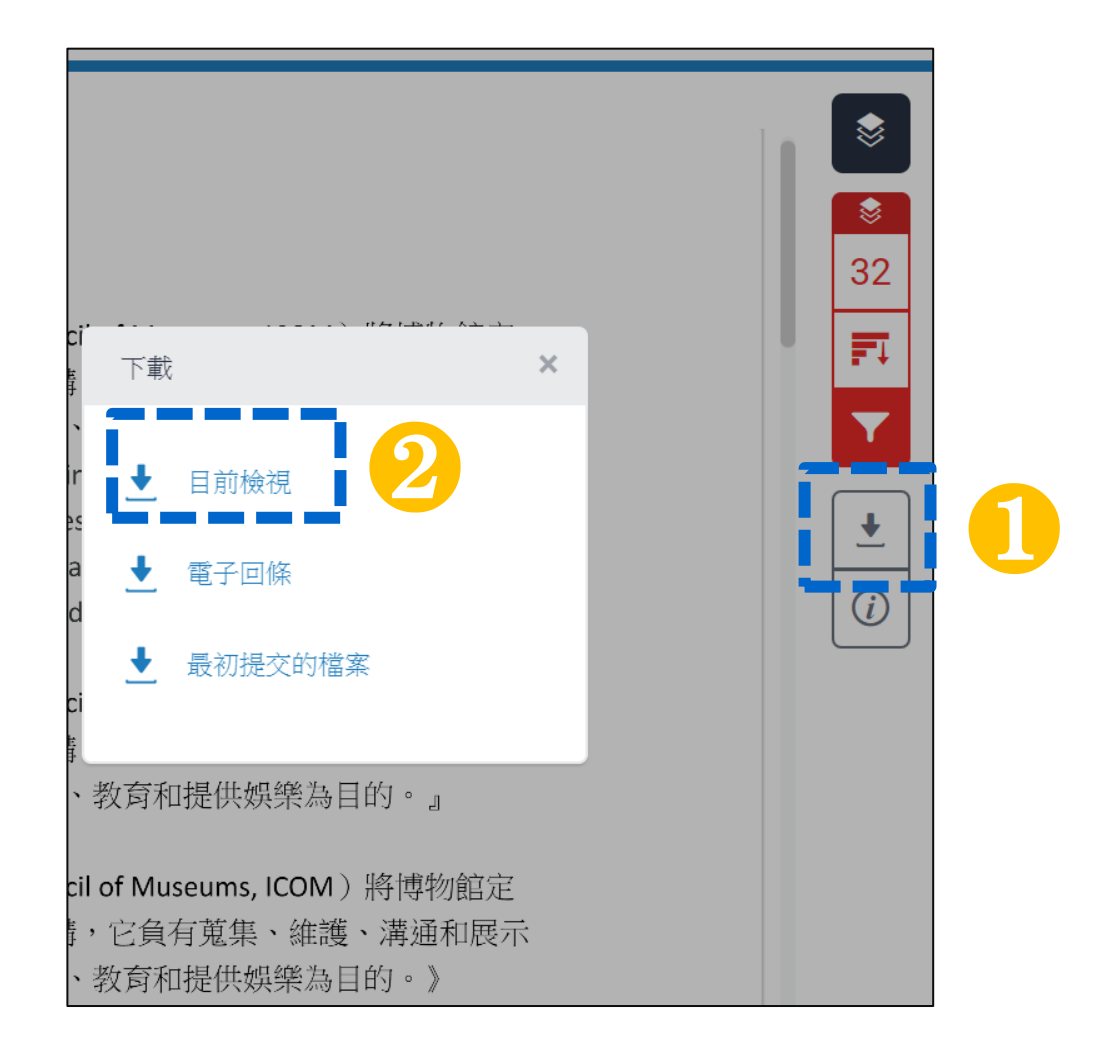

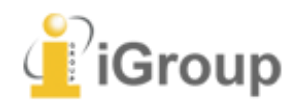

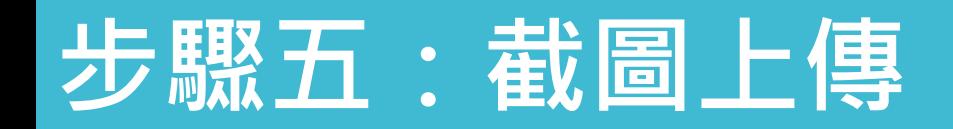

- 1. 請打開下載好的PDF報告,分別對【第一頁】與【最後一頁】(紅框處資訊務必清晰顯示), 按下鍵盤Alt+ Print Screen鍵截取畫面。
- 2. 打開附屬應用程式內的小畫家,按下鍵盤Ctrl+V貼上截圖後,請另存新檔。
- 3. 請將截圖分別上傳至活動一及活動二專區。

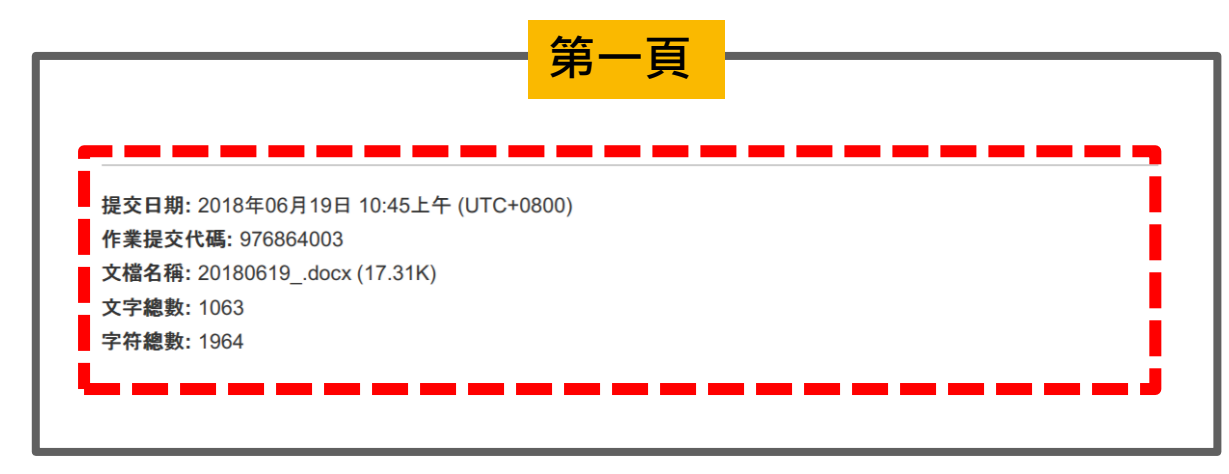

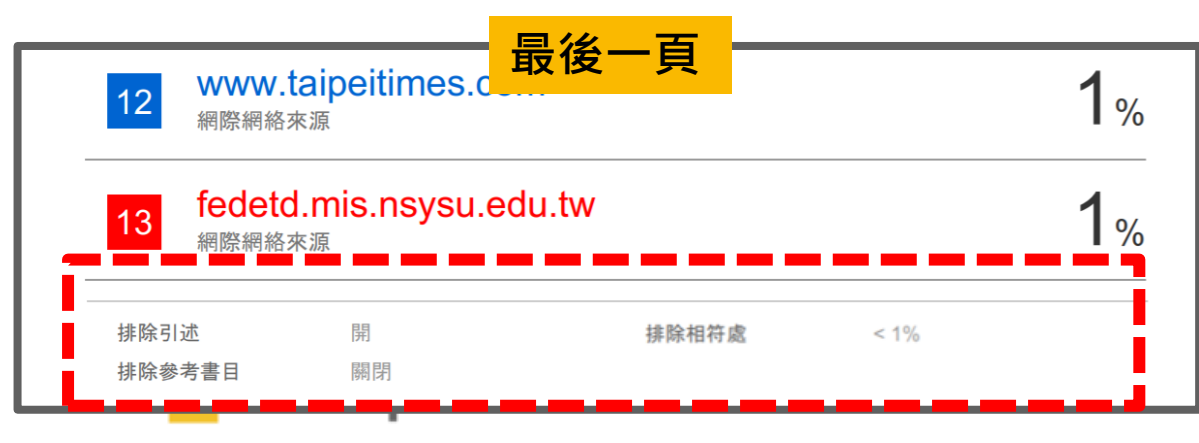

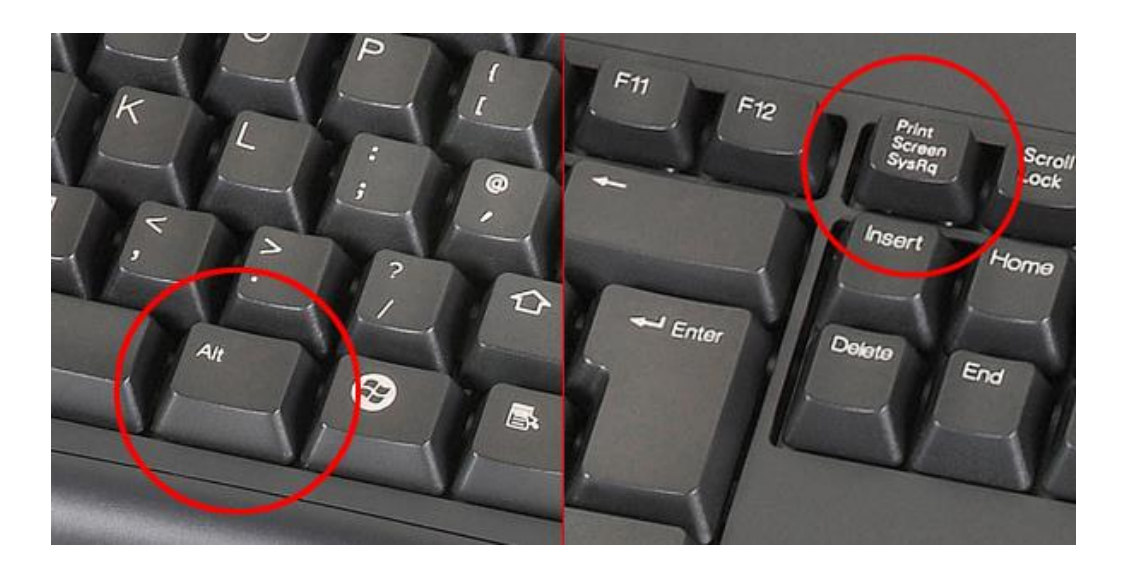

# *Thank* **YOU**

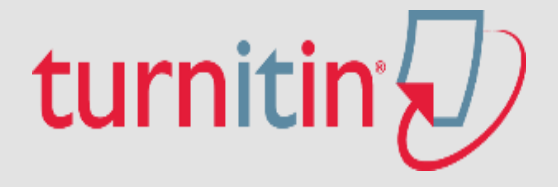

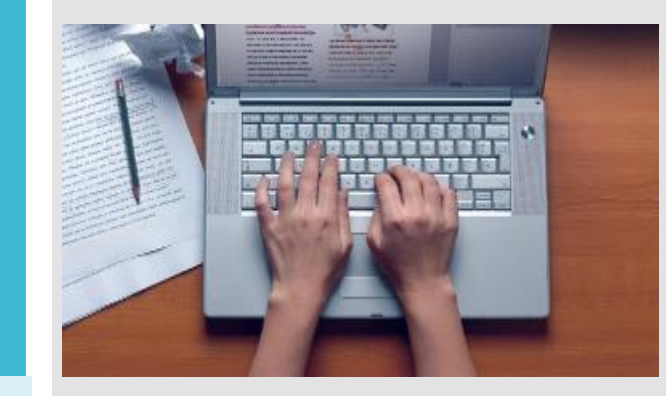

For more information, e-mail us [service@igrouptaiwan.com](mailto:service@igrouptaiwan.com)

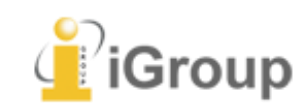